## **SYSMAC CXONE-AL\_C-V3/ CXONE-AL\_D-V3**

# **CX-Motion-NCF Ver. 1.9**

# **OPERATION MANUAL**

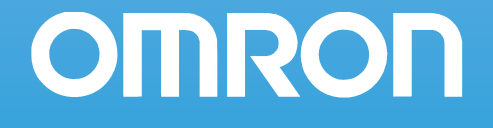

# **CXONE-AL**@@**C-V3/ CXONE-AL**@@**D-V3 CX-Motion-NCF Ver. 1.9**

## **Operation Manual**

Revised September 2009

## *Notice:*

OMRON products are manufactured for use according to proper procedures by a qualified operator and only for the purposes described in this manual.

The following conventions are used to indicate and classify precautions in this manual. Always heed the information provided with them. Failure to heed precautions can result in injury to people or damage to property.

- $\bigwedge$  DANGER Indicates an imminently hazardous situation which, if not avoided, will result in death or serious injury. Additionally, there may be severe property damage.
- $\sqrt{N}$  WARNING Indicates a potentially hazardous situation which, if not avoided, could result in death or serious injury. Additionally, there may be severe property damage.
- $\triangle$  Caution Indicates a potentially hazardous situation which, if not avoided, may result in minor or moderate injury, or property damage.

## *OMRON Product References*

All OMRON products are capitalized in this manual. The word "Unit" is also capitalized when it refers to an OMRON product, regardless of whether or not it appears in the proper name of the product.

The abbreviation "Ch," which appears in some displays and on some OMRON products, often means "word" and is abbreviated "Wd" in documentation in this sense.

The abbreviation "PLC" means Programmable Controller.

## *Visual Aids*

The following headings appear in the left column of the manual to help you locate different types of information.

- **Note** Indicates information of particular interest for efficient and convenient operation of the product.
- *1,2,3...* 1. Indicates lists of one sort or another, such as procedures, checklists, etc.

#### **OMRON, 2004**

All rights reserved. No part of this publication may be reproduced, stored in a retrieval system, or transmitted, in any form, or by any means, mechanical, electronic, photocopying, recording, or otherwise, without the prior written permission of OMRON.

No patent liability is assumed with respect to the use of the information contained herein. Moreover, because OMRON is constantly striving to improve its high-quality products, the information contained in this manual is subject to change without notice. Every precaution has been taken in the preparation of this manual. Nevertheless, OMRON assumes no responsibility for errors or omissions. Neither is any liability assumed for damages resulting from the use of the information contained in this publication.

## **TABLE OF CONTENTS**

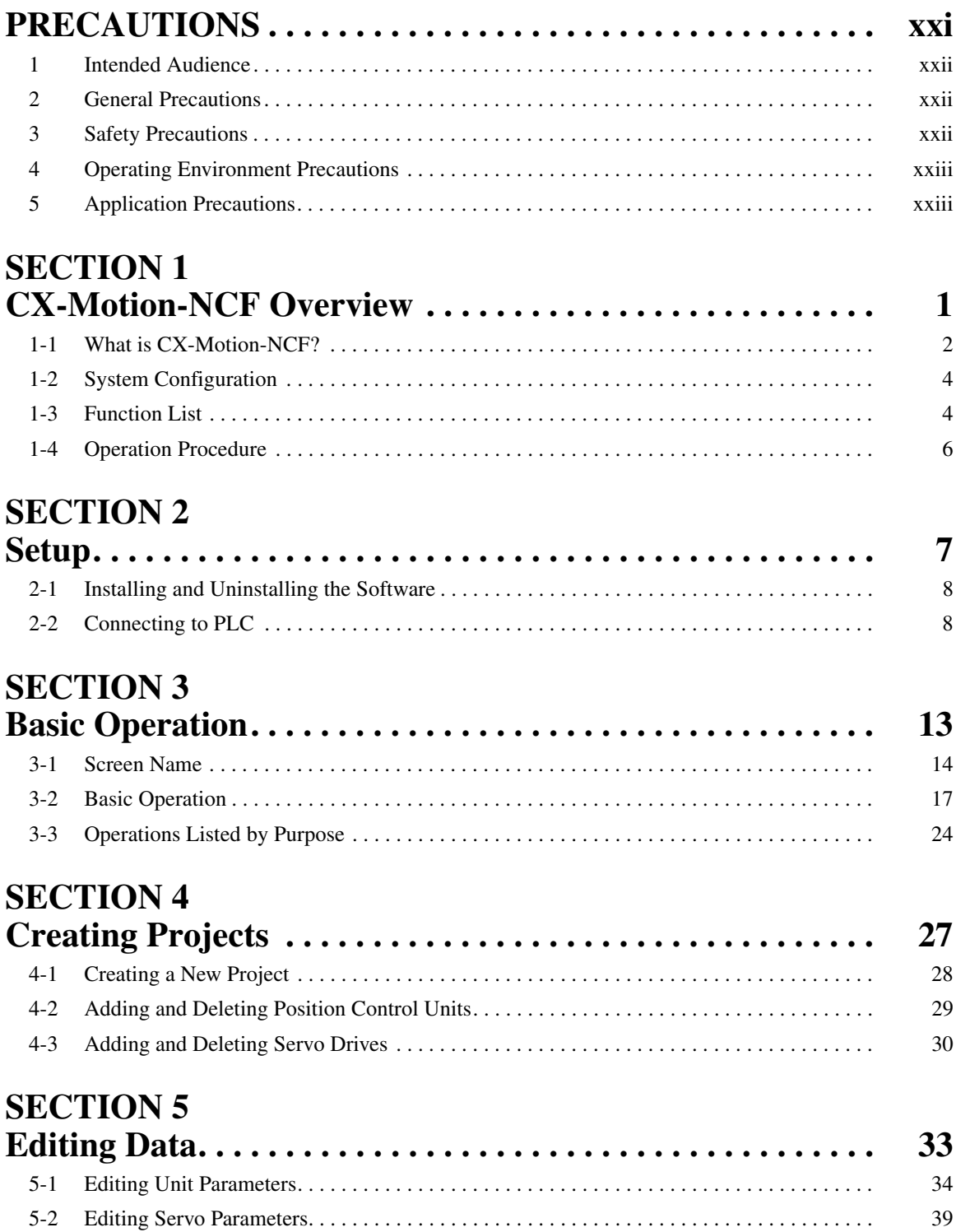

## **TABLE OF CONTENTS**

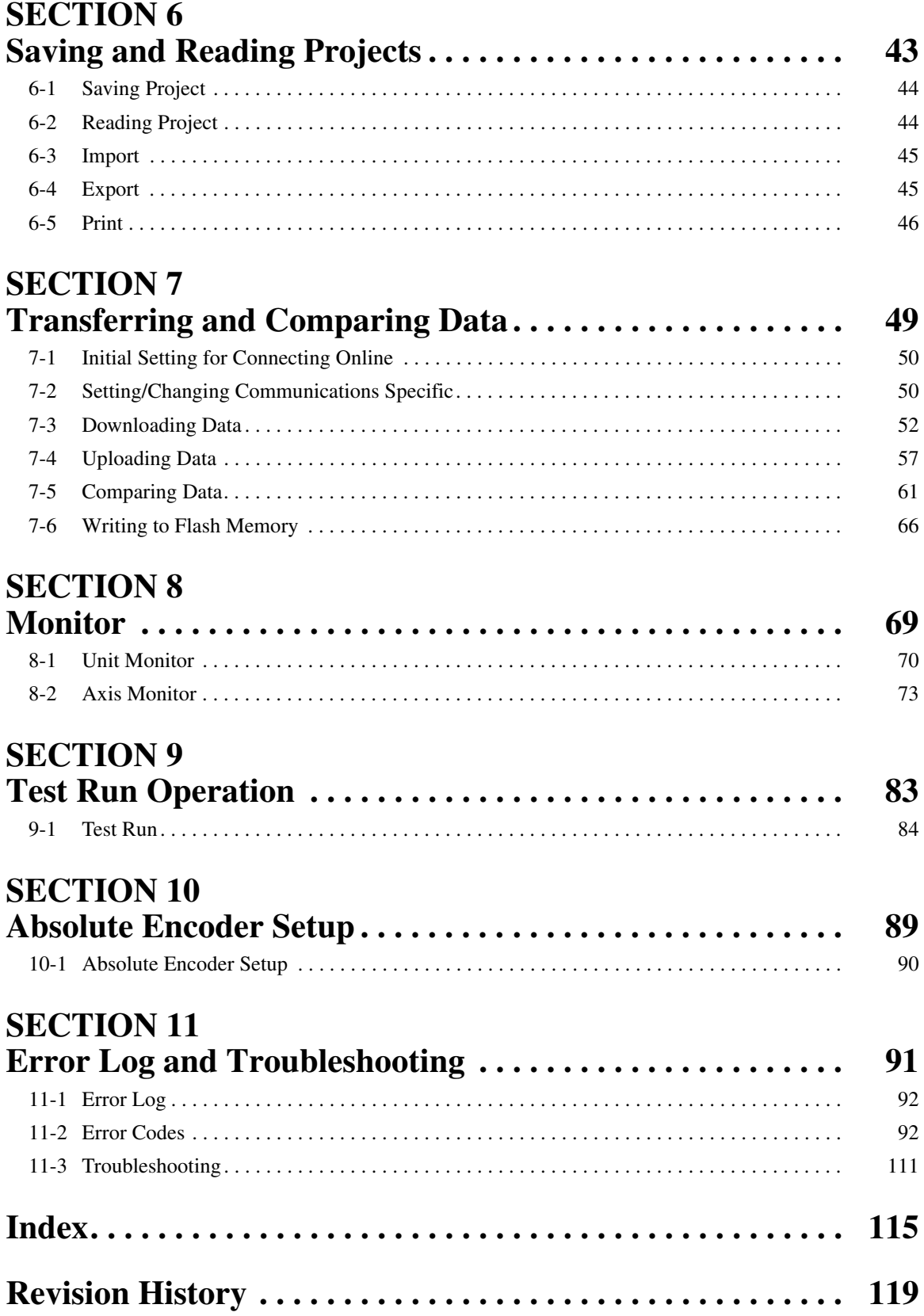

## *About this Manual:*

This manual describes the installation, and operation of the CX-Motion-NCF software package and includes the sections described below. The CX-Motion-NCF runs on Windows 2000, XP, and Vista and is used to set and transfer data used by CS1W-NCF71/CS1W-NC471/CS1W-NC271/CJ1W-NCF71/ CJ1W-NC471/CJ1W-NC271 Position Control Units (also referred to as NC Units), save and print the Position Control Unit data, and monitor the Position Control Unit's operating status.

Please read this manual carefully and be sure you understand the information provided before attempting to install or operate the CX-Motion-NCF. Be sure to read the precautions provided in the following section. Please read the following manuals carefully and be sure you understand the information provided before setting up or using an application for a Position Control Unit.

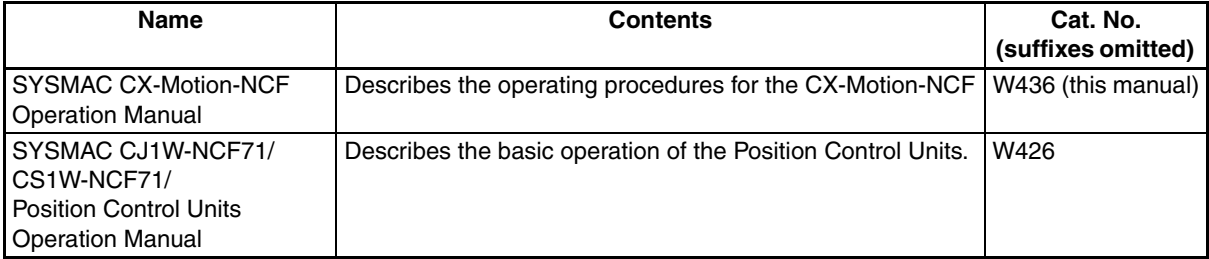

For details on procedures for installing the CX-Motion-NCF from the CX-One FA Integrated Tool Package, refer to the CX-One Ver. 3.0 Setup Manual provided with CX-One.

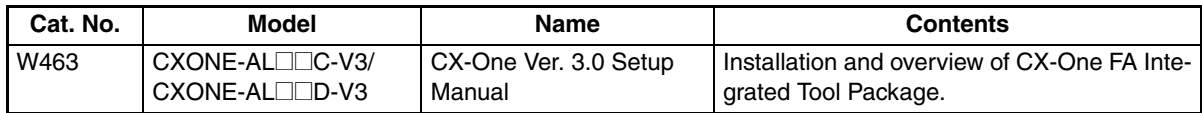

*Precautions* provide general precautions for using the CX-Motion-NCF, Programmable Controller, and related devices.

**Section 1** provides an overview of the CX-Motion-NCF, and describes the functions and system configuration required to operate the CX-Motion-NCF.

**Section 2** provides information on installing the CX-Motion-NCF and CX-Server, and connecting to the PLC.

**Section 3** describes each of the screens and basic operations.

**Section 4** provides information on creating projects and adding/deleting Position Control Units and Servo Drives.

**Section 5** describes the operations used to edit Unit Parameters and Servo Parameters.

**Section 6** describes the operations used to save and read newly created projects. Information is also provided on importing, exporting, and printing procedures.

**Section 7** describes the operations used to transfer or compare data between the personal computer and Position Control Unit/Servo Drive, and to write data transferred to the Position Control Unit to the Position Control Unit's flash memory.

**Section 8** provides information on the Monitor Windows that are used to display the Position Control Unit's communications status, error status, and axis's present position and status.

**Section 9** describes the test run operation for each axis.

*Section 10* describes the absolute encoder setup operation.

**Section 11** provides information on troubleshooting errors that may occur, meanings of error codes, and the procedures required to reset errors in the Unit or axes.

 $\sqrt{N}$  WARNING Failure to read and understand the information provided in this manual may result in personal injury or death, damage to the product, or product failure. Please read each section in its entirety and be sure you understand the information provided in the section and related sections before attempting any of the procedures or operations given.

## *Read and Understand this Manual*

Please read and understand this manual before using the product. Please consult your OMRON representative if you have any questions or comments.

## *Warranty and Limitations of Liability*

## *WARRANTY*

- (1) The warranty period for the Software is one year from either the date of purchase or the date on which the Software is delivered to the specified location.
- (2) If the User discovers a defect in the Software (i.e., substantial non-conformity with the manual), and returns it to OMRON within the above warranty period, OMRON will replace the Software without charge by offering media or downloading services from the Internet. And if the User discovers a defect in the media which is attributable to OMRON and returns the Software to OMRON within the above warranty period, OMRON will replace the defective media without charge. If OMRON is unable to replace the defective media or correct the Software, the liability of OMRON and the User's remedy shall be limited to a refund of the license fee paid to OMRON for the Software.

## *LIMITATIONS OF LIABILITY*

- (1) THE ABOVE WARRANTY SHALL CONSTITUTE THE USER'S SOLE AND EXCLUSIVE REMEDIES AGAINST OMRON AND THERE ARE NO OTHER WARRANTIES, EXPRESSED OR IMPLIED, INCLUDING BUT NOT LIMITED TO, WARRANTY OF MERCHANTABILITY OR FITNESS FOR A PARTICULAR PURPOSE. IN NO EVENT WILL OMRON BE LIABLE FOR ANY LOST PROFITS OR OTHER INDIRECT, INCIDENTAL, SPECIAL, OR CONSEQUENTIAL DAMAGES ARISING OUT OF USE OF THE SOFTWARE.
- (2) OMRON SHALL ASSUME NO LIABILITY FOR DEFECTS IN THE SOFTWARE BASED ON MODIFICATION OR ALTERATION OF THE SOFTWARE BY THE USER OR ANY THIRD PARTY.
- (3) OMRON SHALL ASSUME NO LIABILITY FOR SOFTWARE DEVELOPED BY THE USER OR ANY THIRD PARTY BASED ON THE SOFTWARE OR ANY CONSEQUENCE THEREOF.

## *Application Considerations*

## *SUITABILITY FOR USE*

THE USER SHALL NOT USE THE SOFTWARE FOR A PURPOSE THAT IS NOT DESCRIBED IN THE ATTACHED USER MANUAL.

## *Disclaimers*

## *CHANGE IN SPECIFICATIONS*

The software specifications and accessories may be changed at any time based on improvements or for other reasons.

## *EXTENT OF SERVICE*

The license fee of the Software does not include service costs, such as dispatching technical staff.

## *ERRORS AND OMISSIONS*

The information in this manual has been carefully checked and is believed to be accurate; however, no responsibility is assumed for clerical, typographical, or proofreading errors, or omissions.

## *Version Upgrade Information*

#### **Improvements from Version 1.8 to Version 1.9**

#### **New Applicable Hardware**

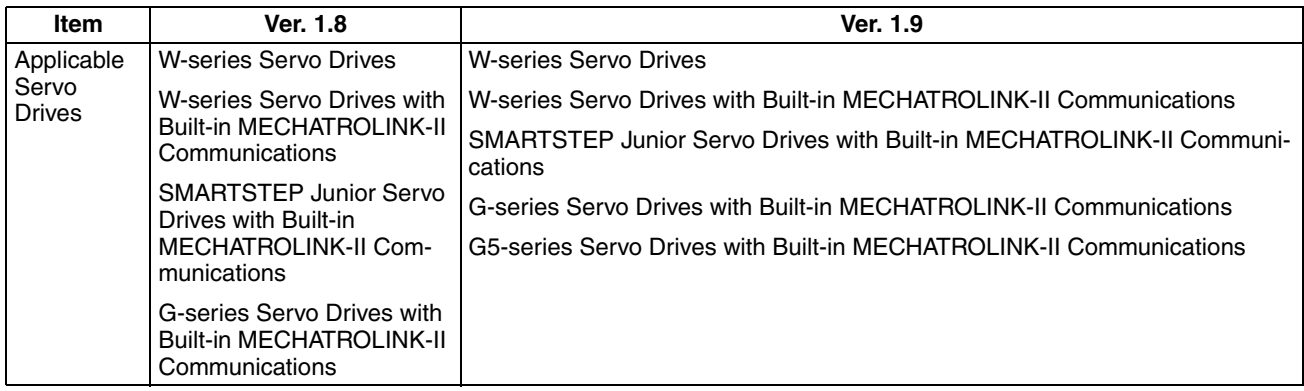

#### **Improvements from Version 1.6 to Version 1.8**

#### **Support for New Models**

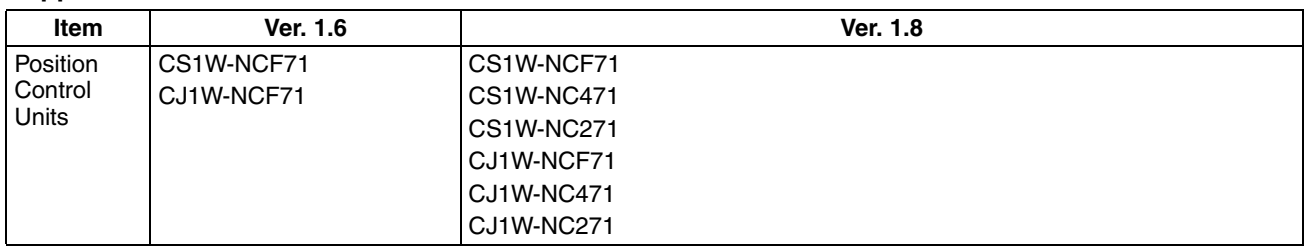

#### **Improvements from Version 1.5 to Version 1.6**

#### **New Applicable Hardware**

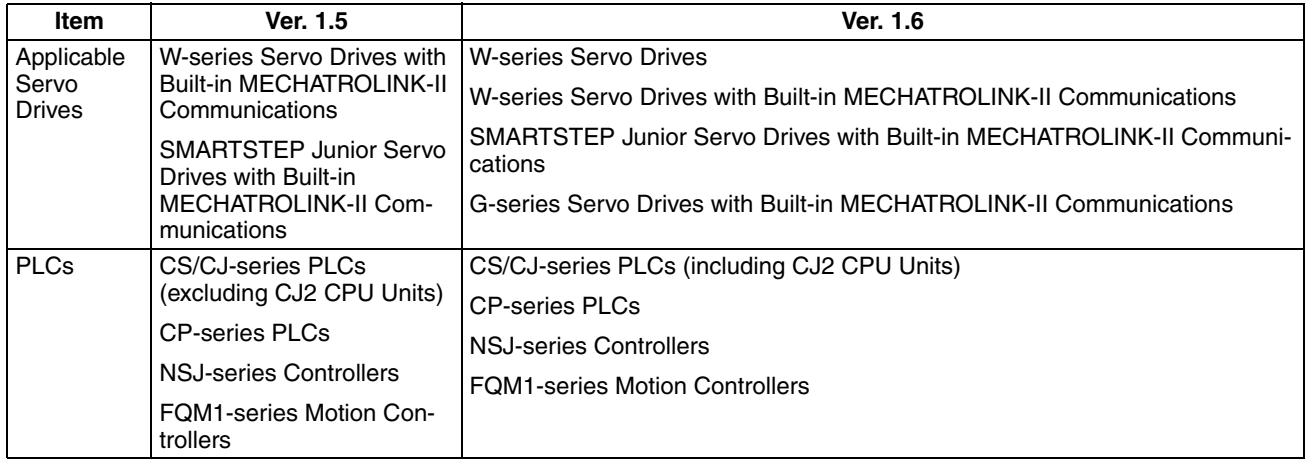

#### **Improvements from Version 1.4 to Version 1.5**

#### **New Operating System Support**

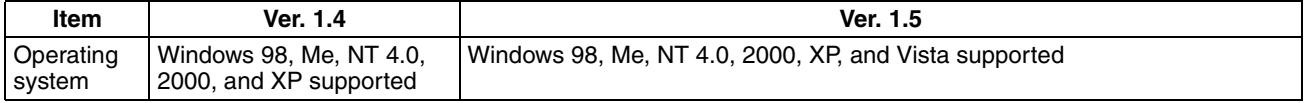

#### **Improvements from Version 1.3 to Version 1.4**

#### **New Applicable Hardware**

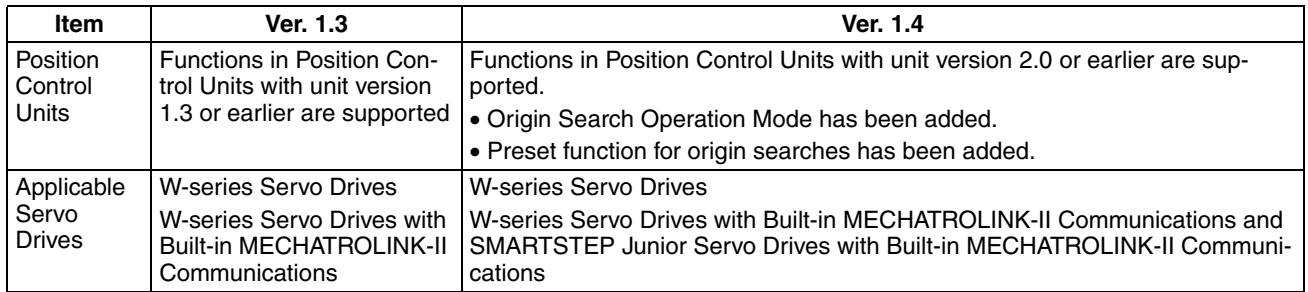

#### **Improvements from Version 1.2 to Version 1.3**

#### **Setting Up an Absolute Encoder**

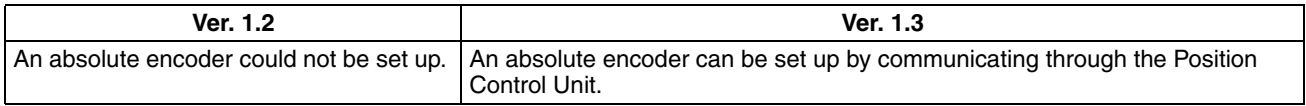

#### **New Applicable Hardware**

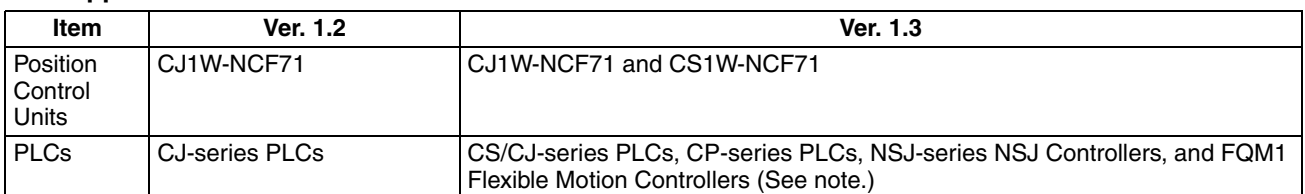

**Note** Only FQM1 Flexible Motion Controllers with unit version 3.0 or later are supported.

#### **Improvements from Version 1.1 to Version 1.2**

#### **Installing the CX-Motion-NCF from the CX-One FA Integrated Tool Package**

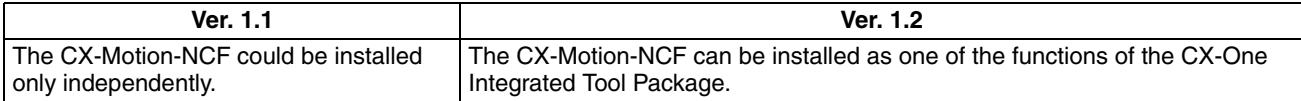

#### **CX-Motion-NCF Startup Method**

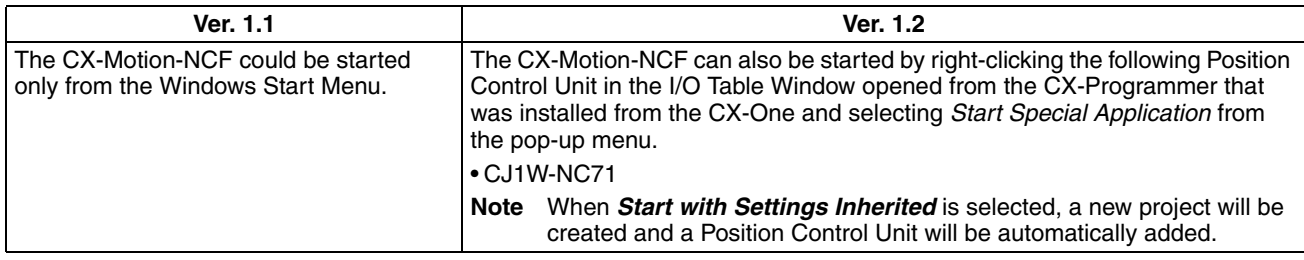

#### **Improvements from Version 1.0 to Version 1.1**

#### **Supporting New Models of W-series Servo Drive**

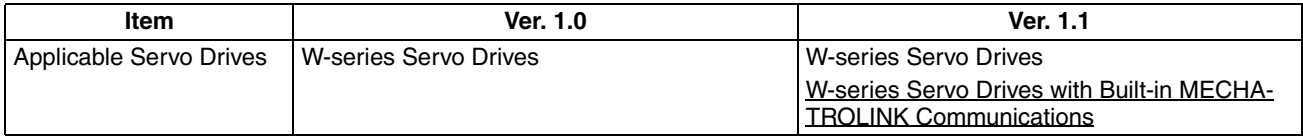

## *Versions and Applicable Models*

### **Versions of Support Software and Applicable Models**

The models that are supported by the CX-Motion-NCF Position Control Unit Support Software are listed in the following table.

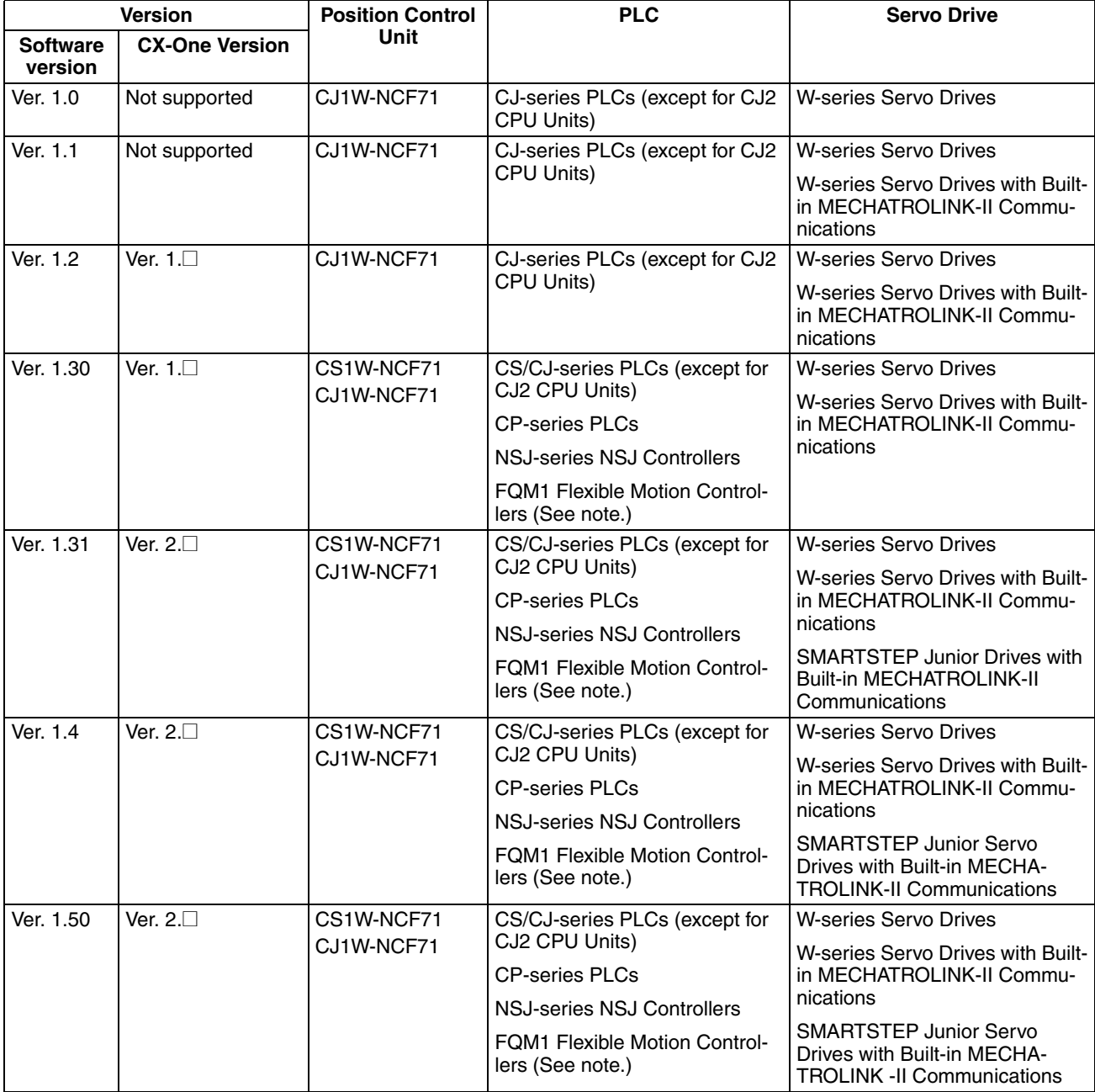

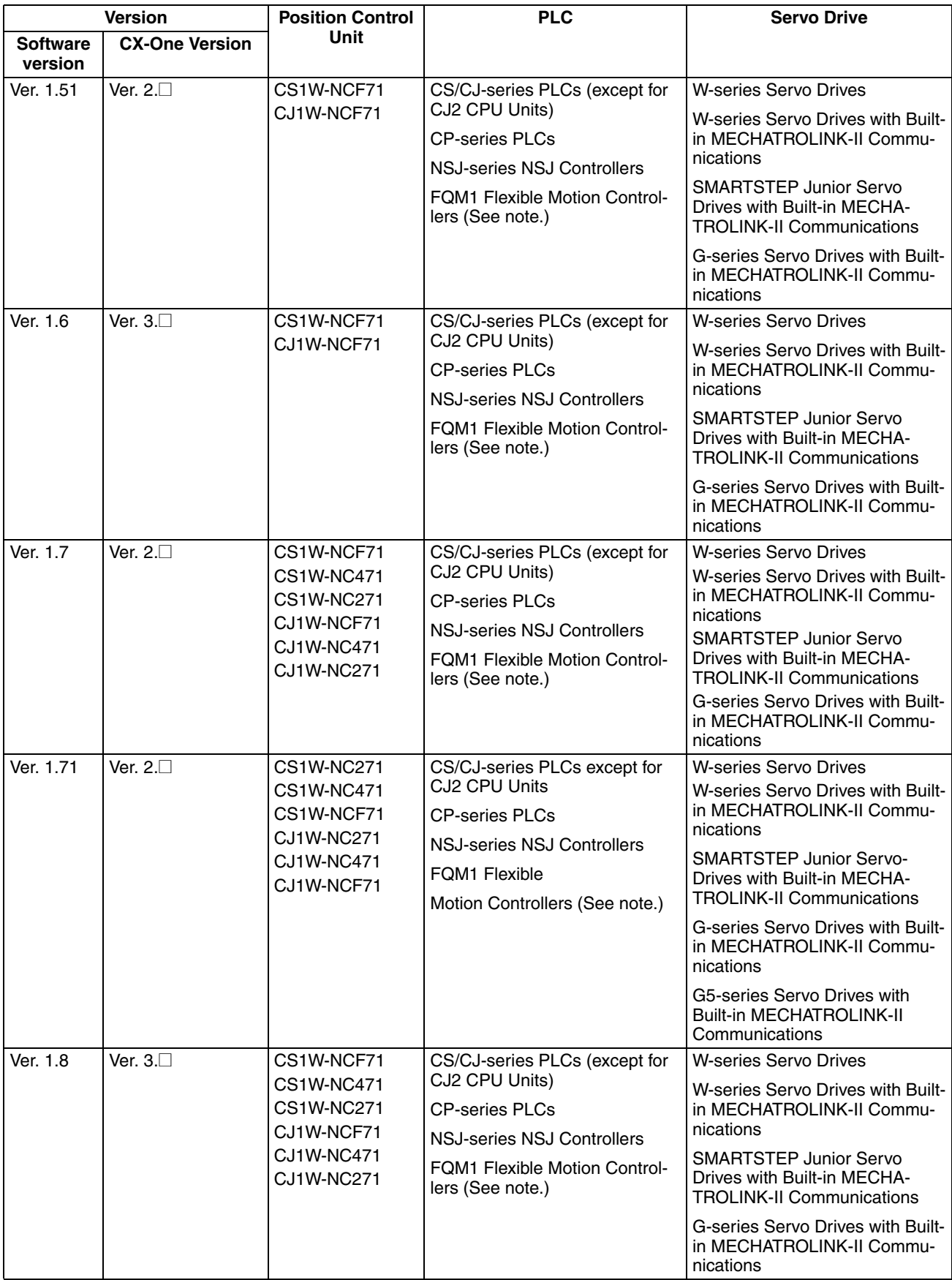

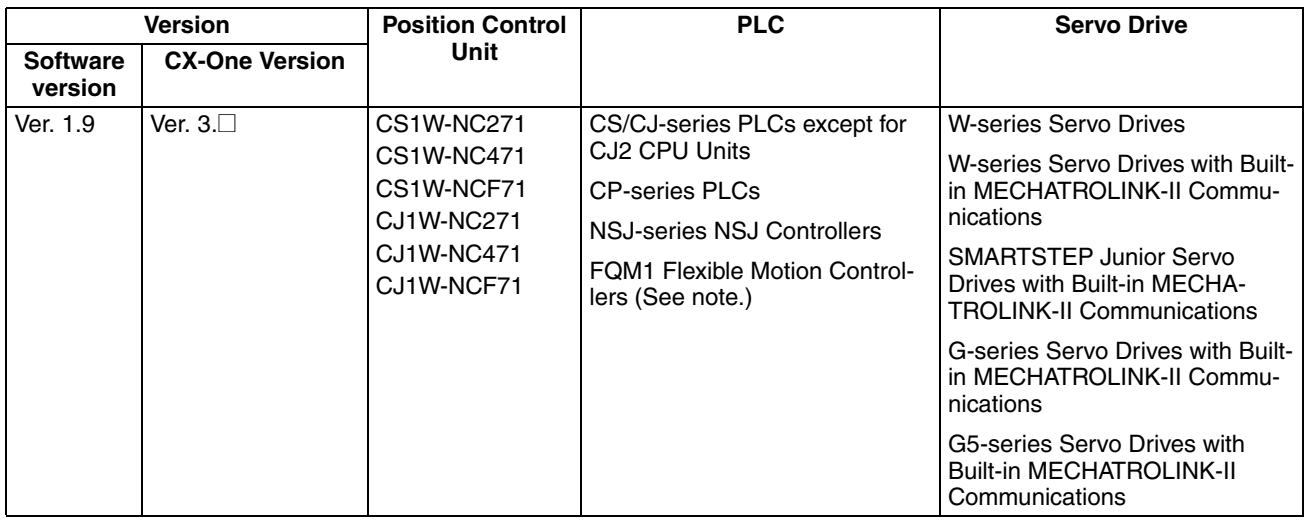

**Note** Only FQM1 Flexible Motion Controllers with unit version 3.0 or later are supported.

## *Unit Versions*

#### **Notation of Unit Versions on Products**

A "unit version" has been introduced to manage Position Control Units according to differences in functionality accompanying Unit upgrades.

The unit version is given to the right of the lot number on the nameplate of the products for which unit versions are being managed, as shown below.

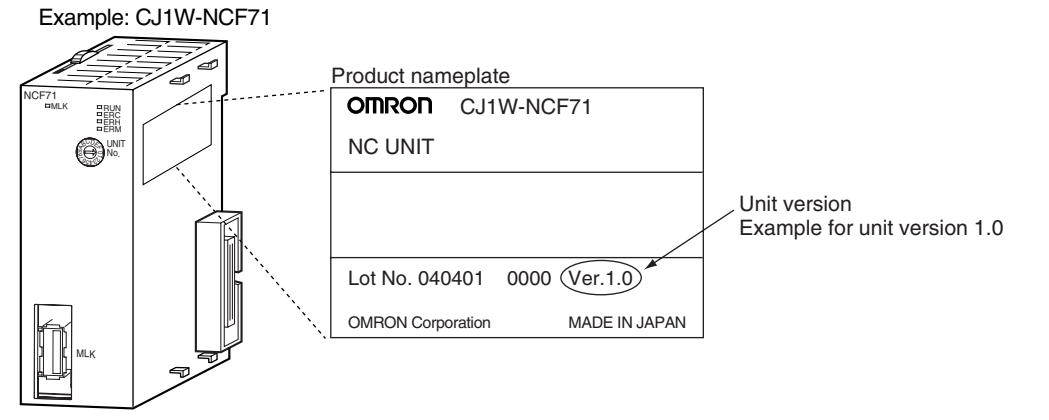

The unit version of Position Control Units starts with unit version 1.0 for the CJ1W-NCF71 and unit version 1.3 for the CS1W-NCF71.

#### **Confirming Unit Versions with Support Software**

CX-Programmer version 4.0 or higher can be used to confirm the unit version using the *Unit Manufacturing Information*.

- *1,2,3...* 1. In the IO Table Window, right-click the Position Control Unit and select *Unit Manufacturing information.*
	- 2. The following Unit Manufacturing information Dialog Box will be displayed. Use the following display to confirm the unit version of the Position Control Unit connected online.

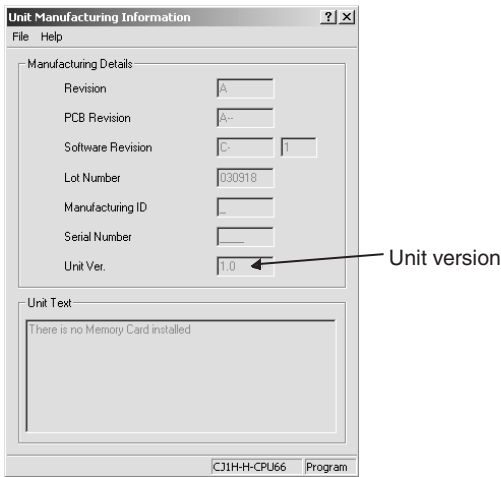

The unit version is displayed as 1.0 in the Unit Version Number field of the above example.

**Using Unit Version Label** A unit version label is provided with the Position Control Unit. This label can be attached to the front of the Position Control Unit to differentiate between Position Control Units with different unit versions.

#### **Functions Supported According to Position Control Unit Versions**

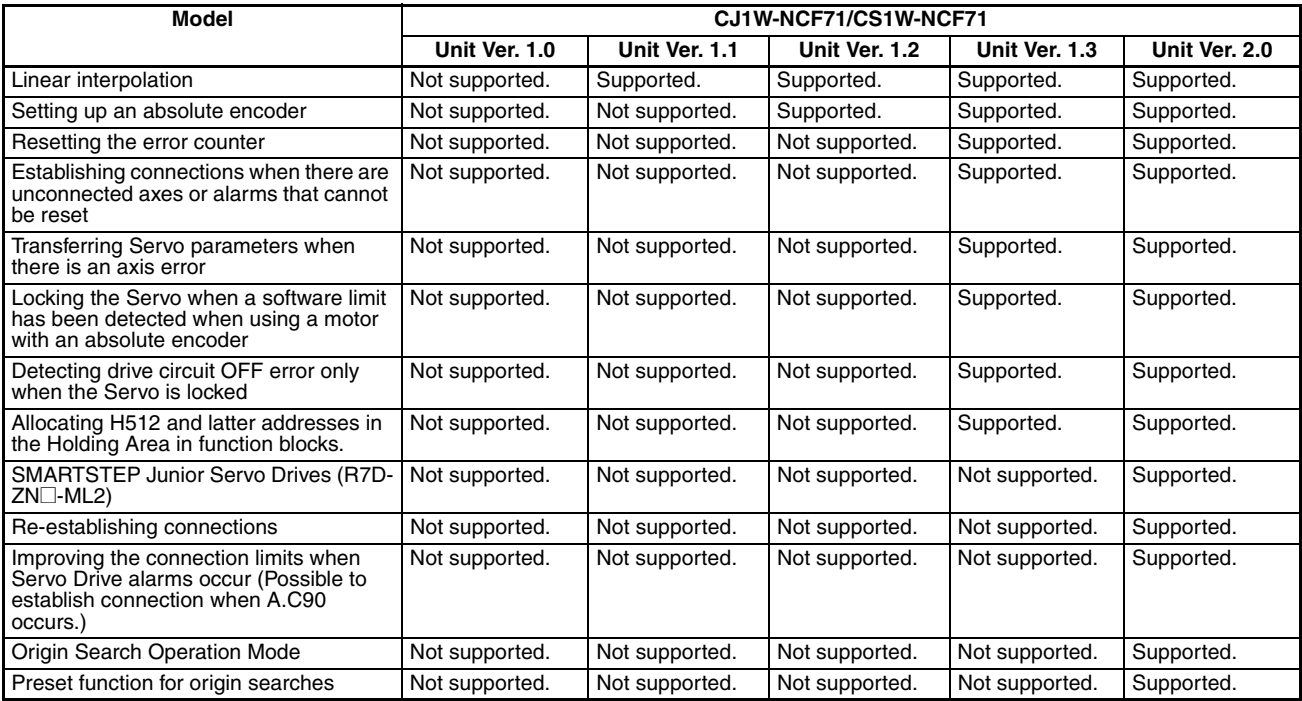

#### **Support Software and Unit Version Support**

Function support that depends on the combination of the software version of the CX-Motion-NCF Support Software and the unit version of the Position Control Unit is as shown in the following table.

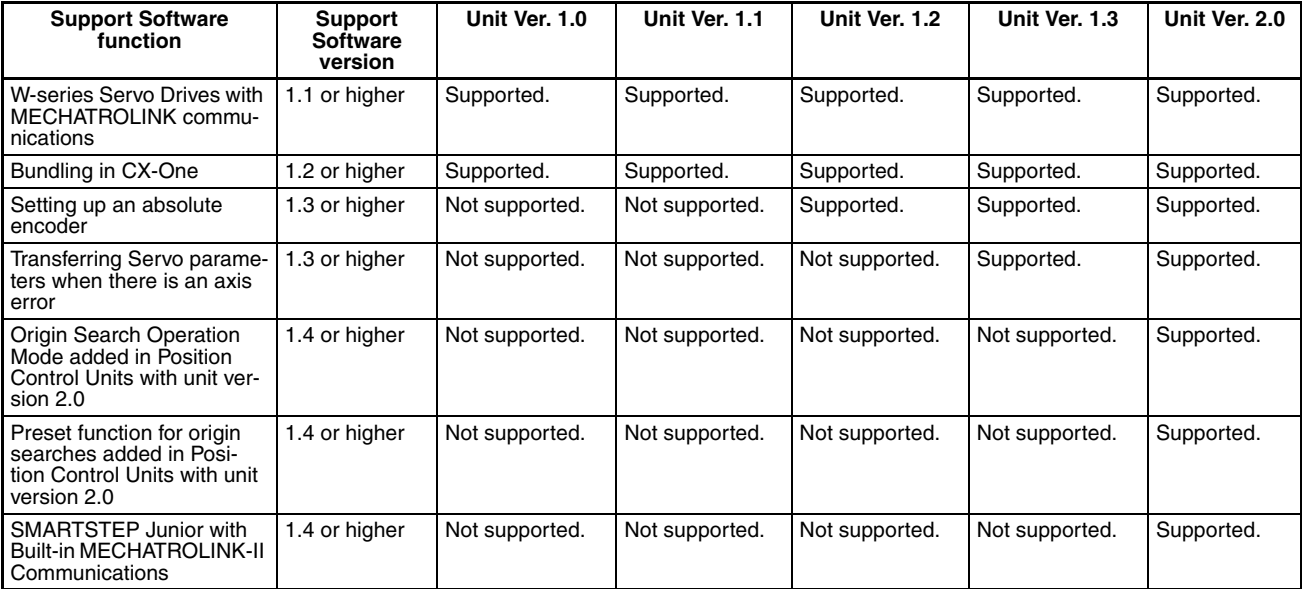

**Note** The function to re-establishing connections added in the unit version 2.0 is not supported by the CX-Motion-NCF. The Position Control Unit communicates with all of axes registered in a scan list when the CX-Motion-NCF starts communications between a Position Control Unit and a Servo Drive. The connected axis designation will be invalid.

## **PRECAUTIONS**

This section provides general precautions for using the CX-Motion-NCF software package.

**The information contained in this section is important for the safe and reliable application of the CX-Motion-NCF. You must read this section and understand the information contained before attempting to set up or operate the CX-Motion-NCF.** 

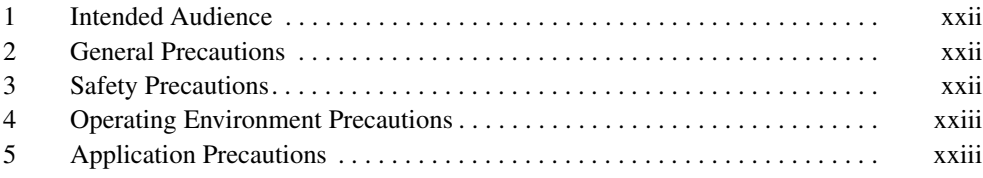

## **1 Intended Audience**

This manual is intended for the following personnel, who must also have knowledge of electrical systems (an electrical engineer or the equivalent).

- Personnel in charge of installing FA systems.
- Personnel in charge of designing FA systems.
- Personnel in charge of managing FA systems and facilities.

### **2 General Precautions**

The user must operate the product according to the performance specifications described in the operation manuals.

Before using the product under conditions which are not described in the manual or applying the product to nuclear control systems, railroad systems, aviation systems, vehicles, combustion systems, medical equipment, amusement machines, safety equipment, and other systems, machines, and equipment that may have a serious influence on lives and property if used improperly, consult your OMRON representative.

Make sure that the ratings and performance characteristics of the product are sufficient for the systems, machines, and equipment, and be sure to provide the systems, machines, and equipment with double safety mechanisms.

This manual provides information for programming and operating the Unit. Be sure to read this manual before attempting to use the Unit and keep this manual close at hand for reference during operation.

 $\sqrt{!}$  WARNING It is extremely important that the CX-Motion-NCF and related devices be used for the specified purpose and under the specified conditions, especially in applications that can directly or indirectly affect human life. You must consult with your OMRON representative before applying Position Control Units and related devices to the above-mentioned applications.

## **3 Safety Precautions**

 $\sqrt{N}$  WARNING Do not attempt to take any Unit apart while the power is being supplied. Doing so may result in electric shock.

- $\sqrt{!}$  WARNING Never touch any of the terminals while power is being supplied. Doing so may result in serious electric shock.
	- $\sqrt{!}$  Caution Always back up parameters to the flash memory after it has been transferred to the Position Control Unit. If transferred data is not backed up in flash memory, the previous settings may be used the next time the power is turned ON, resulting in a malfunction.
	- $\langle \cdot | \cdot \rangle$  Caution Confirm safety at the destination node before transferring parameters to another node. Doing either of these without confirming safety may result in injury.
	- $\langle$ !\ Caution Check that the axis number is correct before operating an axis from the CX-Motion-NCF.

## **4 Operating Environment Precautions**

 $\bigwedge$  Caution Do not operate the control system in the following locations:

- Locations subject to direct sunlight.
- Locations subject to temperatures or humidity outside the range specified in the specifications.
- Locations subject to condensation as the result of severe changes in temperature.
- Locations subject to corrosive or flammable gases.
- Locations subject to dust (especially iron dust) or salts.
- Locations subject to exposure to water, oil, or chemicals.
- Locations subject to shock or vibration.

- Locations subject to static electricity or other forms of noise.
- Locations subject to strong electromagnetic fields.
- Locations subject to possible exposure to radioactivity.
- Locations close to power supplies.

## **5 Application Precautions**

Observe the following precautions when using the CX-Motion-NCF.

- Confirm that the correct unit number is specified for the destination node before transferring parameters to the Position Control Unit.
- Confirm that set parameters operate properly before using them in actual applications.
- Always turn ON the power to the Unit again or restart the CPU Bus Unit after transferring the following parameter settings and writing them to flash memory. Otherwise, the changed parameter settings will not be enabled.
	- Common parameters
	- Axis parameters
- Do not turn OFF the power to the Unit while writing to flash memory. Doing so may result in damage to the flash memory.
- Confirm that no adverse effect will occur in the system before attempting any of the following. Not doing so may result in an unexpected operation.
	- Changing the operating mode of the PLC (including changing the Startup Mode).
	- Force-setting/force-resetting any bit in memory.
	- Changing the present value of any word or any set value in memory.
- Do not turn OFF the power to the personal computer while installing or uninstalling the CX-Motion-NCF. Doing so may result in corrupted data in the personal computer.

 $\triangle$  Caution Take appropriate and sufficient countermeasures when installing systems in the following locations:

## **SECTION 1 CX-Motion-NCF Overview**

This section provides an overview of the CX-Motion-NCF, and describes the functions and system configuration required to operate the CX-Motion-NCF.

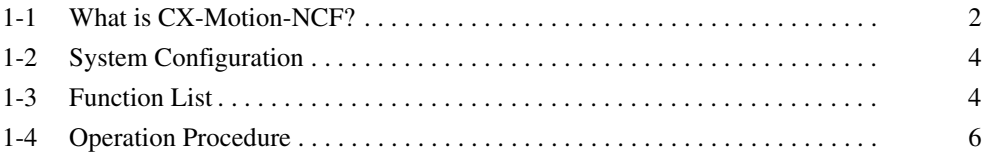

## **1-1 What is CX-Motion-NCF?**

#### **What is CX-Motion-NCF?**

The CX-Motion-NCF is a software package that helps to set, transfer, save, and print various data used for the CS1W-NC271/471/F71/CJ1W-NC271/471/ F71 Position Control Units (also referred to as NC Units) and to monitor the operation status of the Position Control Unit.

The CX-Motion-NCF runs on Windows 2000, XP or Vista.

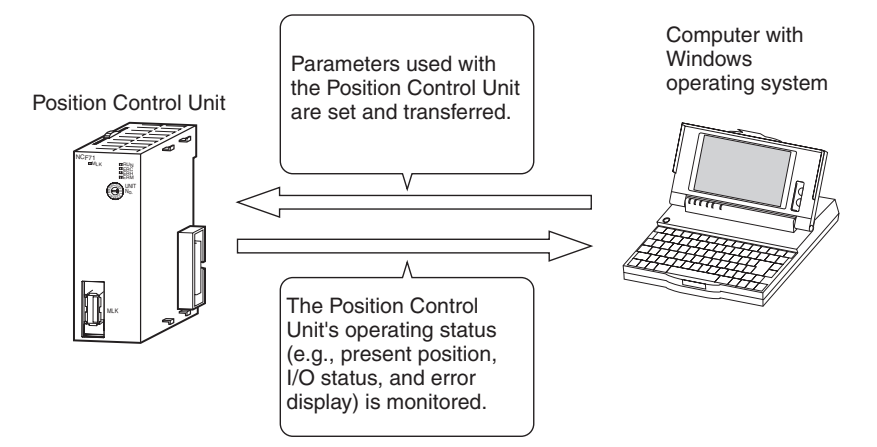

#### **Applicable Position Control Units**

The CX-Motion-NCF supports the following Position Control Units.

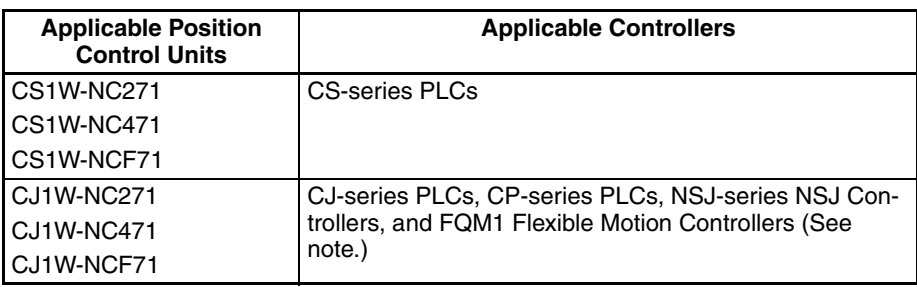

**Note** Only FQM1 Flexible Motion Controllers with unit version 3.0 or later are supported.

#### **Features**

**Data Management and Editing in Project Units**

The CX-Motion-NCF manages data for several Position Control Units as one project. Position Control Units are displayed under a PLC and several Servo Drives (CS1W-NCF71/CJ1W-NCF71: 16 axes max., CS1W-NC471/CJ1W-NC471: 16 axes max., CS1W-NC271/CJ1W-NC271: 16 axes max.) are displayed under a Position Control Unit, both in tree format.

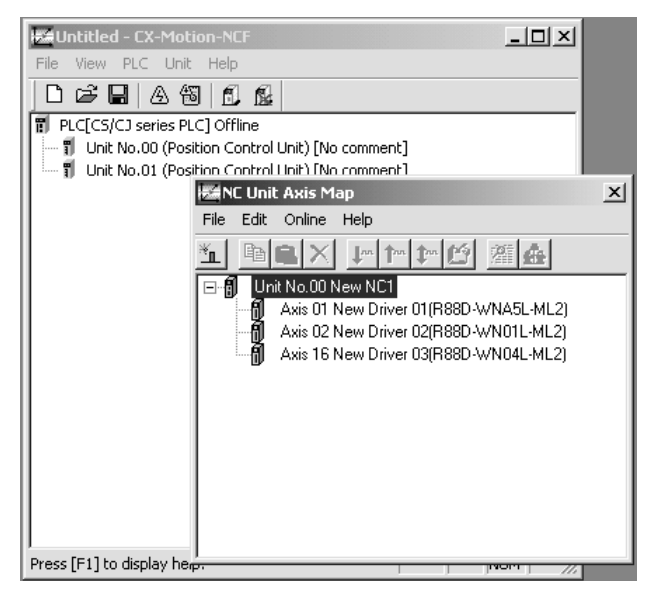

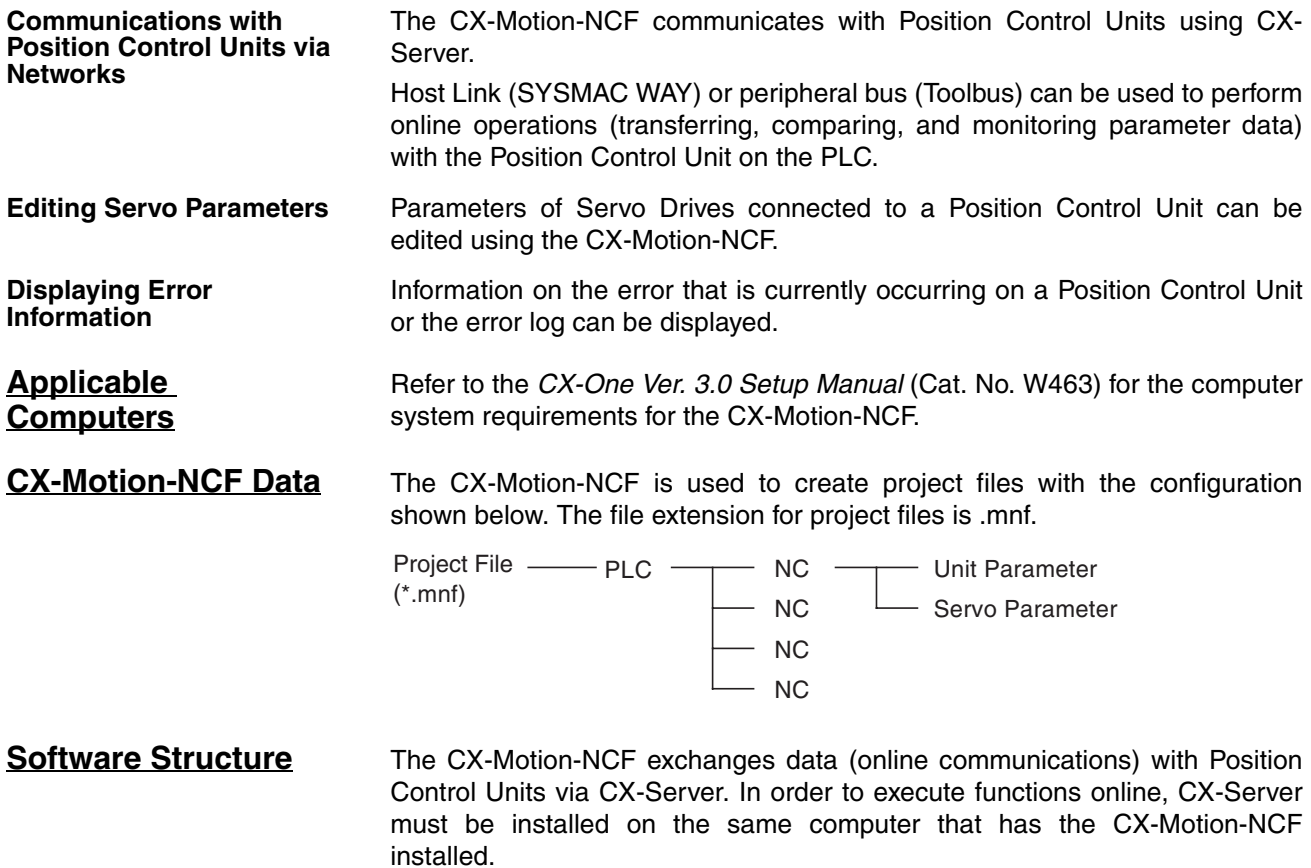

## **1-2 System Configuration**

The system configuration for Position Control Units is shown below. The example shown here is for the CJ1W-NCF71.

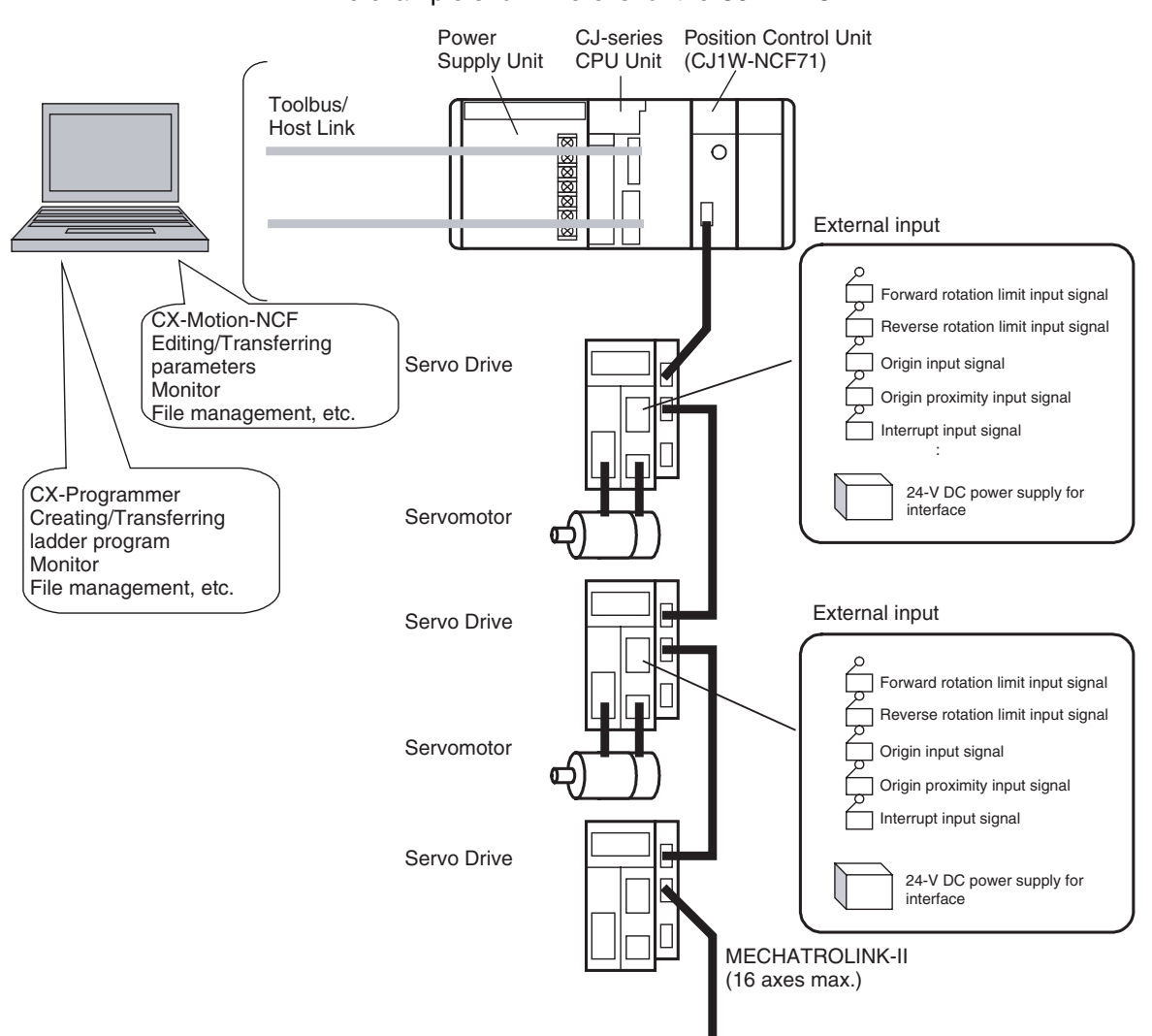

## **1-3 Function List**

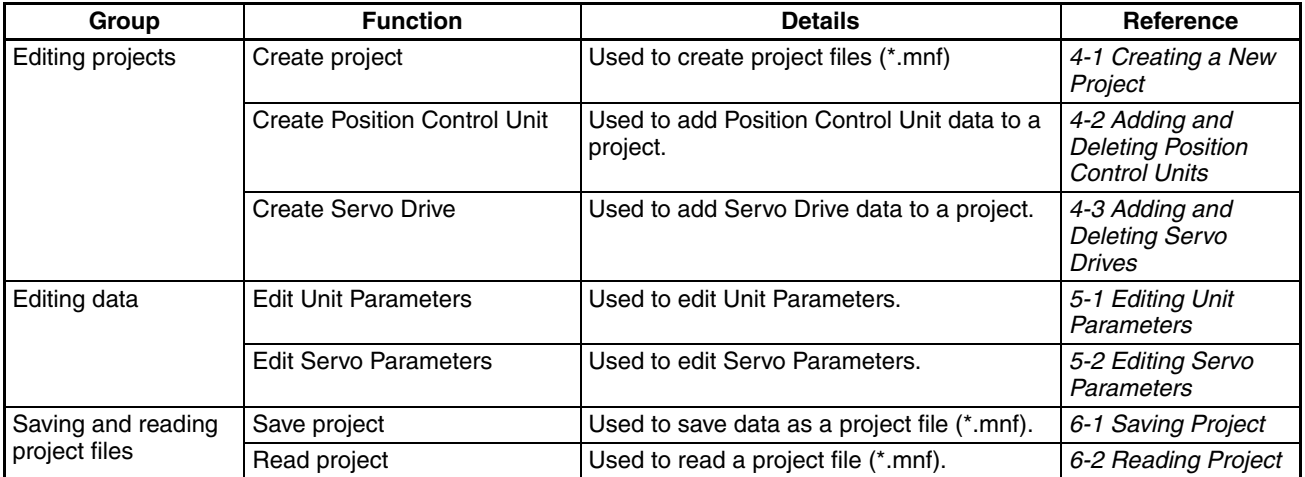

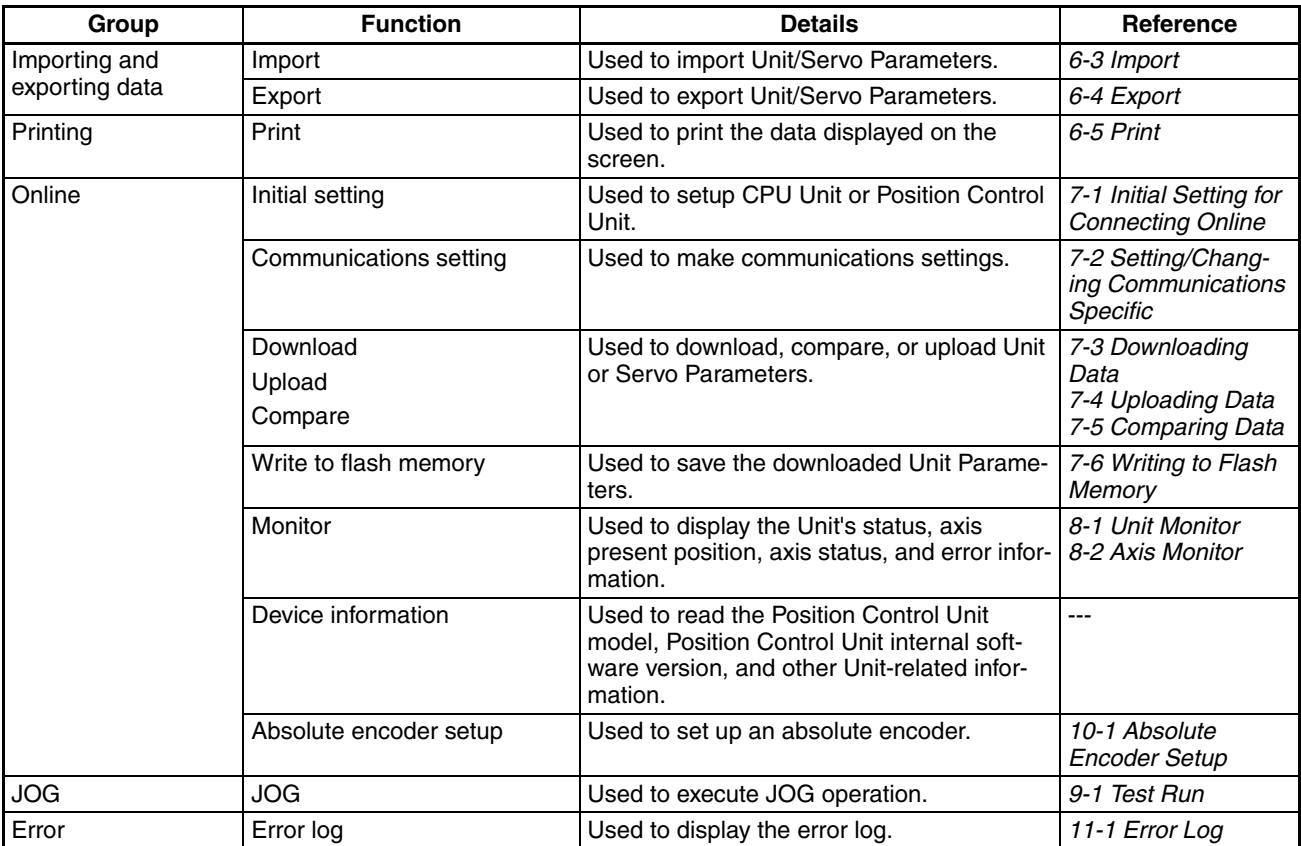

## **1-4 Operation Procedure**

The outline of the procedures required to install the CX-Motion-NCF and CX-Server, create various data, transfer it to Position Control Units, and use in actual operations is shown below.

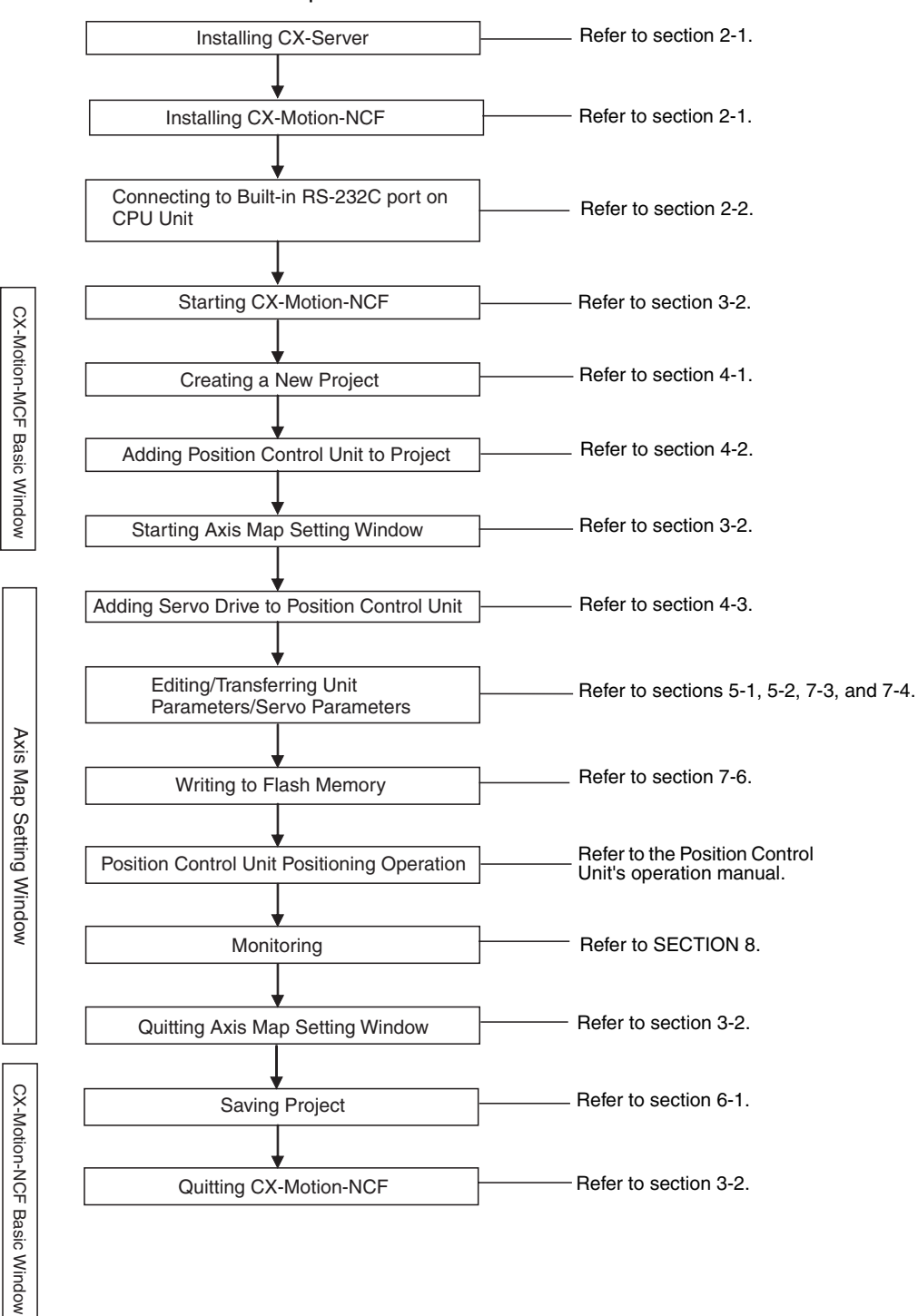

## **SECTION 2 Setup**

This section provides information on installing the CX-Motion-NCF and CX-Server, and connecting to the PLC.

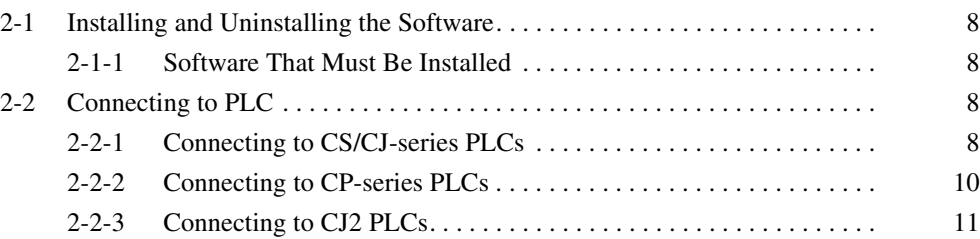

## **2-1 Installing and Uninstalling the Software**

#### **2-1-1 Software That Must Be Installed**

The following software must be installed on the same computer to use the CX-Motion-NCF.

*1,2,3...* 1. CX-Motion-NCF

2. CX-Server (the communications driver)

**Installing of CX-Motion-NCF**

Refer to the CX-One Ver. 3.0 Setup Manual (Cat. No. W463) (supplied with the CX-One FA Integrated Tool Package) for information on how to install or uninstall the CX-Motion-NCF from the CX-One FA Integrated Tool Package.

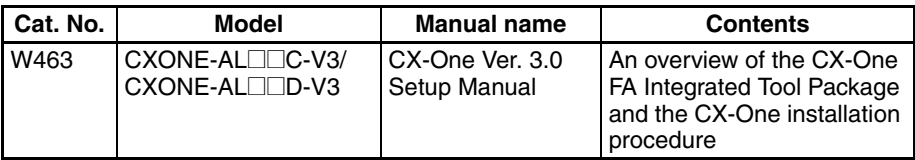

## **2-2 Connecting to PLC**

To transfer the project data that was created using CX-Motion-NCF to the Position Control Unit. The personal computer and PLC (CPU Unit) must be physically connected with a cable and also connected online.

## **2-2-1 Connecting to CS/CJ-series PLCs**

**Connection Format** Using either the Host Link (SYSMAC WAY) or Toolbus, connect the personal computer to the peripheral port or RS-232C port on the PLC.

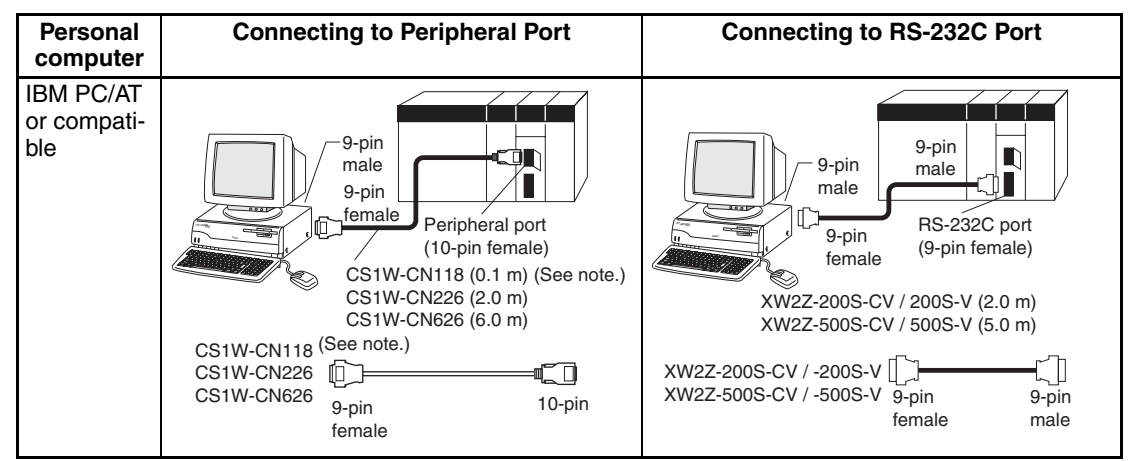

**Note** The cable model CS1W-CN118 is used as a relay cable to connect the personal computer to the CPU Unit's peripheral port using the RS-232C cable (model XW2Z- $\square\square\square\square\square$ ) as shown below.

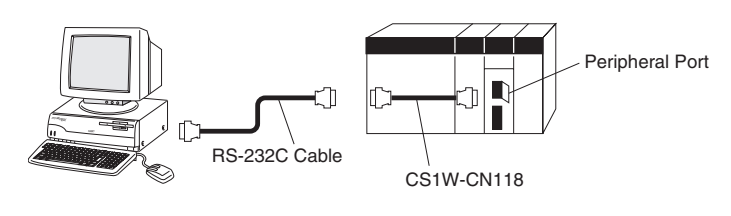

**Note** Two network types (serial communications mode), SYSMAC WAY and Toolbus, are supported when connecting CX-Motion-NCF to the PLC. The characteristics of the network types are as shown below.

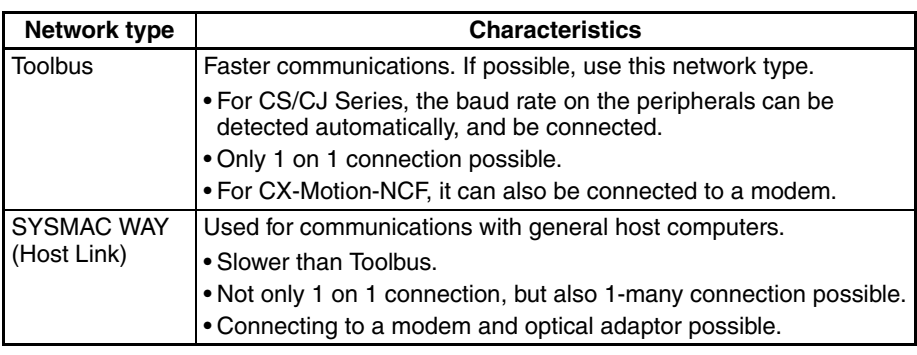

**Connection Method** Use one of the following method to connect the personal computer (CX-Motion-NCF) and PLC (CPU Unit). It is also possible to connect the personal computer to the port on the CS/CJ-series Serial Communications Unit. In that case, the only network type that can be used is Host Link.

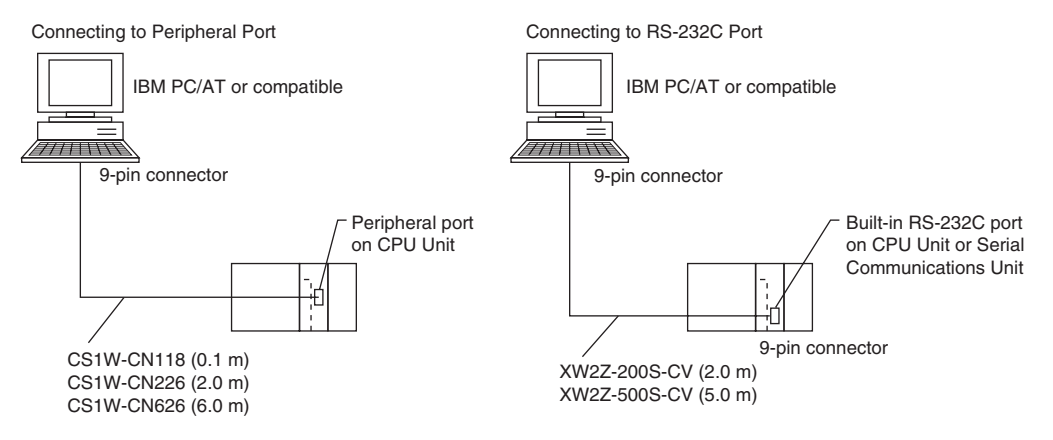

#### **Connection Cables**

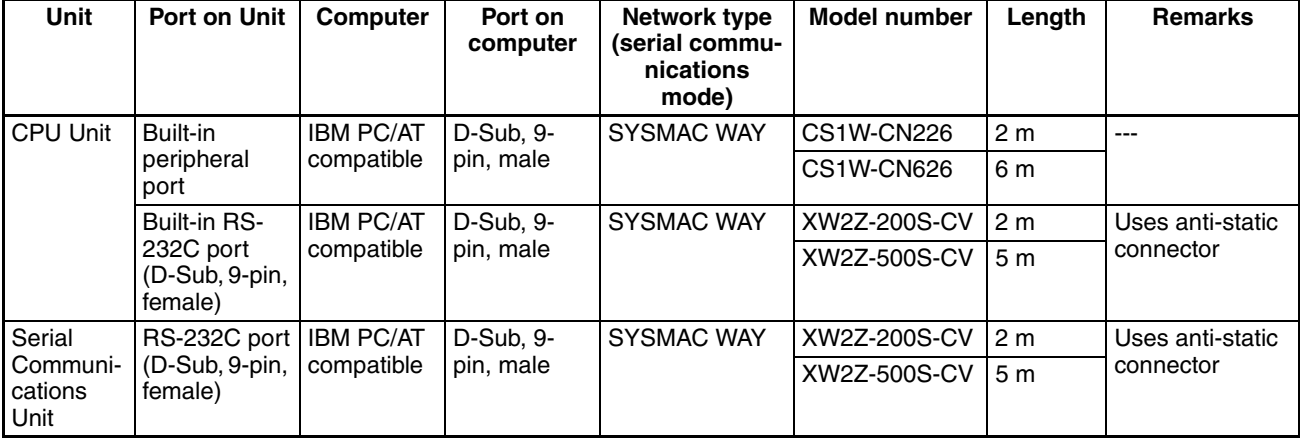

**Note** When connecting the connectors of the above cables to the PLC's RS-232C port, discharge any static build-up (e.g., by touching a grounded metal object) before touching the connectors. Although XW2Z-DDDS-CV Cables use the anti-static XM2S-0911-E Connector Hood (thus reducing the possibility of static build-up), be sure to discharge any static as a safety precaution.

## **2-2-2 Connecting to CP-series PLCs**

## **Connecting to USB Port on CPU Unit with Commercially Available US Cable**

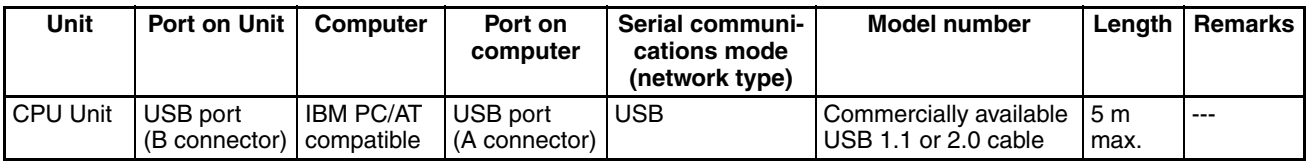

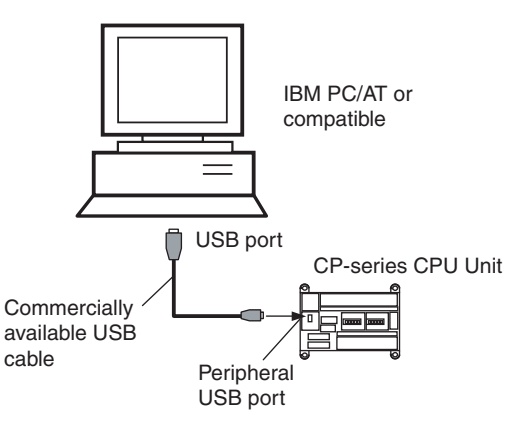

### **Connecting to RS-232C Port on Serial Communications Board with RS-232C Cable**

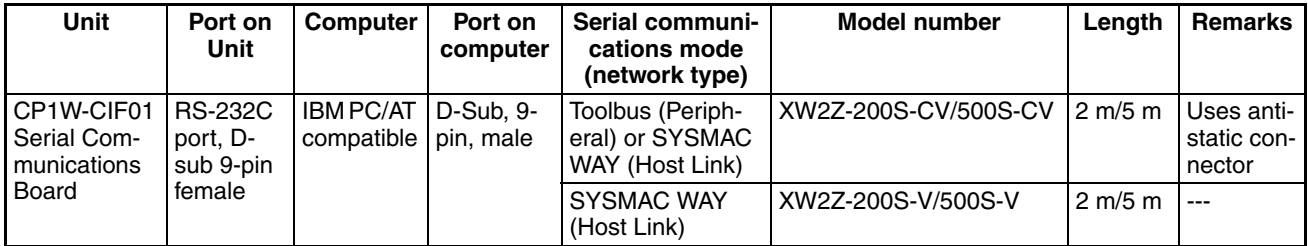

## **2-2-3 Connecting to CJ2 PLCs**

#### **USB or RS-232C Connection**

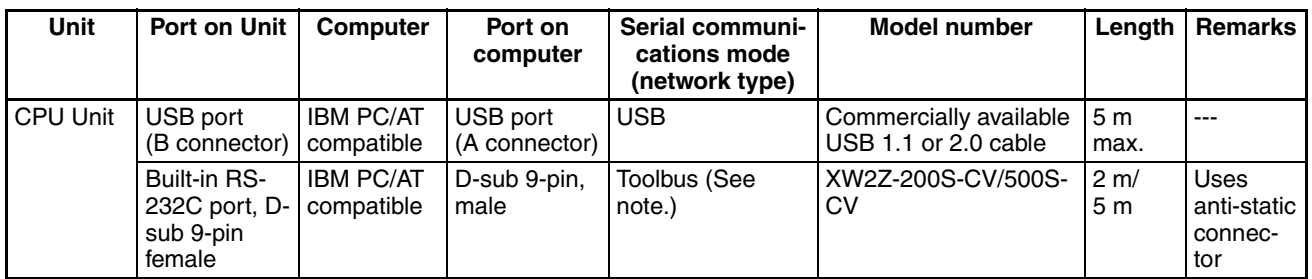

**Note** A Host Link (SYSMAC WAY) connection to an RS-232C port on the CPU Unit or a Serial Communications Unit is not possible for CJ2 PLCs.

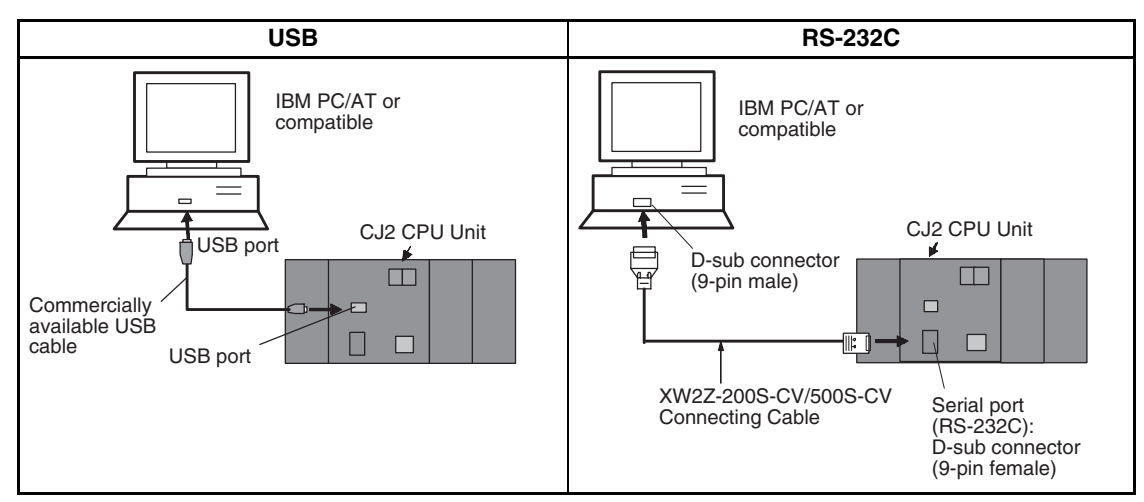

#### **Ethernet Connection**

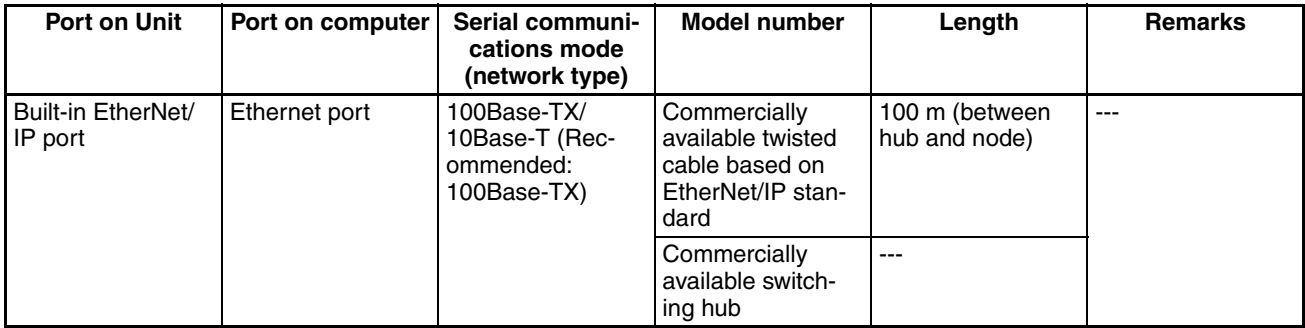

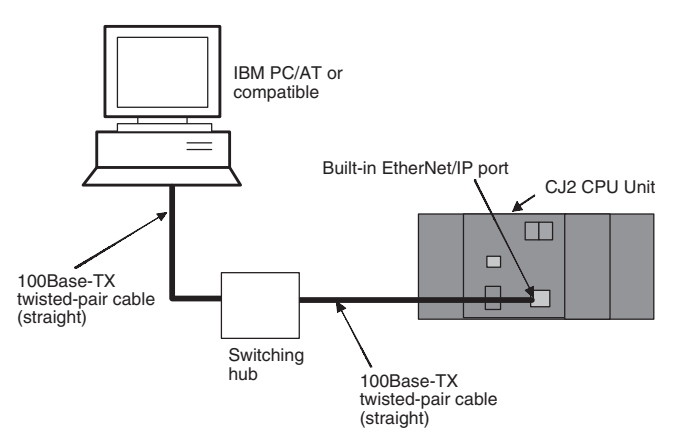
# **SECTION 3 Basic Operation**

This section describes each of the screens and basic operations.

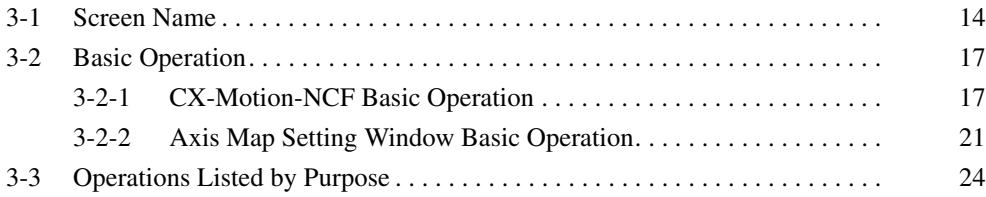

# **3-1 Screen Name**

The window names for the CX-Motion-NCF are shown here.

## **Basic Window**

CX-Motion-NCF Basic Window

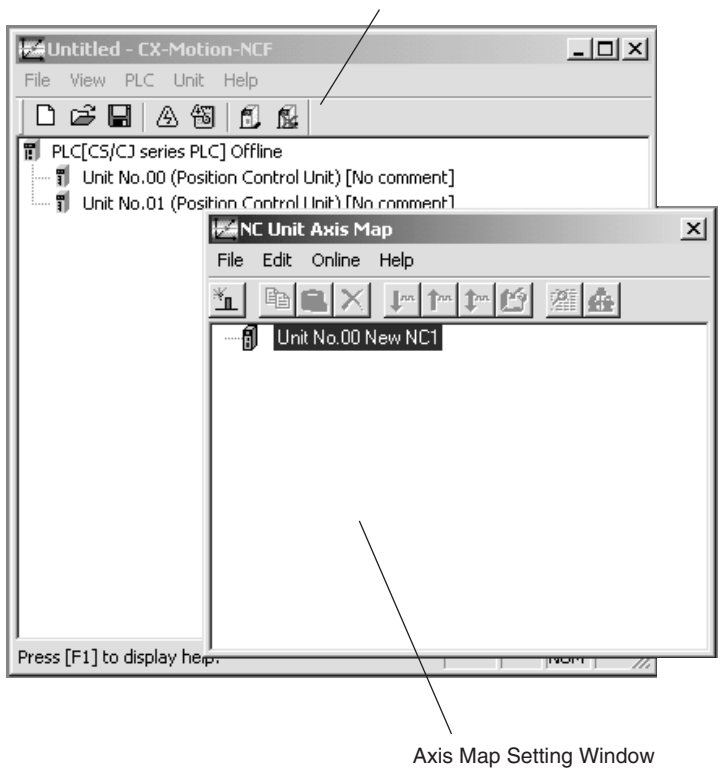

## **Edit Parameter Windows**

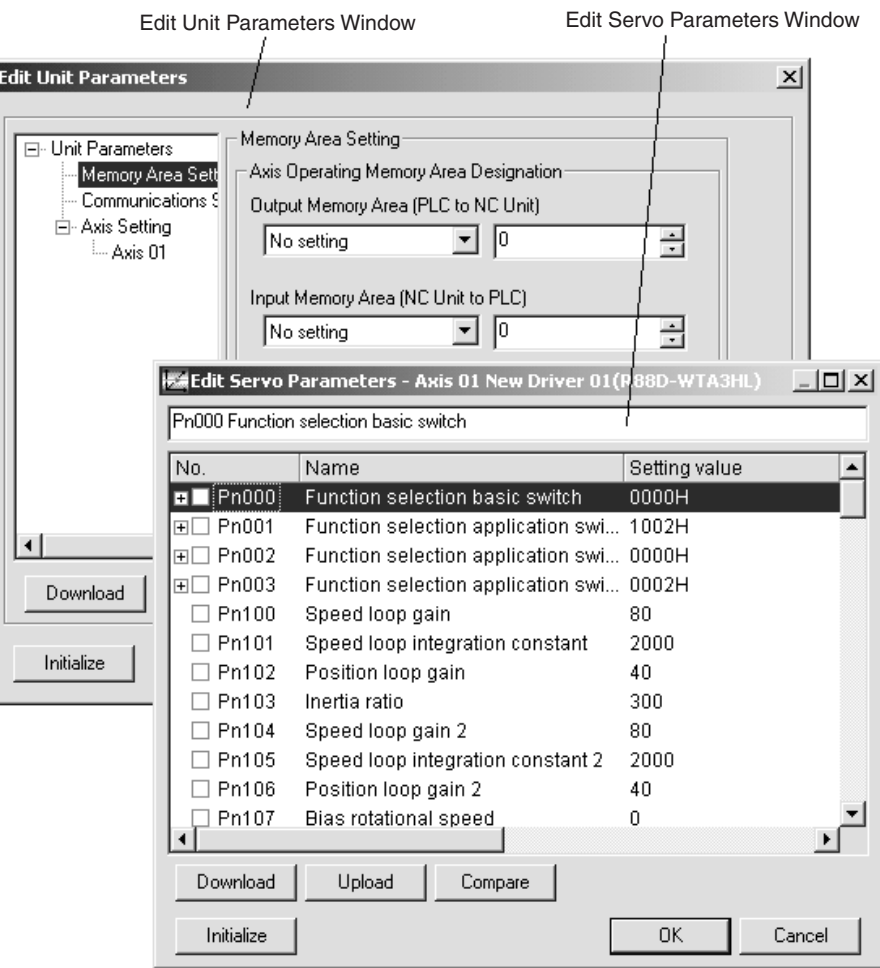

## **Monitor Windows**

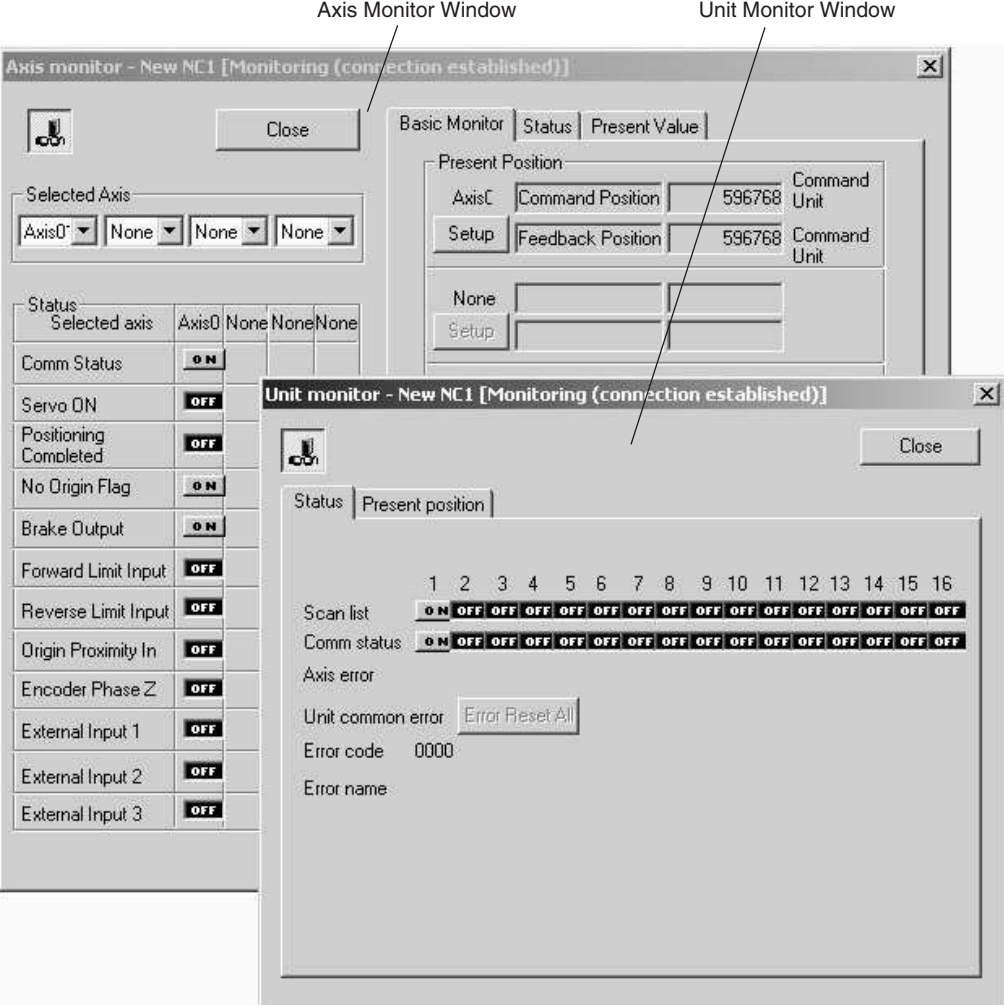

# **3-2 Basic Operation**

# **3-2-1 CX-Motion-NCF Basic Operation**

The basic operations of the CX-Motion-NCF are explained here.

## **Starting CX-Motion-NCF**

**Starting CX-Motion-NCF Using** *Start Special Application - Start with Settings Inherited* **from the I/O Table Window Opened from the CX-Programmer That Was Installed from the CX-One**

> *1,2,3...* 1. Right-click a Position Control Unit in the I/O Table Window and select *Start Special Application - Start with Settings Inherited* from the pop-up menu.

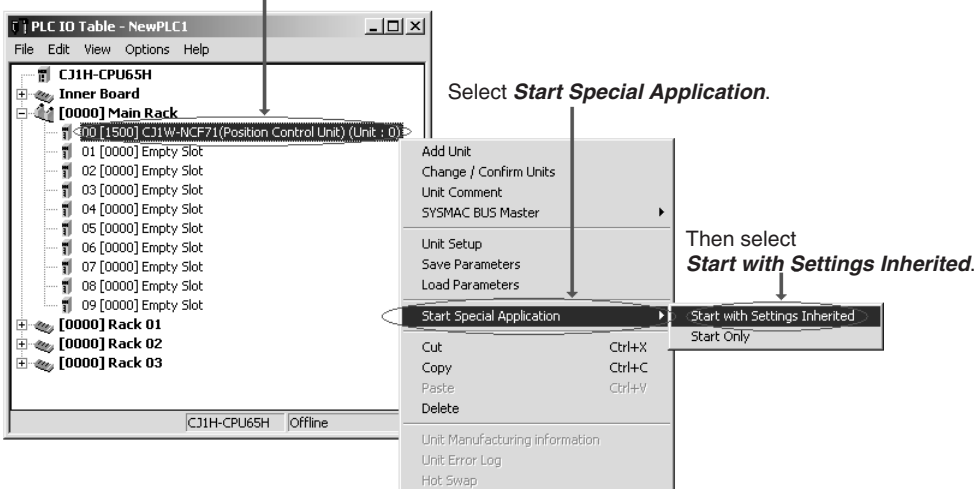

Example: Right-click the CJ1W-NCF71 Position Control Unit.

2. The CX-Motion-NCF will be started, a new project will be created, and a Position Control Unit will be added automatically. The Position Control Unit model will be inherited as shown below

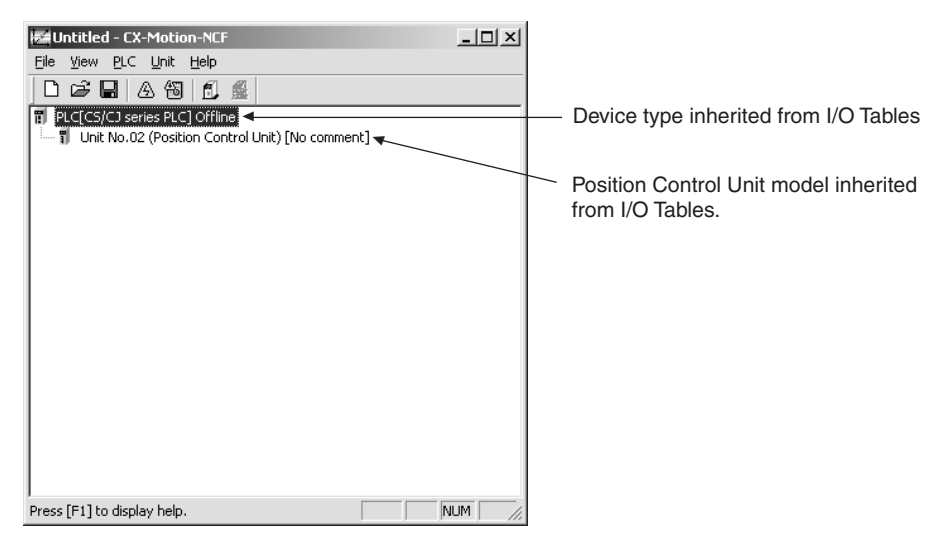

#### **Starting CX-Motion-NCF Using** *Start Special Application - Start Only* **from the I/O Table Window Opened from the CX-Programmer That Was Installed from the CX-One**

select Start *Special Application - Start Only* from the pop-up menu. The following window will be displayed with a new project.

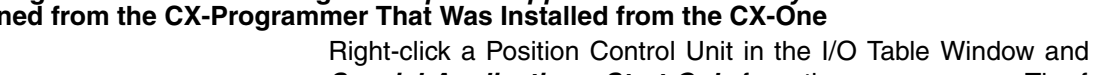

**HallIntitled - CX-Motion-NCF**  $\lfloor \ln x \rfloor$ File View PLC Unit Help  $\Box$   $\cong$   $\Box$   $\land$   $\otimes$   $\Box$   $\otimes$ PLC[CS/CJ series PLC] Offline NUM Press [F1] to display help.

**Starting CX-Motion-NCF from Windows Start Menu** Select *Start - Programs - OMRON - CX-One - CX-Motion-NCF - CX-Motion-NCF*. The same window as when selecting *Start Only* will be displayed with a new project.

## **Quitting CX-Motion-NCF**

**CX-Motion-NCF** 

*1,2,3...* 1. Select *File - Exit* or click the Close Button at the top right corner of the window. After editing a project, if the project has not been saved, the following dialog box will be displayed.

 $\times$ 

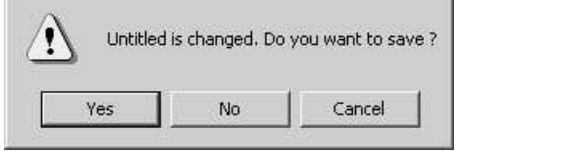

2. Click the **Yes** Button to save the changes made. Click the **No** Button if it is not necessary to save the changes. Click the **Cancel** Button to return to the Basic Window without quitting the CX-Motion-NCF.

The CX-Motion-NCF Basic Window is shown below.

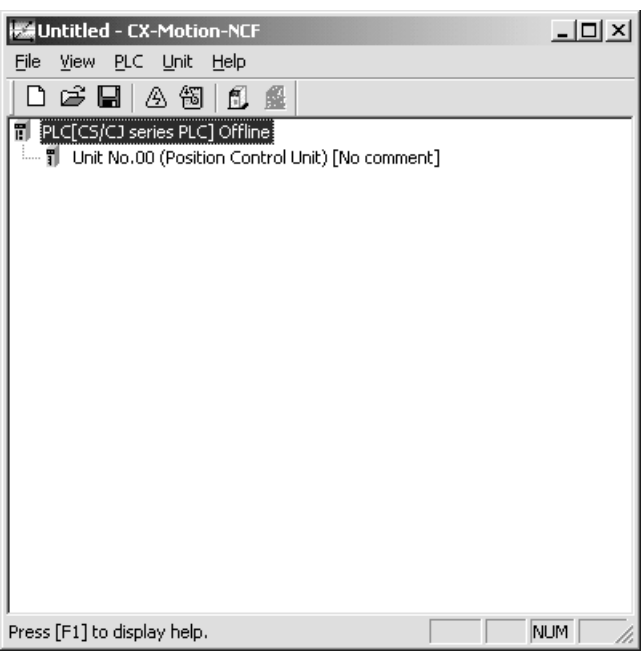

## **Main Menus**

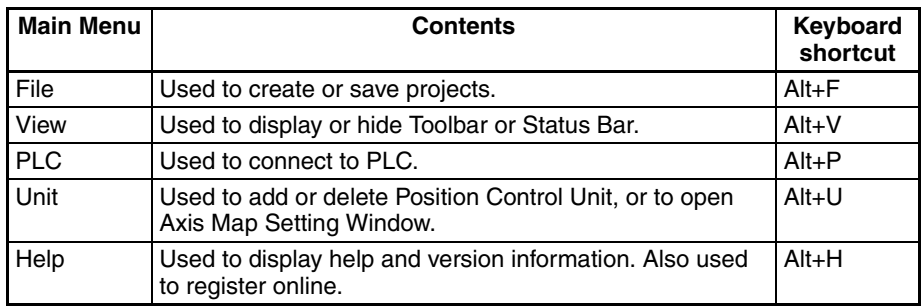

**Main Menu Items** The names and functions for all of the menus are given in the following table. When an item is selected, the dialog box for that function is displayed. follow the instructions in the dialog box.

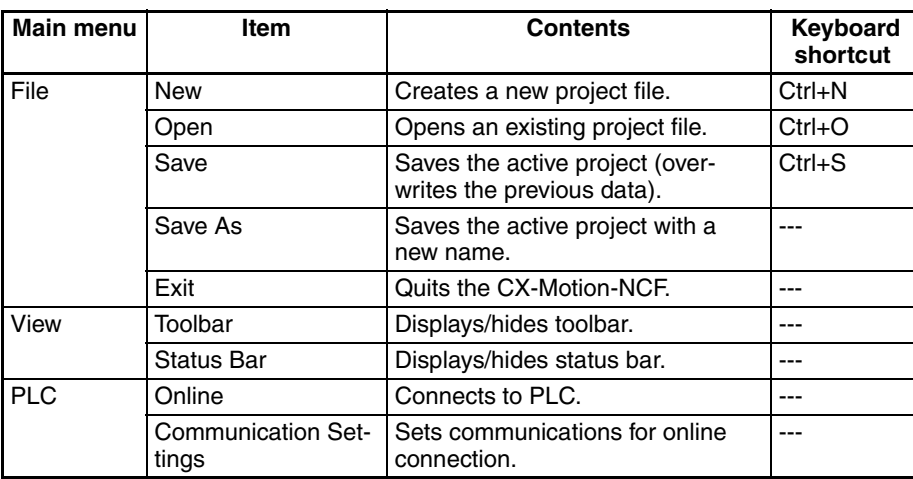

h.

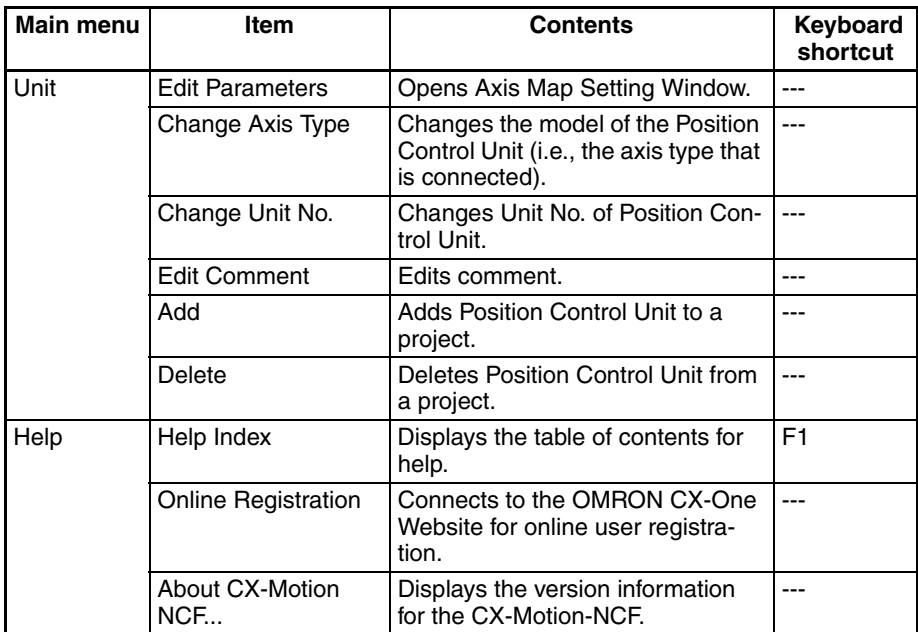

**Toolbar** Functions can be executed directly by clicking the appropriate icon on the toolbar. The functions that can be executed from the toolbar are given below.

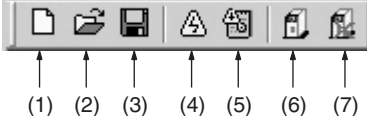

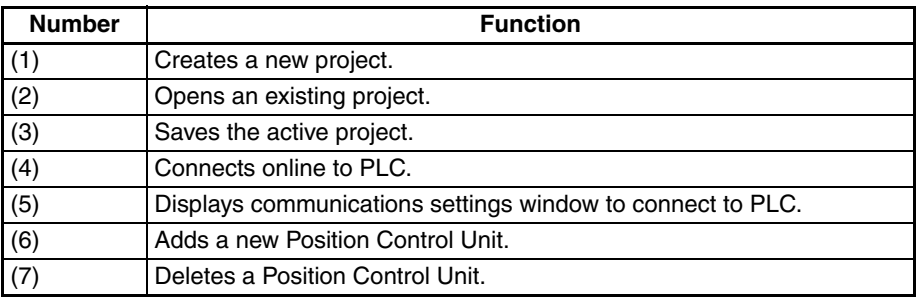

**Status Bar** The following information is displayed on the status bar.

Press [F1] to display help.

**View Settings** The view settings can be used to display or hide the toolbar or status bar.

### **View/Hide Settings**

### *1,2,3...* 1. Click *View*.

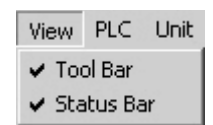

2. If a check appears next to Toolbar or Status Bar, the corresponding item is displayed. To hide any of these, select *Toolbar* or *Status Bar* to remove the check.

## **Help**

### **Displaying the Help Contents**

*1,2,3...* 1. Select *Help - Help Index*. The table of contents for help will be displayed.

**Displaying CX-Motion-NCF and CX-Server Version Information**

Select *Help - About CX-Motion-NCF*. The CX-Motion-NCF and CX-Server version information will be displayed.

2. Select an item to display information related to that item.

## **3-2-2 Axis Map Setting Window Basic Operation**

The basic operations of the Axis Map Setting Window used to make the Position Control Unit settings are explained here.

### **Starting the Axis Map Setting Window**

Select a Position Control Unit in the CX-Motion-NCF Basic Window and select *Unit - Edit Parameters*, or double-click a Position Control Unit.

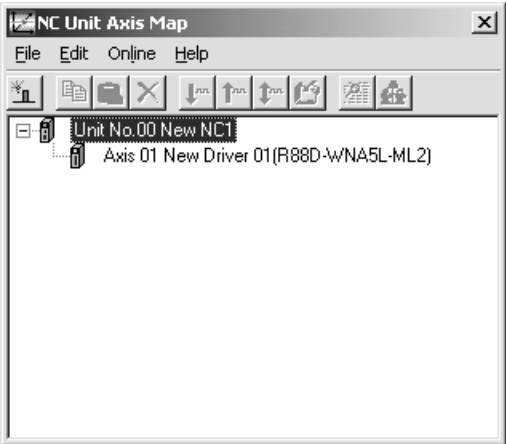

### **Quitting Axis Map Setting Window**

Select *File - Exit*, or click the Close Button at the right top corner of the Axis Map Setting Window.

**Axis Map Setting Window**

The Axis Map Setting Window is shown below.

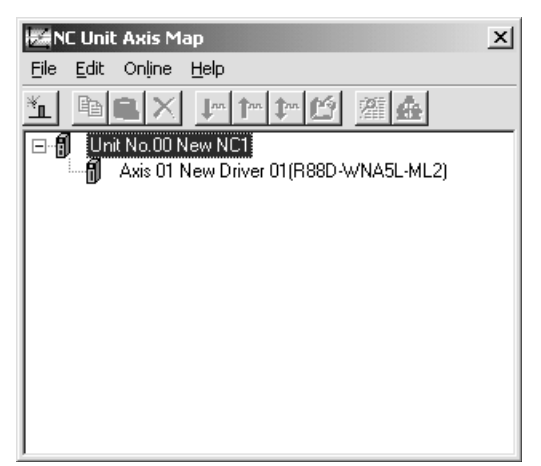

## **Main Menus**

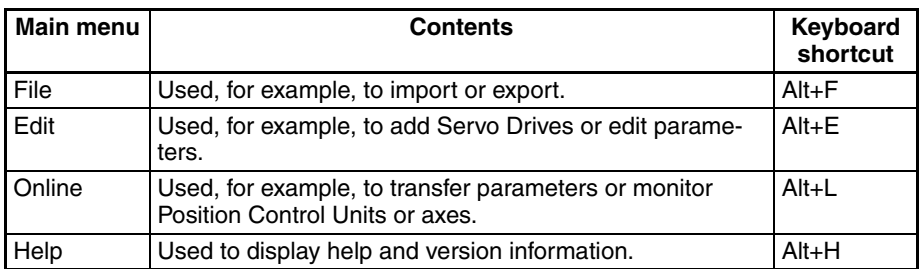

**Main Menu Items** The names and functions for all of the menus are given below. When an item is selected, the dialog box for that function is displayed. Follow the instructions in the dialog box.

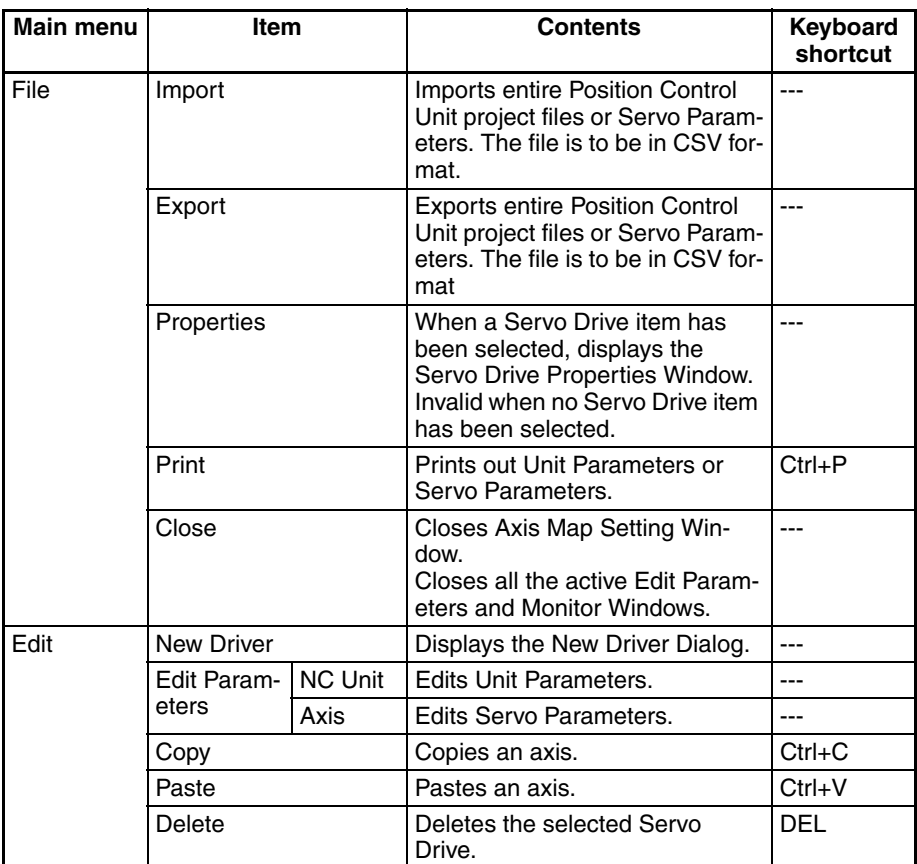

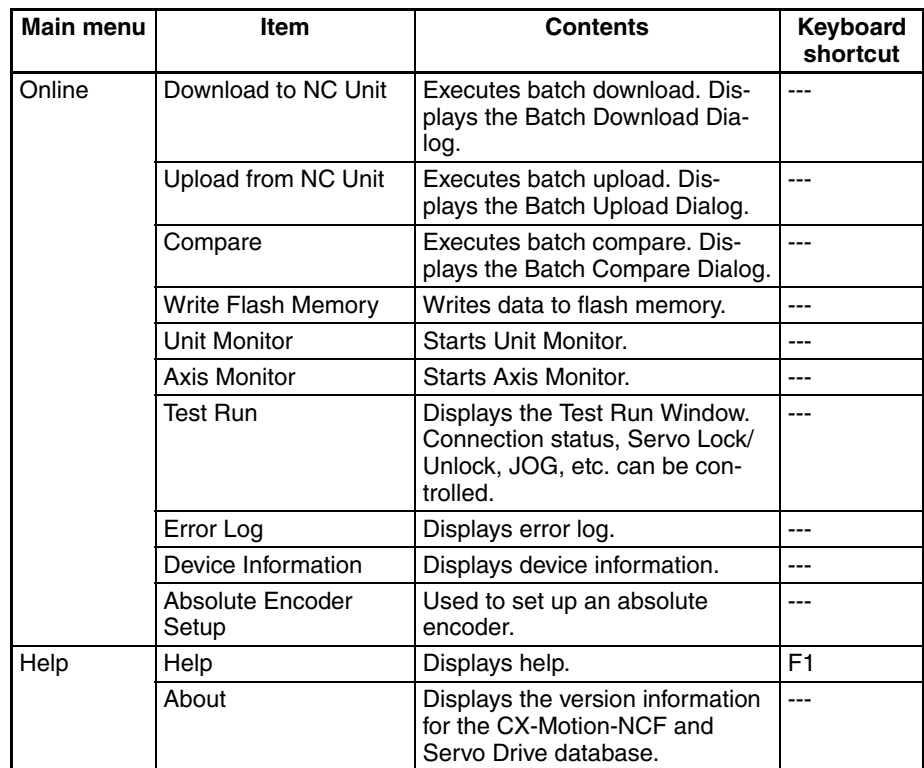

**Toolbar** Functions can be executed directly by clicking the appropriate icon on the toolbar. The functions that can be executed from the toolbar are given below.

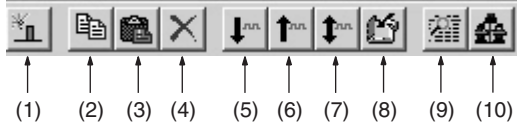

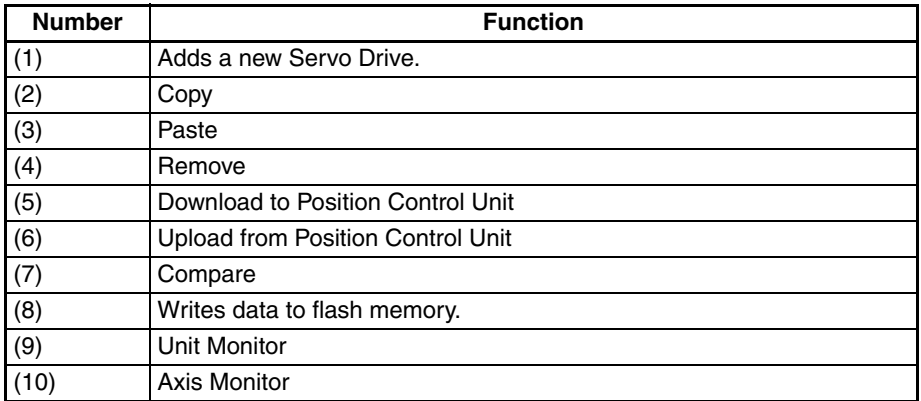

### **Help**

**Displaying the Help Contents**

- *1,2,3...* 1. Select *Help Help*. The table of contents for help will be displayed.
	- 2. Select an item to display information related to that item.

**Displaying CX-Motion-NCF and Servo Drive Database Version Information**

Select *Help - About*. The CX-Motion-NCF and Servo Drive database version information will be displayed.

# **3-3 Operations Listed by Purpose**

# **Operations Listed by Purpose**

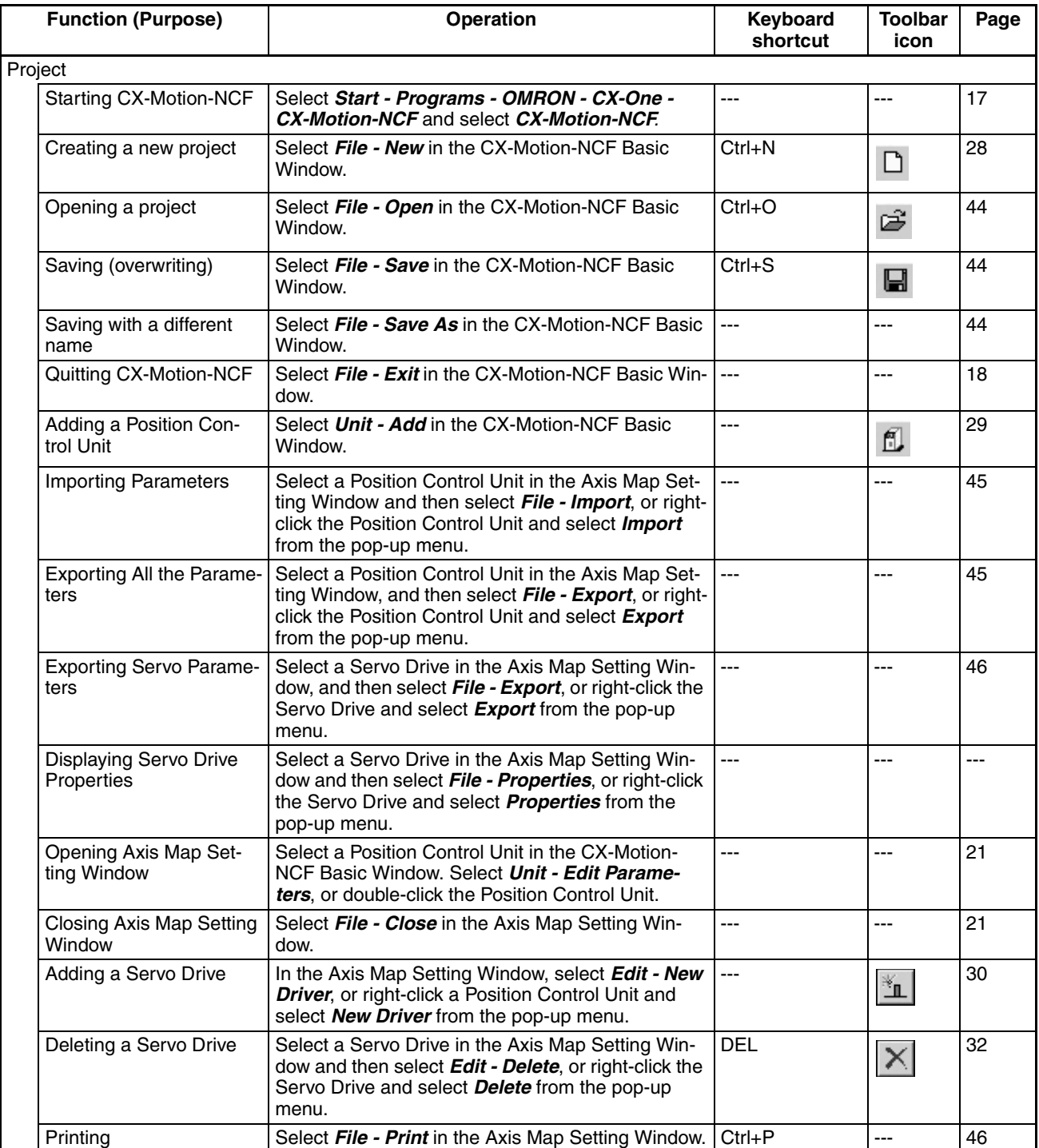

## *Operations Listed by Purpose* **Section 3-3**

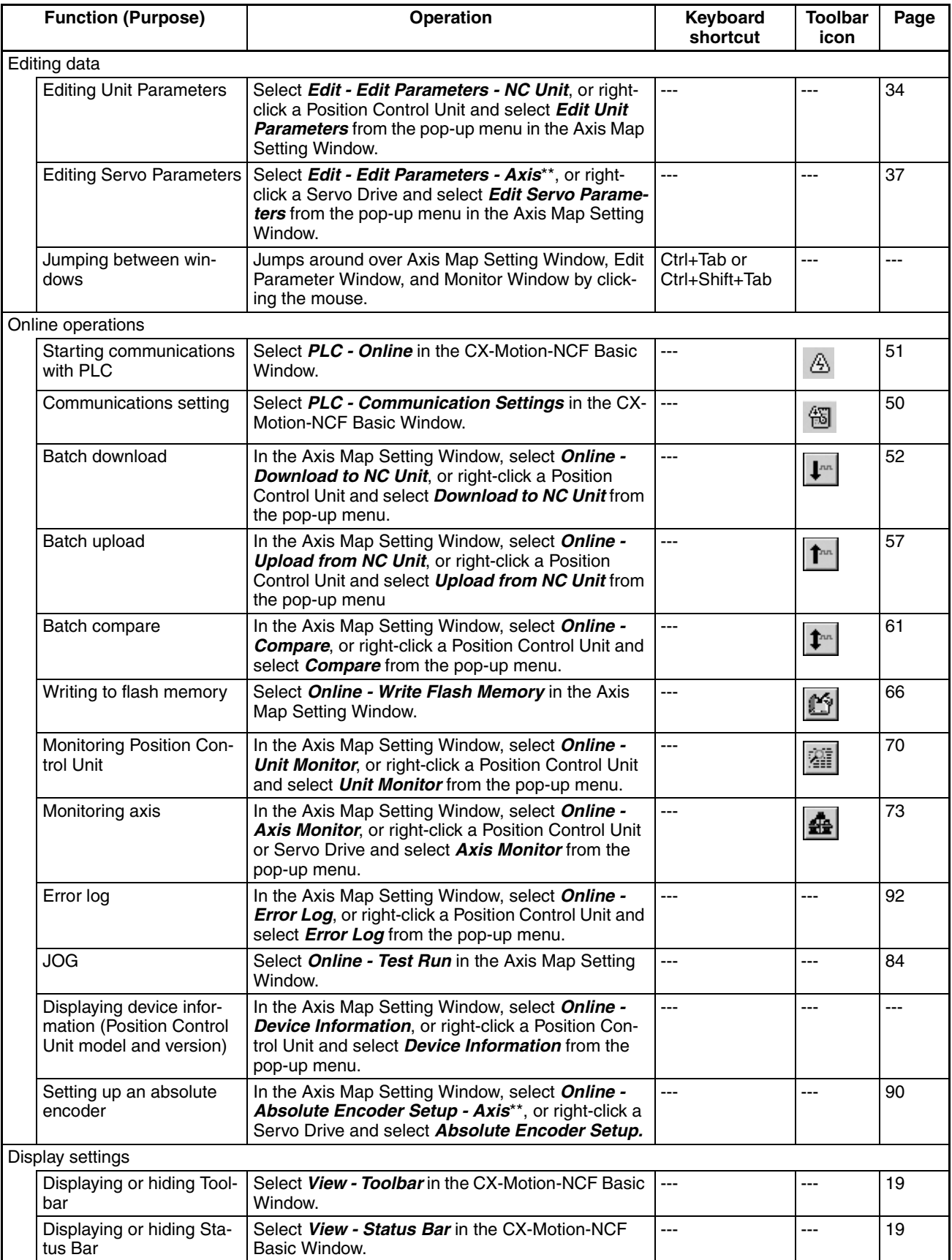

## *Operations Listed by Purpose* **Section 3-3**

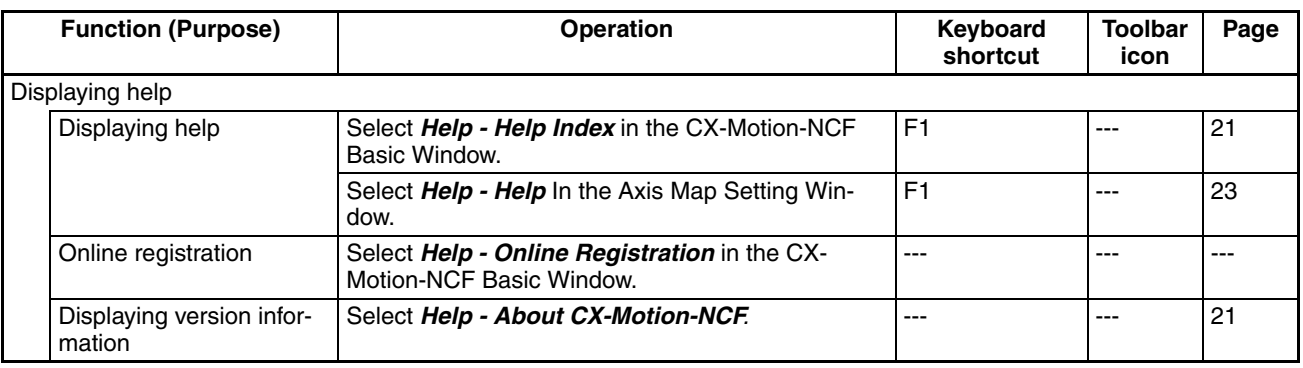

# **SECTION 4 Creating Projects**

This section provides information on creating projects and adding/deleting Position Control Units and Servo Drives.

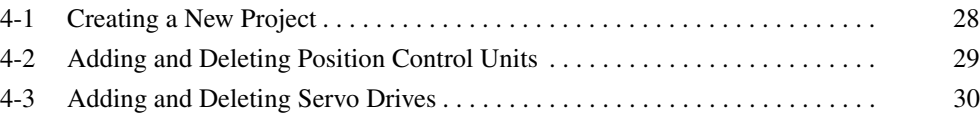

# **4-1 Creating a New Project**

**Creating a New Project**

Use the following procedure to create a new project in the CX-Motion-NCF Basic Window.

- *1,2,3...* 1. In the CX-Motion-NCF Basic Window, select *File New*, press the **Ctrl+N**
	- Keys, or click  $\boxed{\uparrow}$  in the toolbar.
	- 2. The PLC Device Type Window will be displayed. Select the PLC Series to use and click the **OK** Button.

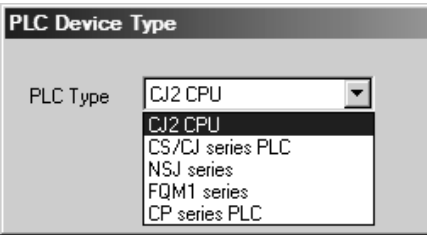

- **Note** To connect the Position Control Unit to a network, select the PLC Series connected to the personal computer directly. If the PLC with the Position Control Unit is selected, the communications settings with the PLC and personal computer may not be set correctly.
	- 3. The PLC will be registered in the project. When the CX-Motion-NCF is started, a CJ2 CPU Unit will be registered in the project. If the personal computer is connected to a PLC with a CJ2 CPU Unit, use the project that is already being displayed.

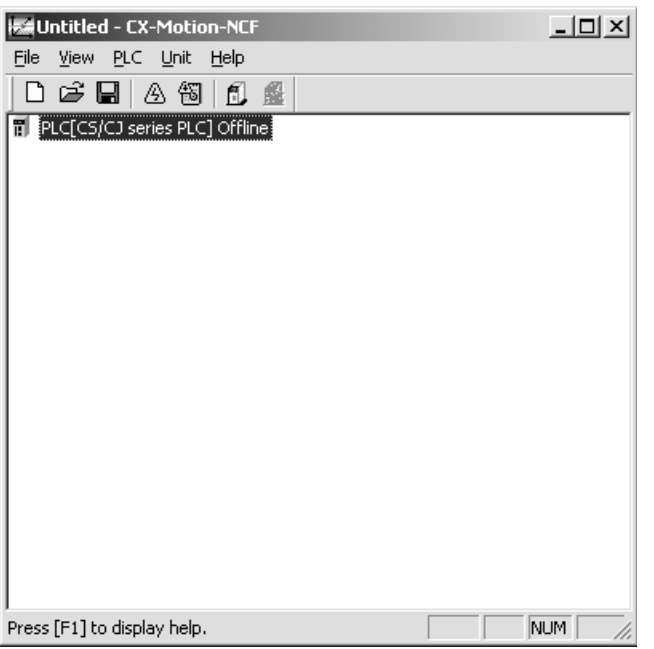

# **4-2 Adding and Deleting Position Control Units**

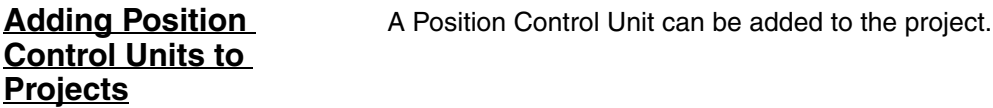

1,2,3... 1. In the CX-Motion-NCF Basic Window, select *Unit - Add*, click **in** in the toolbar, or right-click and select *Add NC* from the pop-up menu.

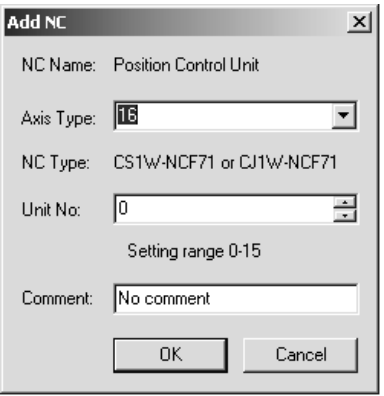

- 2. Set the axis type. Select the axis type of the Position Control Unit.
- 3. Set the unit number. Select a unit number for the Position Control Unit as a CPU Bus Unit.
- 4. Enter a comment. The comment may be omitted.
- 5. Click the **OK** Button. A Position Control Unit will be added to the project.

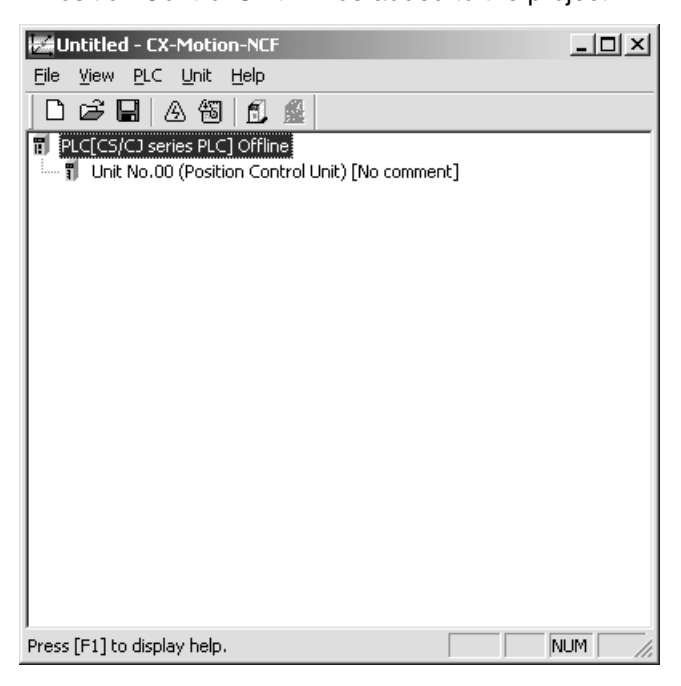

### **Deleting Position Control Units**

*1,2,3...* 1. Selecting the Position Control Unit to be deleted in the CX-Motion-NCF Ba-

sic Window, and then select *Unit - Delete*, click , or right-click and select *Delete* from the pop-up menu.

2. A dialog box saying "Delete the selected Unit. Proceed?" will be displayed. Click the **OK** Button.

# **4-3 Adding and Deleting Servo Drives**

**Adding Servo Drives to Position Control Units**

Select a Position Control Unit in the CX-Motion-NCF Basic Window, and then select *Unit - Edit Parameters* or double-click a Position Control Unit to display the Axis Map Setting Window. In the Axis Map Setting Window, add a new Servo Drive.

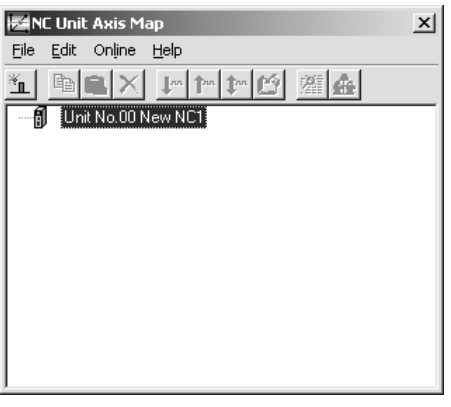

1,2,3... 1. Select *Edit - New Driver*, click **in** in the toolbar, or right-click the Position Control Unit and select *New Driver* from the pop-up menu.

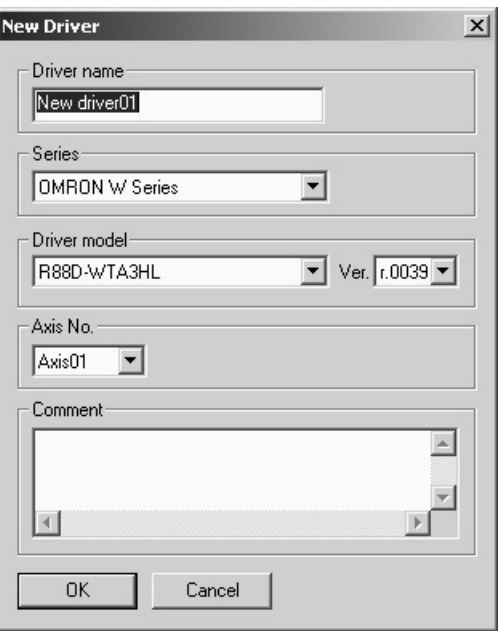

2. Enter the Servo Drive name. Up to 32 one-byte characters can be entered. 3. Select the Series.

Click the drop-down list and select an appropriate series.

- **Note** Select *OMRON W Series* when using an OMRON R88D-WT□ Wseries Servo Drive with a Yaskawa JUSP-NS115 MECHA-TROLINK-II Application Module. Select OMRON W Series (Built-in Communications) when using an OMRON R88D-WN@-ML2 W-series Servo Drive with Built-in MECHATROLINK-II Communications. Select OMRON SMARTSTEP Junior with Built-in Communications when using an OMRON SMARTSTEP Junior Servo Drive with Built-in MECHATROLINK-II Communications (R7D-ZN<sup>[1]</sup>-ML2). Select OMRON G Series (Built-in Communications) when using an OMRON G-series Servo Drive with Built-in MECHATROLINK-II Communications (R88D-GN@-ML2). Select OMRON G5 Series (Built-in Communications) when using an OMRON G5-series Servo Drive with Built-in MECHATROLINK-II Communications (R88D- $KN\Box$ -ML2).
- 4. Select the Servo Drive Model. Click the drop-down list and select an appropriate Servo Drive model. The Servo Drive models in the list depends on the selected Series.
- 5. Select the Version. Click the drop-down list and select an appropriate version. The Servo Drive versions in the list depends on the selected Servo Drive model.
- 6. Set the Axis No. Click the drop-down list and select an axis number. The axis numbers that are already in use will not be displayed.
- 7. Enter the Comment. Up to 256 one-byte characters can be entered. The comment may be omitted.
- 8. Click the **OK** Button. A new Servo Drive will be added to the Position Control Unit.

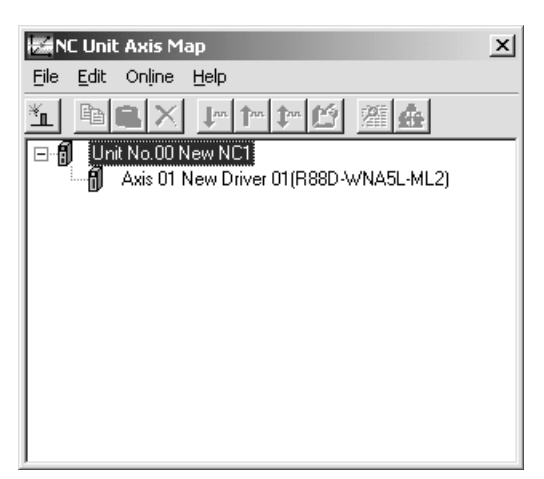

## **Copying Servo Drives to Position Control Units**

If a Servo Drive that has been registered under a Position Control Unit in the Axis Map Setting Window is copied and pasted on the same Position Control Unit, a new Servo Drive will be added with the lowest axis number that is not in use. If a Servo Drive that has been registered under a Position Control Unit is copied and pasted on another Servo Drive (which must be registered in advance), the parameters of the copied Servo Drive will overwrite the other Servo Drive.

**Deleting Servo Drives from Position Control Units**

A Servo Drive that has been registered under a Position Control Unit can be deleted.

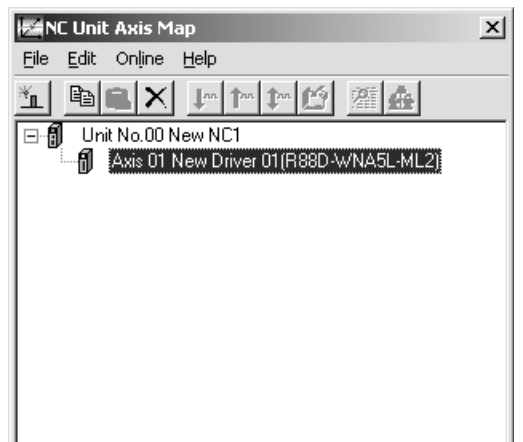

*1,2,3...* 1. Select the Servo Drive to be deleted in the Axis Map Setting Window, and then select **Edit - Delete**, click  $\vert \times \vert$  in the toolbar, press the Delete Key, or right-click the Servo Drive and select *Delete* from the pop-up menu.

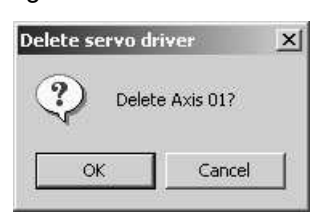

2. Click the **OK** Button.

The Servo Drive will be deleted from the Position Control Unit.

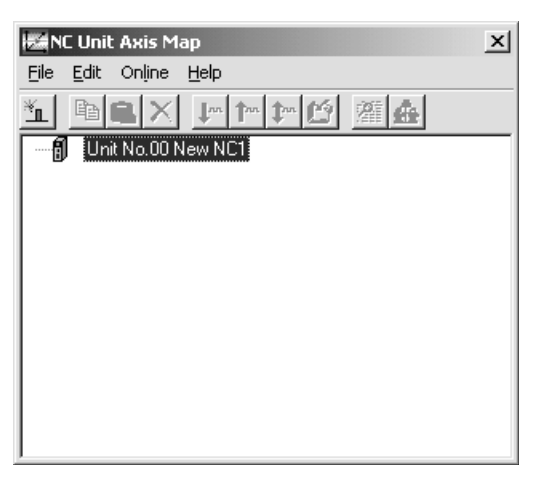

# **SECTION 5 Editing Data**

This section describes the operations used to edit data.

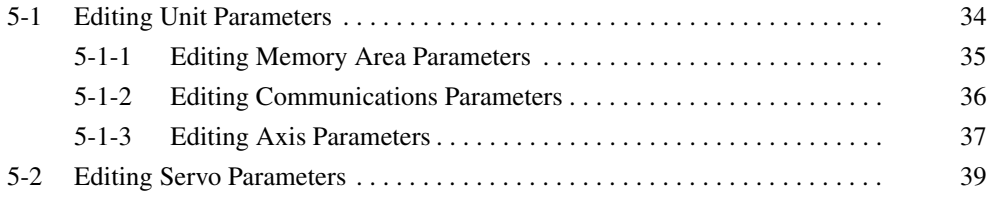

# **5-1 Editing Unit Parameters**

The methods used to edit data are described in this section. For details on the setting contents, Unit parameters, and Servo Parameters, refer to the CS1W-NC/271/471/F71/CJ1W-NC271/471/F71 Position Control Units Operation Manual (Cat. No. W426).

*1,2,3...* 1. Select *Edit - Edit Parameters - NC Unit* in the Axis Map Setting Window, double-click a Position Control Unit, or right-click and select *Edit Unit Parameters* from the pop-up menu. The Edit Unit Parameter Window will be displayed.

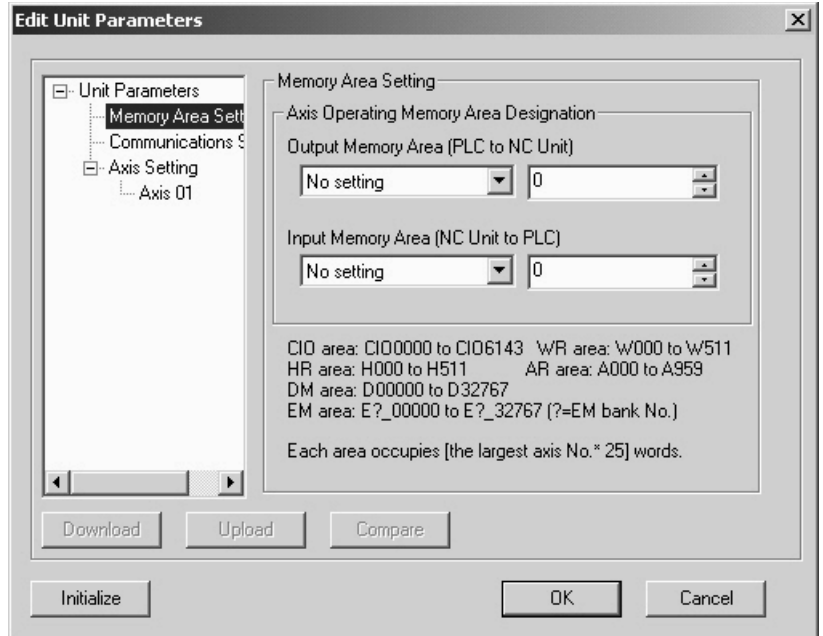

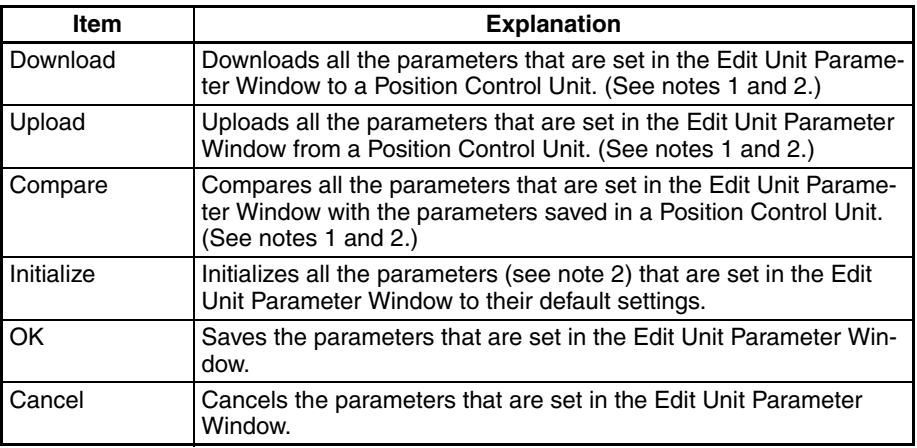

- **Note** (1) It can be executed only when the connection to the PLC has been established in the CX-Motion-NCF Basic Window.
	- (2) "All the parameters that are set in the Edit Unit Parameter Window" indicates the parameters that are set in Memory Area Setting, Communications Setting, and Axis Setting.

## **5-1-1 Editing Memory Area Parameters**

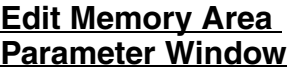

Select *Memory Area Setting* from the tree.

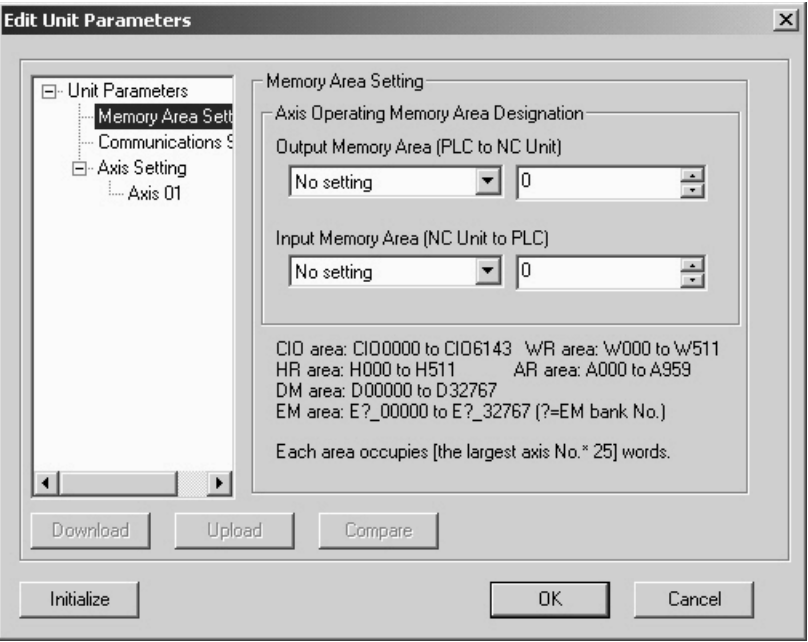

## **Editing Memory Area Parameters**

- *1,2,3...* 1. Set the Output Memory Area (PLC to Position Control Unit). Click the drop-down list of the Output Memory Area (PLC to Position Control Unit) and select an appropriate area type from the list. In the right box, set the beginning address of the specified area type. The setting range varies depending on the selected area type and the largest axis No. of the registered axes. When a value out of the range is entered, the value will be displayed in red. Enter a value within the range.
	- 2. Set the Input Memory Area (Position Control Unit to PLC) Click the drop-down list of the Input Memory Area (Position Control Unit to PLC) and select an appropriate area type from the list. In the right box, set the beginning address of the specified area type. The setting range varies depending on the selected area type and the largest axis No. of the registered axes. When a value out of the range is entered, the value will be displayed in red. Enter a value within the range.
	- **Note** When selecting the same area type for the Output and Input Memory Areas, make sure to set the appropriate beginning addresses so that the areas do not overlap. Do not set EM banks that do not exist in the PLC being used as the areas used for the Output and Input Memory Areas.

# **5-1-2 Editing Communications Parameters**

### **Edit Communications Parameters Window**

Select *Communications Setting* from the tree.

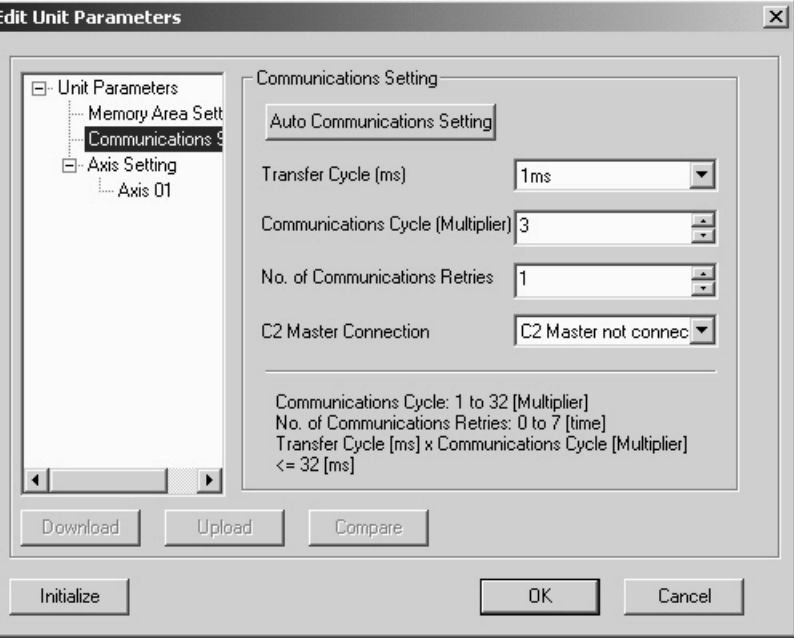

## **Editing Communications Parameters**

For details of the communications settings, refer to SECTION 6 MECHA-TROLINK in the CS1W-NCF71/CJ1W-NCF71 Position Control Units Operation Manual (Cat. No. W426).

*1,2,3...* 1. Set Transfer Cycle.

Click the drop-down list of the Transfer Cycle and select an appropriate Transfer Cycle.

- 2. Set Communications Cycle. The setting range is between 1 and 32. The set value is used as the multiplier with which the Transfer Cycle is multiplied. When a value out of the setting range is entered, the value will be displayed in red. Enter a value within the range.
- 3. Set No. of Communications Retries. The setting range is between 0 to 7. When a value out of the setting range is entered, the value will be displayed in red. Enter a value within the range.
- 4. Set C2 Master Connection. Click the drop-down list of the C2 Master Connection and select whether the C2 Master is connected or not.
- **Note** (1) Set the Communications and Transfer Cycles so that the following expression is satisfied: Transfer Cycle  $\times$  Communications Cycle (Multiplier) ≤ 32 ms
	- (2) When connecting to a combination of a W-series Servo Drive and the JUSP-NS115, set the communications cycle to an integer multiple of 1.0 ms.
	- (3) When connecting to a W-series Servo Drive with Built-in Communications, set the communications cycle to an integer multiple of 0.5 ms.
	- (4) When connecting to a SMARTSTEP Junior with Built-in Communications, set the transfer cycle to 1.0 ms or more.

**Automatic** 

**Setting**

**Communications** 

(5) When connecting to a combination of a W-series Servo Drive and the JUSP-NS115, to a W-series Servo Drive with built-in communications, to a SMARSTEP Junior Servo Drive (with built-in communications), to a Gseries Servo Drive (with built-in communications), or to a G5-series Servo Drive (with built-in communications), set the transfer cycle to 4 ms or less.

By clicking the **Auto Communications Setting** Button, the Communications and Transfer Cycles corresponding to the largest axis No. registered in the Position Control Unit are set to their minimum values.

For details on the values of the Communications Parameters set in Automatic Communications Setting, refer to 6-2-3 MECHATROLINK Communications Settings in the CS1W-NCF71/CJ1W-NCF71 Position Control Units Operation Manual (Cat. No. W426).

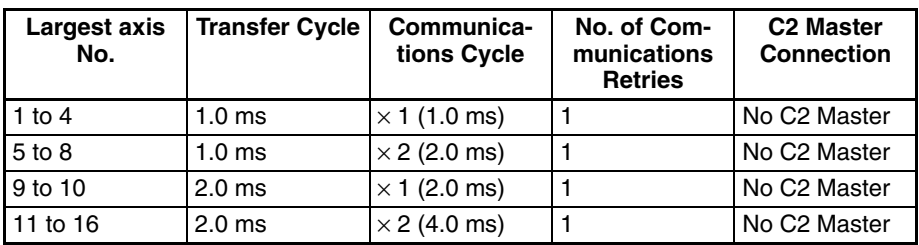

# **5-1-3 Editing Axis Parameters**

## **Edit Axis Parameter Window**

*1,2,3...* 1. To edit Axis Parameters, click the **Plus** Icon left of the Axis Setting in the tree in the Edit Unit Parameter Window at first. The registered axes will be displayed.

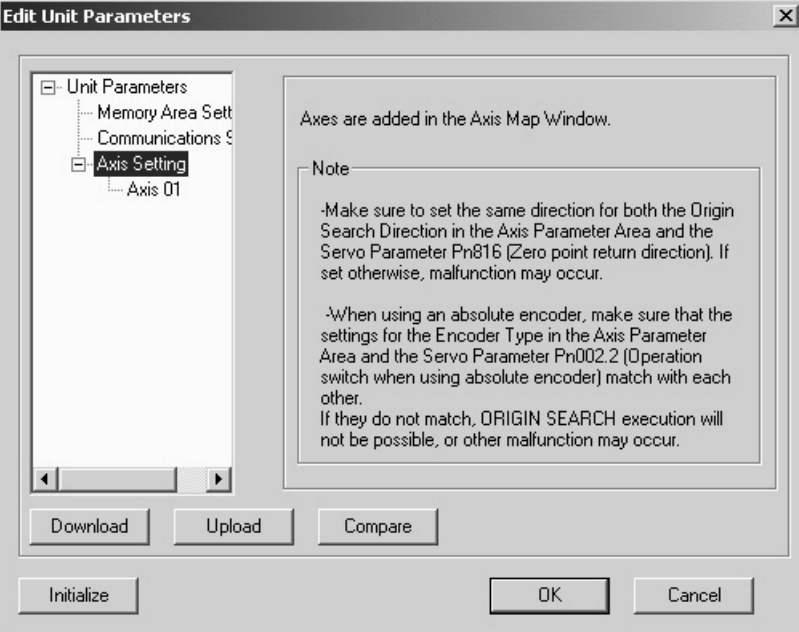

**Note** When no axes are registered, the Axis Parameters cannot be edited in the Edit Unit Parameter Window. Register axes in the Axis Map Setting Window first and edit the Axis Parameters. Once axes are registered in the Axis Map Setting Window, they will be automatically displayed in the Edit Unit Parameter Window.

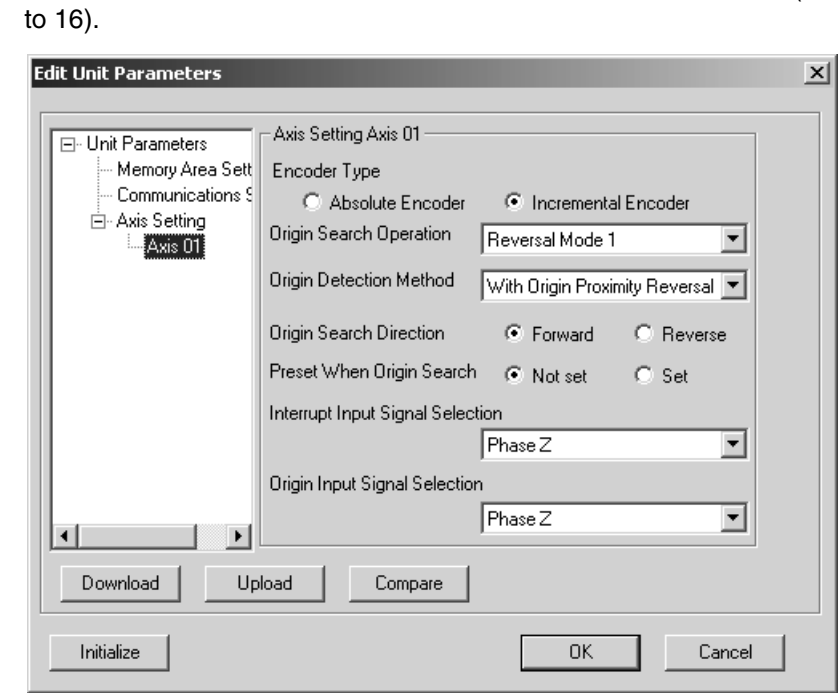

2. Select  $Axis \Box \Box$ , where  $\Box \Box$  is the number of the axis to be edited ( $\Box \Box$ : 01

## **Editing Axis Parameters**

- *1,2,3...* 1. Select the Encoder Type. Select from either Absolute Encoder or Incremental Encoder.
	- 2. Set the Origin Search Operation. Select one of the following: Reversal Mode 1, Reversal Mode 2, Single-direction Mode, or Reversal Mode 3.
	- 3. Set the Origin Detection Method. Select either With Origin Proximity Reversal, No Origin Proximity Reversal, or Not Use Origin Proximity.
	- 4. Set the Origin Search Direction. Select either Forward or Reverse.
	- 5. Set the Preset When Origin Search. Select either Not Set or Set.
	- 6. Select the Interrupt Input Signal. Click the drop-down list and select a signal used as the Interrupt Input Signal.
	- 7. Select the Origin Input Signal. Click the drop-down list and select a signal used as the Origin Input Signal.
	- **Note** (1) Make sure that the same direction is set for Origin Search Direction in the Axis Parameters and Zero Point Return Direction in the Servo Parameters. Setting different directions may result in a malfunction. (The Origin Search Direction parameters are as follows: W Series (with and without built-in communications) and SMARTSTEP Junior (with built-in communications): Pn816.0, G Series (with built-in communications): Pn204, G5 Series (with built-in communications): Pn816.)
		- (2) When using an absolute encoder, make sure that the settings for the Encoder Type in the Axis Parameters and Operation Switch when Using Absolute Encoder in the Servo Parameters match. If the settings do not

match, ORIGIN SEARCH execution will not be possible, or another malfunction may occur. (The Using Absolute Encoder parameters are as follows: W Series (with and without built-in communications): Pn002.2, G Series (with built-in communications): Pn00B, G5 Series (with built-in communications): Pn00F.)

- (3) When setting Reversal Mode 3 for the Origin Search Operation, Not Use Origin Proximity cannot be set for the Origin Detection Method.
- (4) When using an Absolute Encoder and the Preset When Origin Search setting, only Reversal Mode 1 can be set for the Origin Search Operation.

#### **Quitting Editing** Click the **OK** Button. Once all the editing is completed, click the **OK** Button to finalize the edited data.

To cancel the edited data, click the **Cancel** Button.

# **5-2 Editing Servo Parameters**

In the Axis Map Setting Window, select *Edit - Edit Parameters - Axis*@@, double-click an axis to be edited, or right-click an axis to be edited and select *Edit Servo Parameters* from the pop-up menu. ( $\square\square$ : 01 to 16) The Edit Servo Parameter Window will be displayed.

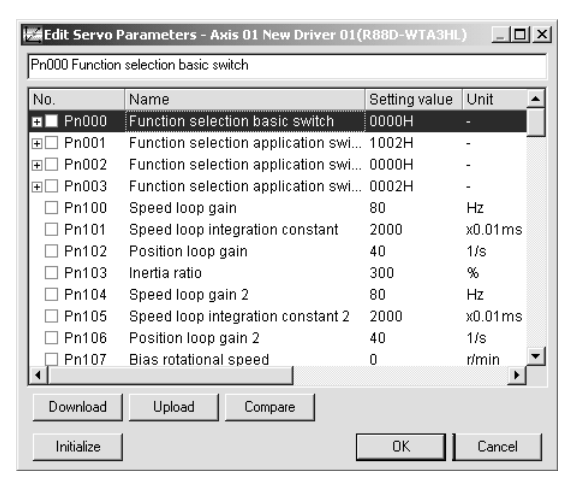

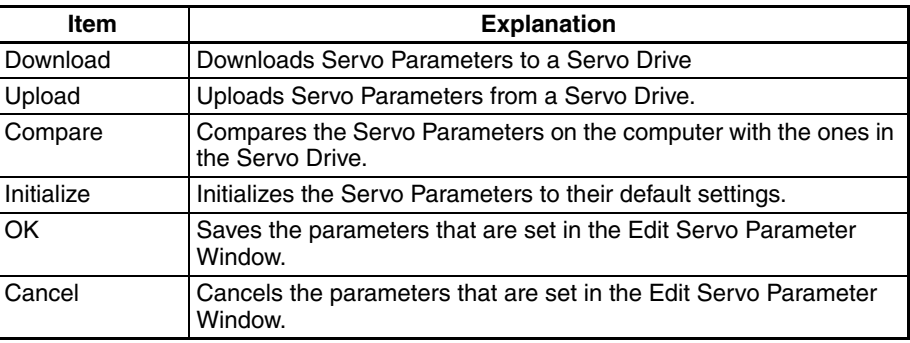

### **Editing Servo Parameters**

*1,2,3...* 1. Select a parameter to be edited.

Edit a parameter either by entering a value or by selecting a value from the drop-down list for each bit of the parameter.

For parameters whose bits are to be set, click the **Plus** Icon on the left to display the parameters for each bit.

### **Entering Value Directly for Parameter**

Move to the Setting Value Column of the parameter to be edited using the mouse or cursor keys.

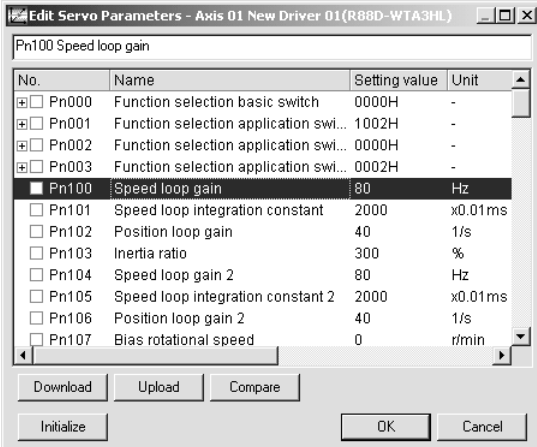

#### **Selecting Value from Drop-down List for Each Bit of Parameter**

Move to the Setting Value Column of the parameter to be edited using the mouse or cursor keys.

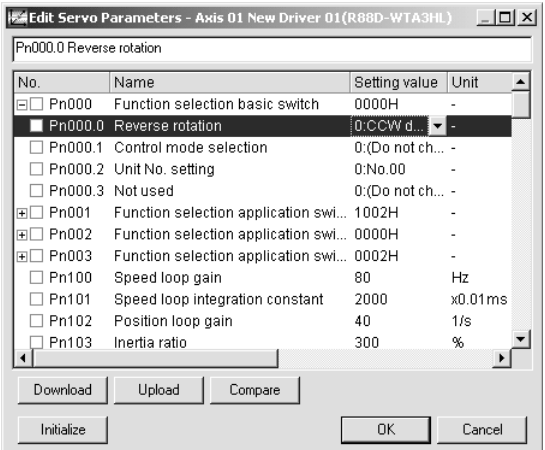

2. Set a Value.

Set a value either by entering a value directly or by selecting a value from the drop-down list.

#### **Entering Value Directly for Parameter**

Either enter a value after double-clicking the Setting Value Column or enter a value directly. After entering a value, press the **Enter** Key to save the setting. Once the setting value is changed, the check box of the parameter will show a check.

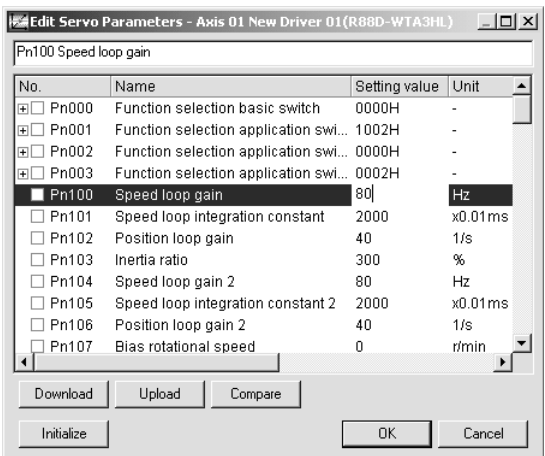

#### **Selecting Value from Drop-down List for Each Bit of Parameter**

Select a value from the drop-down list. Once the setting value is changed, the check box of the parameter and each bit will show a check.

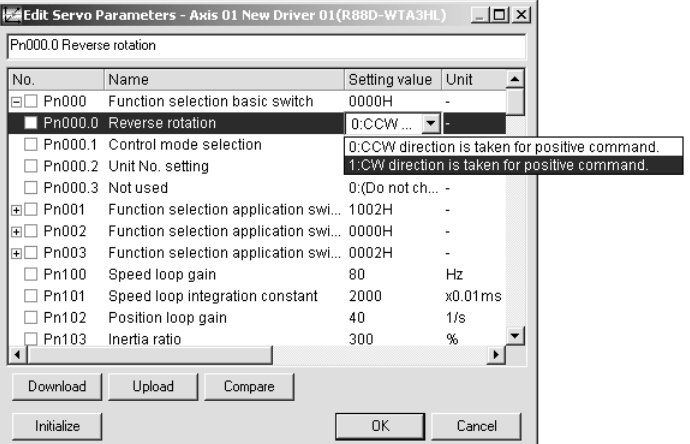

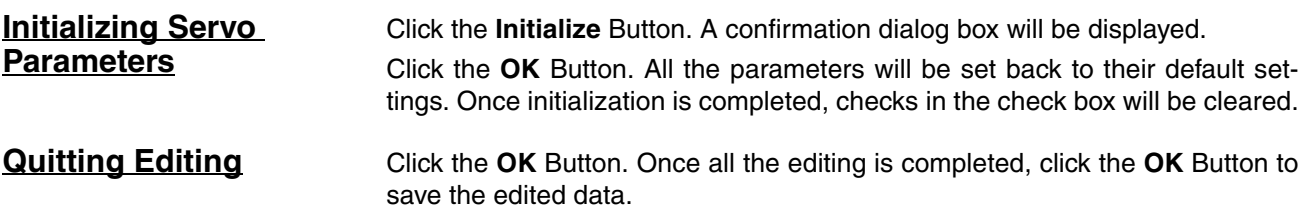

To cancel the edited data, click the **Cancel** Button.

# **SECTION 6 Saving and Reading Projects**

This section describes the operations used to save and read newly created projects.

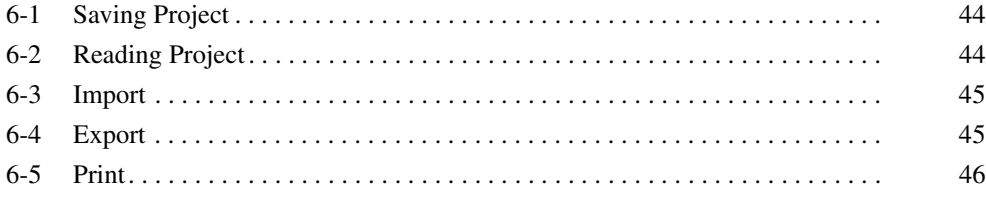

# **6-1 Saving Project**

**Saving Project** To save a project, select **File - Save** or **File - Save As** in the CX-Motion-NCF Basic Window.

> When editing a project that was saved before and saving it again with the same name, select *File - Save*. The project will be overwritten. When saving a new project or saving a project with a different name, select *File - Save As*.

### **Saving Project with Name**

- 
- *1,2,3...* 1. Select *File Save As*. The following window will be displayed.

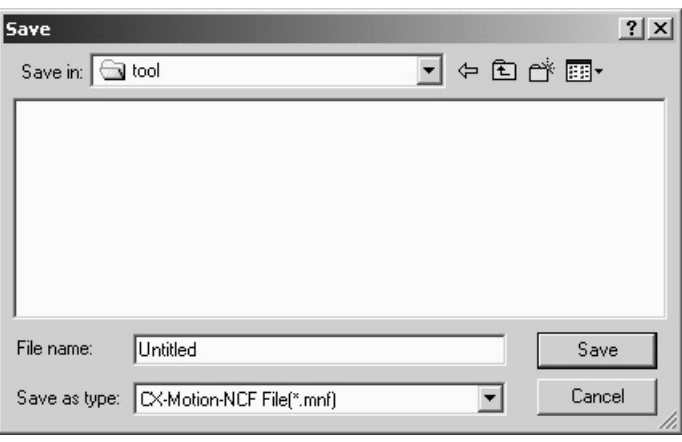

2. Enter or select the folder to be saved in, the file name, and the file type (use the default file type: \*.mnf), and then click the **Save** Button.

# **6-2 Reading Project**

**Reading Project** To read a project that has already been saved, select *File - Open* in the CX-Motion-NCF Basic Window.

*1,2,3...* 1. Select *File - Open* in the CX-Motion-NCF Basic Window.

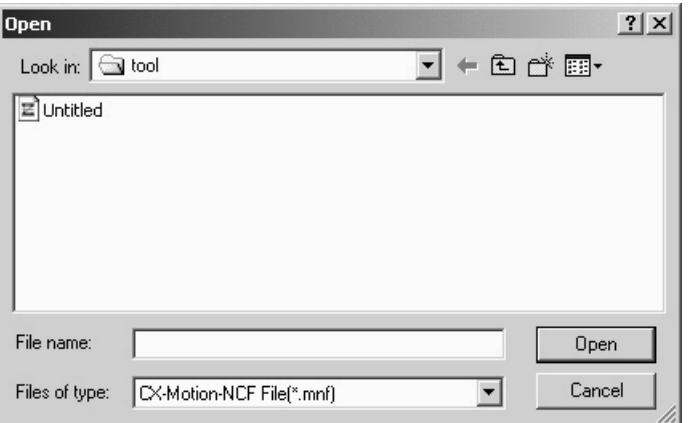

- 2. From the Look in drop-down list, select the drive and folder to which the file was saved.
- 3. Enter the project name, or select one from the file list. Set the File of type: field to \*.mnf.
- 4. Click the **Open** Button.

# **6-3 Import**

**Importing File** Files saved in CSV format can be imported as project data.

If a CSV file contains Unit and Servo Parameters, the axis map in the imported file will be adopted.

If a CSV file contains Servo Parameters only, a new Servo Drive will be added to the axis map. In this case, the lowest axis No. not in use will be allocated to the Servo Drive automatically.

In the Axis Map Setting Window, select *File - Import*, or right-click a Position Control Unit and select *Import* from the pop-up menu.

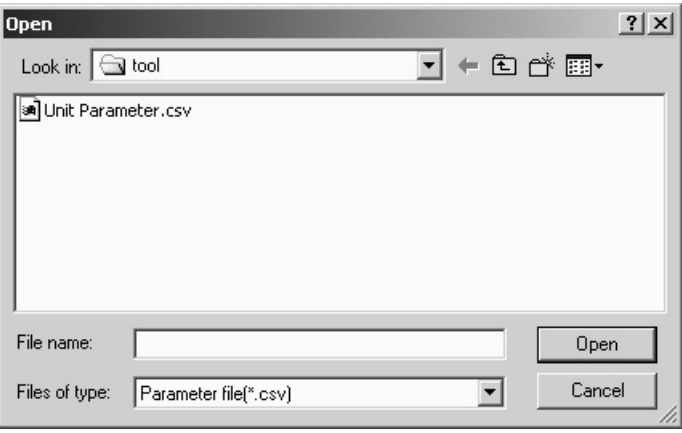

# **6-4 Export**

**Exporting All Data** Unit Parameters and registered Servo Parameters can be saved in CSV format.

> Select a Position Control Unit in the Axis Map Setting Window, and then select *File - Export*, or right-click the Position Control Unit and select *Export* from the pop-up menu.

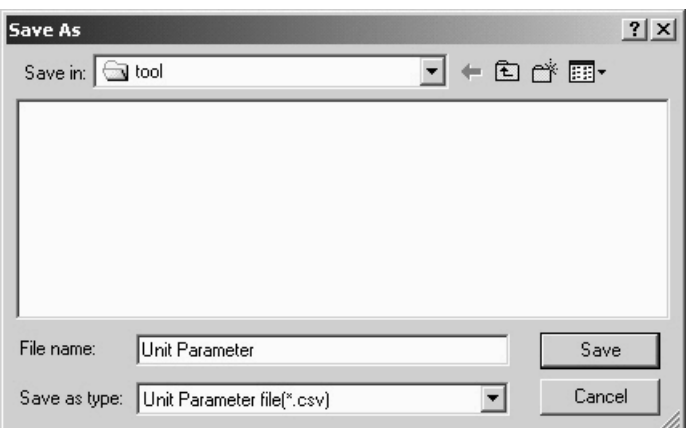

**Note** Files exported from CX-Motion-NCF version 1.4 or higher cannot be imported to CX-Motion-NCF version 1.3 or lower. Set the Save as type Box to Unit Parameter file in Ver1.3 or lower to export a file that can be imported to CX-Motion-NCF version 1.3 or lower. Unit Parameter file in Ver1.3 or lower can be set only when the Unit is the CS1W-NCF71/CJ1W-NCF71 (the axis type is 16).

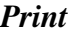

### **Exporting Servo Parameters Alone**

Selected Servo Parameters can be saved in CSV format.

Select a Servo Drive in the Axis Map Setting Window, and then select *File - Export*, or right-click the Servo Drive and select *Export* from the pop-up menu.

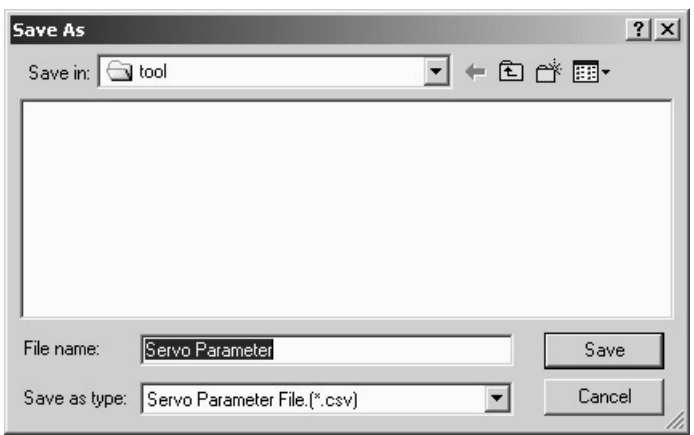

# **6-5 Print**

## **Printing Procedure**

*1,2,3...* 1. In the Axis Map Setting Window, select *File - Print*. The following window will be displayed.

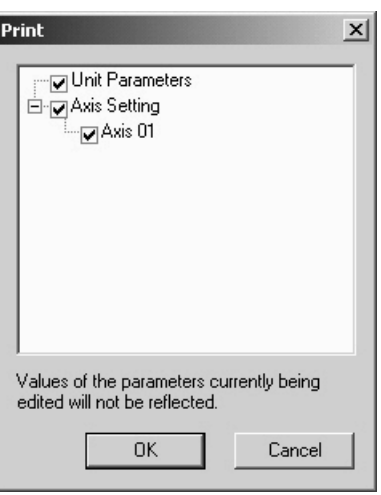

- 2. Select parameters to be printed out and click the **OK** Button.
- 3. The Print Dialog Box will be displayed. Select a printer, specify the number of copies, and make appropriate page setup. Then click the **OK** Button.
- **Note** Parameters that are being edited will not be reflected in printing. To reflect the parameters in printing, close the Edit Parameter Window and then select *File - Print*.

# **Print Samples** An example of printed Unit Parameters is shown below.

2006/10/06  $(-1/-1)$ 

Unit No.00 : New NC1 Comment No comment

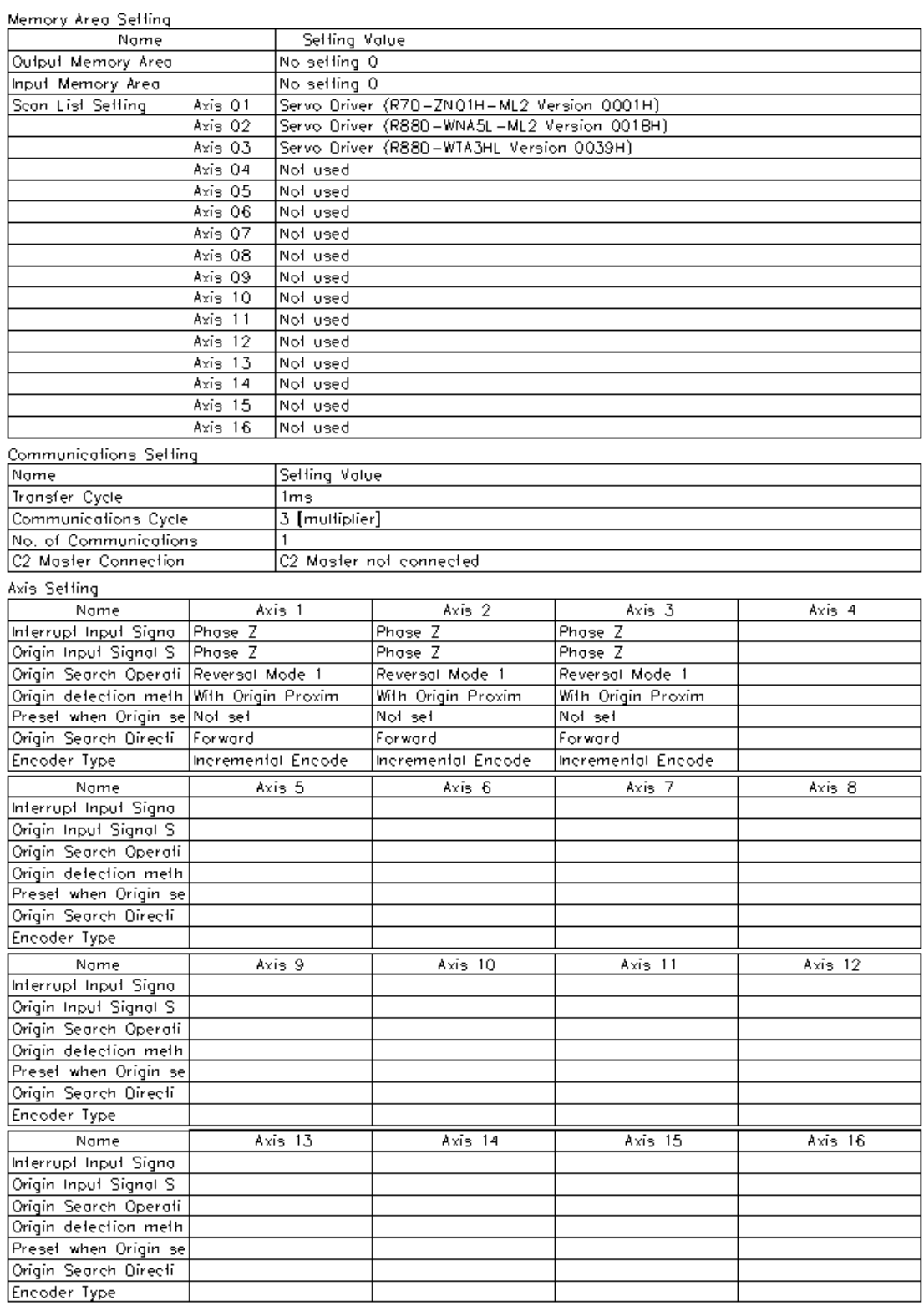

## *Print* **Section 6-5**

An example of printed Servo Parameters is shown below. The setting value 0000H is expressed in hexadecimal. Other values are expressed in decimal.

2004/07/15 (2/7)

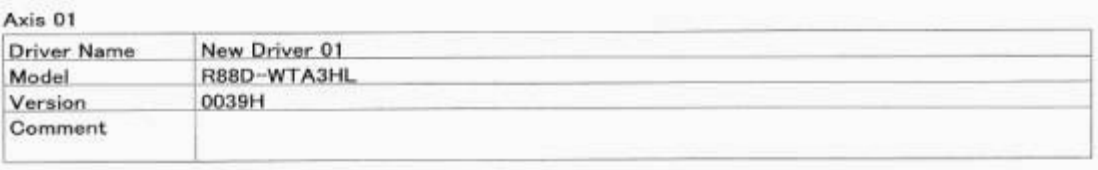

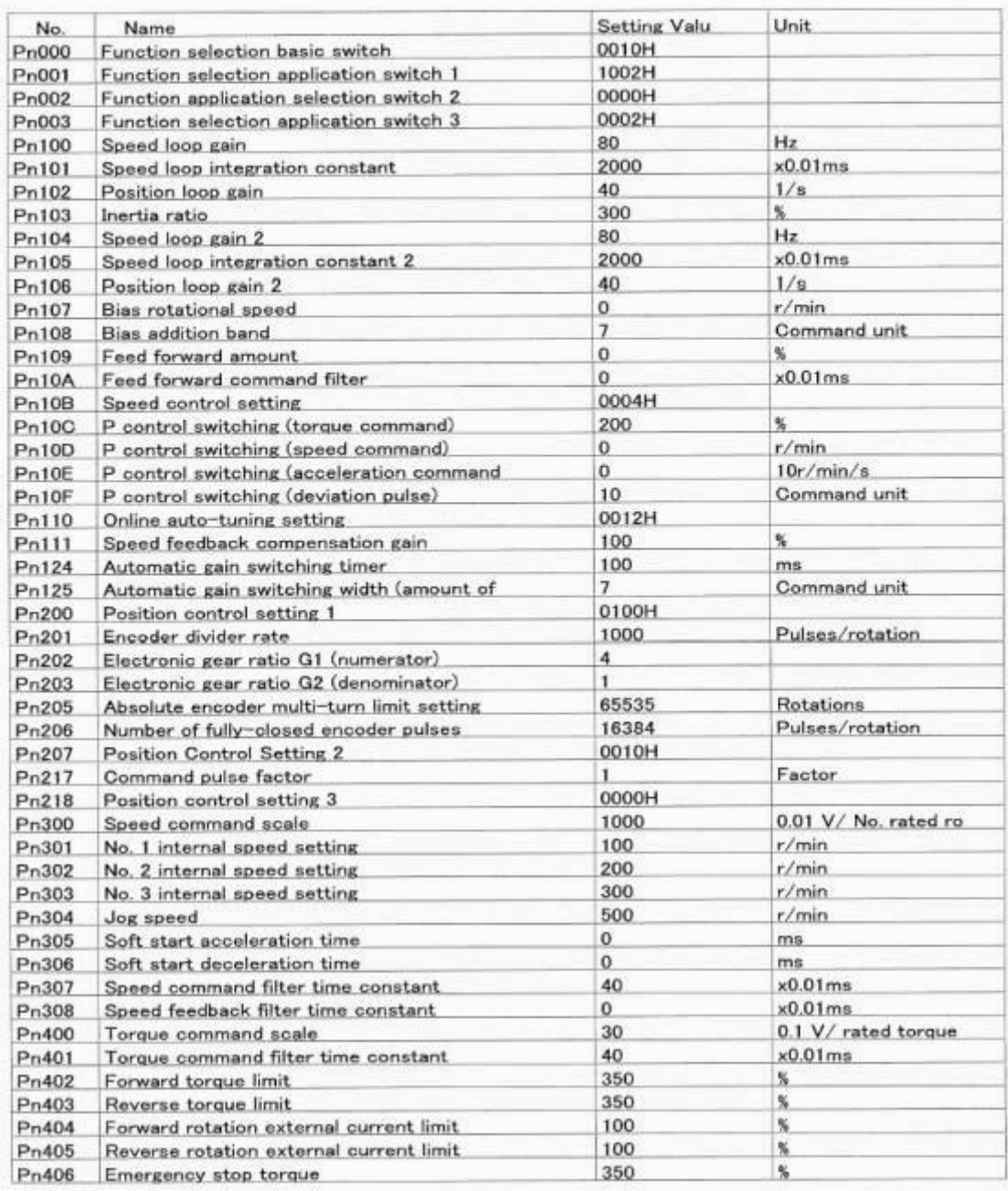
# **SECTION 7 Transferring and Comparing Data**

This section describes the operations used to transfer or compare data between the personal computer and Position Control Unit/Servo Drive, and to write data transferred to the Position Control Unit to the Position Control Unit's flash memory.

Note Make sure that the personal computer is connected to the PLC via a connecting cable and that online communications are enabled before transferring or comparing data, or writing data to flash memory.

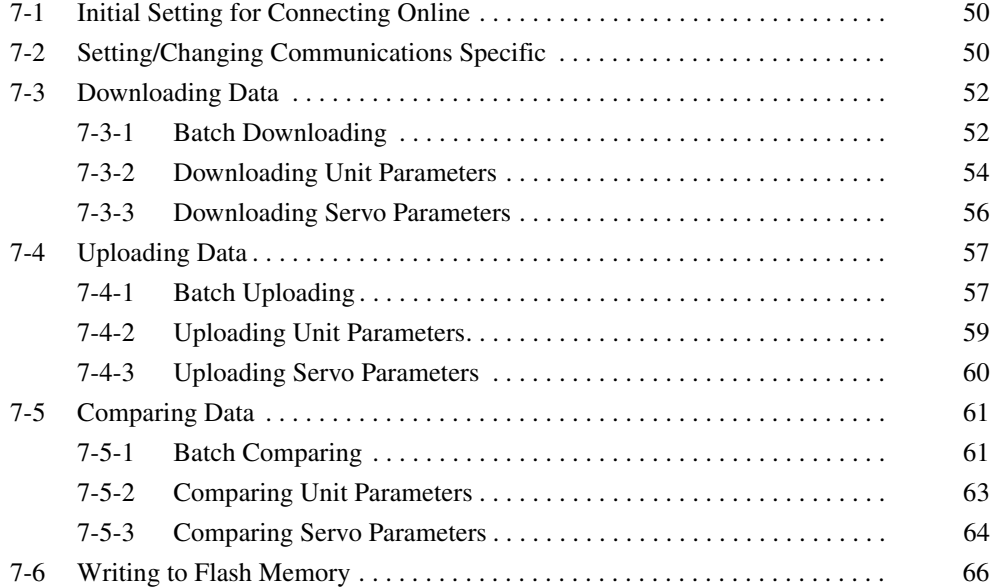

# **7-1 Initial Setting for Connecting Online**

### **Initial Settings for CPU Unit and Position Control Unit**

- *1,2,3...* 1. Set the unit number for the Position Control Unit (using the rotary switch on the front panel)
	- 2. Set the DIP switch on the CPU Unit or the Controller Section of the NSJ Controller.
		- a. For Communications via Toolbus:
			- When using the peripheral port, set SW4 to OFF, or set SW4 to ON and make appropriate setting of PLC Setup (set the PLC Setup Address 160 on the Programming Console to 0400 Hex).
			- When using the RS-232C port, set SW5 to ON, or set SW5 to OFF and make appropriate setting of PLC Setup (set the PLC Setup Address 160 on the Programming Console to 0400 Hex).
		- b. For Communications via SYSMAC WAY (Host Link):
			- When using the peripheral port, set SW4 to ON, or set SW4 to OFF and make appropriate setting of PLC Setup. (Set the PLC Setup Address 144 on the Programming Console to its default, 0000 Hex. If the default setting has not been changed, leave the setting as it is.)
			- When using the RS-232C port, set SW5 to OFF, or set SW5 to ON and make appropriate setting of PLC Setup. (Set the PLC Setup Address 160 on the Programming Console to its default, 0000 Hex. If the default setting has not been changed, leave the setting as it is.)
	- 3. Create the I/O tables (using the CX-Programmer or a Programming Console).

# **7-2 Setting/Changing Communications Specific**

### **Communications Setting**

*1,2,3...* 1. In the CX-Motion-NCF Basic Window, select *PLC - Communications Setting*, click  $\frac{45}{60}$  in the toolbar, or right-click and select *Communications* **Setting** from the pop-up menu. The following dialog box will be displayed.

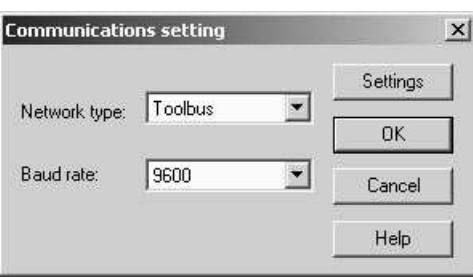

- 2. Select the Network Type. Click the drop-down list of the Network Type and select an appropriate network type.
- 3. Select the Baud Rate. Click the drop-down list of the Baud Rate and select an appropriate baud rate.
- 4. Detailed Settings For more detailed settings, click the **Settings** Button.

#### Setting the Network Tab Page

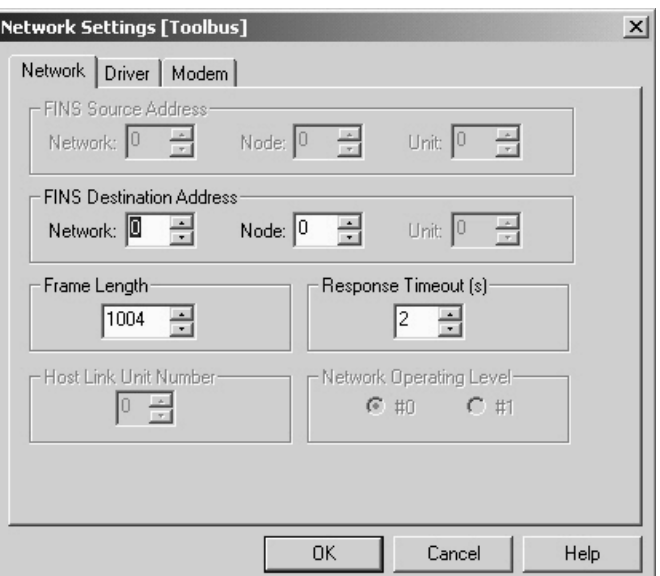

#### Setting the Driver Tab Page

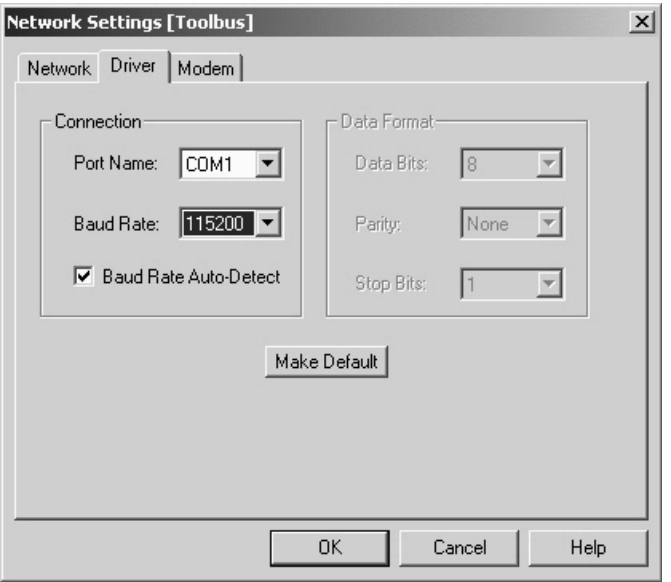

Click the **OK** Button.

Ends the detailed settings and returns to the Communications Setting Window.

5. Click the **OK** Button. Ends the communications setting.

**Connecting to PLC** In the CX-Motion-NCF Basic Window, select *PLC - Online*, click 4 in the toolbar, or right-click the PLC and select *Online* from the pop-up menu.

# **7-3 Downloading Data**

The object of downloading varies depending on the operation method.

- **Batch Downloading** Downloads Unit Parameters and Servo Parameters of all the Servo Drives registered in the Axis Map Setting Window.
- **Downloading Unit Parameters** Downloads Unit Parameters.
- **Downloading Servo Parameters** Downloads Servo Parameters.
	- **Note** Before starting MECHATROLINK communications, make sure that the PLC is in the PROGRAM Mode. Otherwise, the axis may start moving suddenly due to the ladder execution. Before disconnecting MECHATROLINK communications, make sure that the

axis is not operating. Disconnecting MECHATROLINK communications will put the operating axis in the Servo Free state.

Before restarting the Position Control Unit, make sure that the axis is not operating. Restarting the Position Control Unit will put the operating axis in the Servo Free state.

### **7-3-1 Batch Downloading**

*1,2,3...* 1. In the Axis Map Setting Window, select *Online - Download to NC Unit*,

click  $\left| \mathbf{I}^m \right|$  in the toolbar, or right-click a Position Control Unit and select *Download to NC Unit* from the pop-up menu.

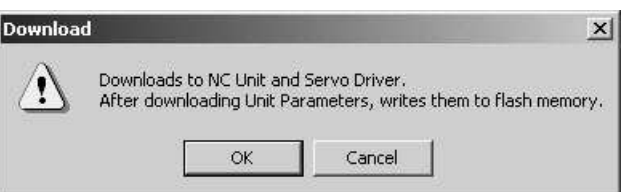

2. Click the **OK** Button.

Cancels all the parameters being edited and closes the Edit Windows.

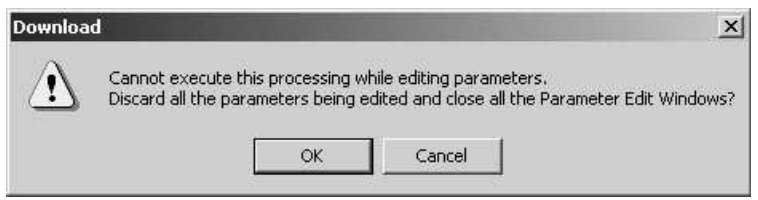

3. Click the **OK** Button to start downloading Unit Parameters to the Position Control Unit. Clicking the **Cancel** Button during the download will cancel downloading, however, the parameters that were downloaded before the cancellation will already be downloaded to the Position Control unit.

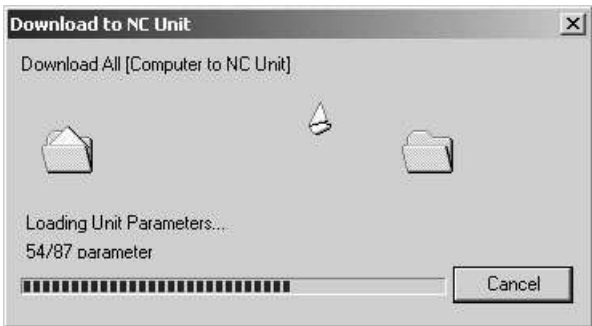

4. If the communications between the Position Control Unit and Servo Drive are established after the download is completed, the following dialog box will be displayed to confirm whether to release the connection.

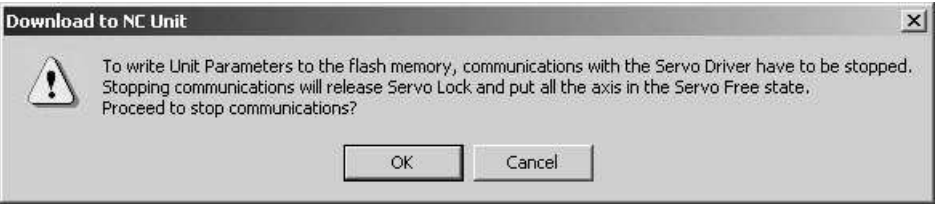

5. Click the **OK** Button to release the connection. The following dialog box will be displayed to confirm whether to restart the Position Control Unit.

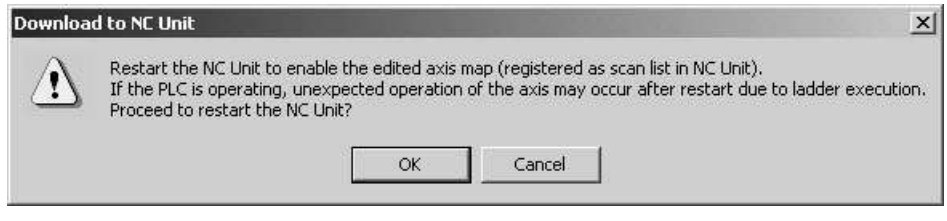

6. Clicking the **OK** Button will restart the Position Control Unit to enable the registered scan list. After being restarted, Servo Parameters will be transferred to the Servo Drive.

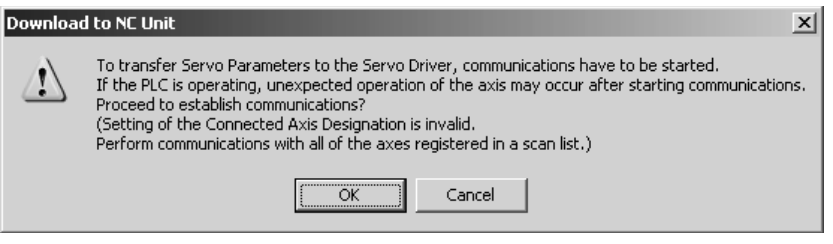

**Note** Servo Parameters of the axis registered in the Axis Map Setting Window as Unknown Model will not be transferred.

7. Click the **OK** Button.

If the Servo Drive models do not match at this point, the following confirmation message will be displayed.

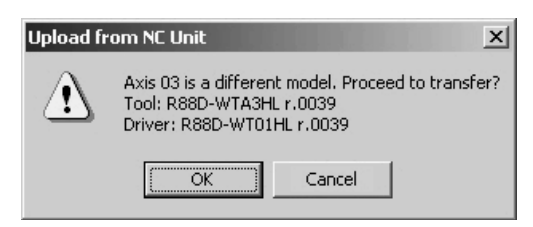

8. Click the **OK** Button to establish the connection and transfer Servo Parameters to the Servo Drive.

Clicking the **Cancel** Button will cancel transferring, however, the parameters that were transferred before the cancellation will already be transferred to the Servo Drive.

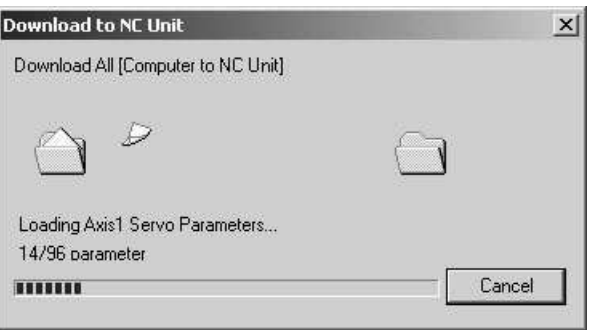

- 9. When the Download to NC Unit Dialog Box is closed, the download will be completed.
- **Note** When the MECHATROLINK communications cannot be started, only Unit Parameters will be downloaded.

### **7-3-2 Downloading Unit Parameters**

*1,2,3...* 1. Click the **Download** Button in the Edit Unit Parameter Window. The following dialog box will be displayed. To write Unit Parameters to the flash memory after downloading, select the checkbox for writing to flash memory.

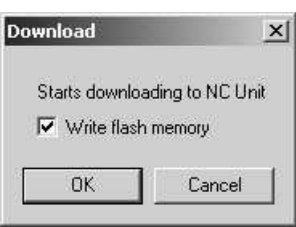

 $\bigwedge$  Caution After downloading Unit Parameters to the Position Control Unit, always backup the parameters in the flash memory. Otherwise, the parameter settings before the download will be enabled when the power is turned ON next time (i.e. the downloaded parameters will be lost and not be reflected), which may cause the machines to operate in an unexpected way.

2. Click the **OK** Button.

If the communications between the Position Control Unit and Servo Drive are established at this point, the following dialog box will be displayed to confirm whether to release the connection or not.

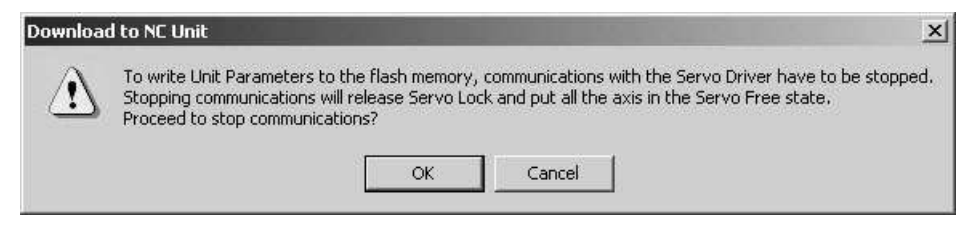

3. Click the **OK** Button to release the connection and start downloading Unit Parameters to the Position Control Unit.

Clicking the **Cancel** Button will cancel downloading, however, the parameters that were downloaded before the cancellation should be downloaded to the Position Control Unit.

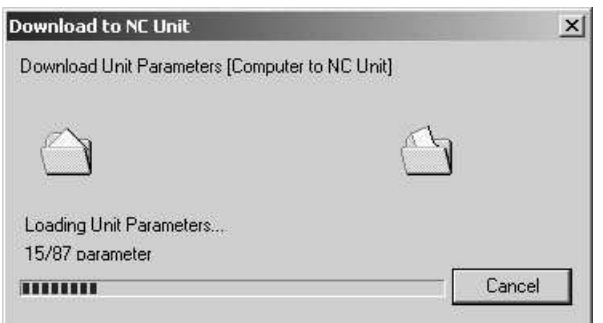

4. If the checkbox for writing to flash memory was selected a few steps before, the following dialog box will be displayed to confirm that the Position Control Unit will be restarted to enable the registered axis map after completion of the download.

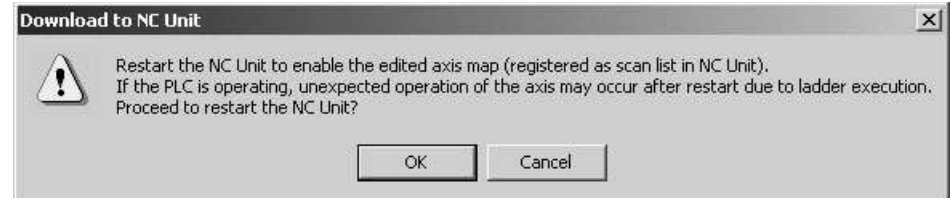

- 5. Click the **OK** Button to restart the Position Control Unit.
- 6. If the connection was released in step 2, the connection status can be restored (established in this case) here. To establish the connection, click the **OK** Button. Otherwise, click the **Cancel** Button.

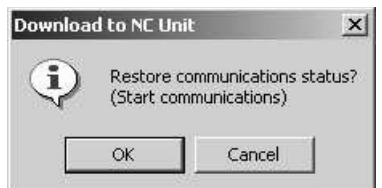

7. When the Download to NC Unit Dialog Box is closed, the download will be completed.

## **7-3-3 Downloading Servo Parameters**

*1,2,3...* 1. Click the **Download** Button in the Edit Servo Parameter Window. The checkbox of Selected Parameters will be displayed. To download only the selected parameters, select the checkbox. If the checkbox is not selected here, all the Servo Parameters will be downloaded.

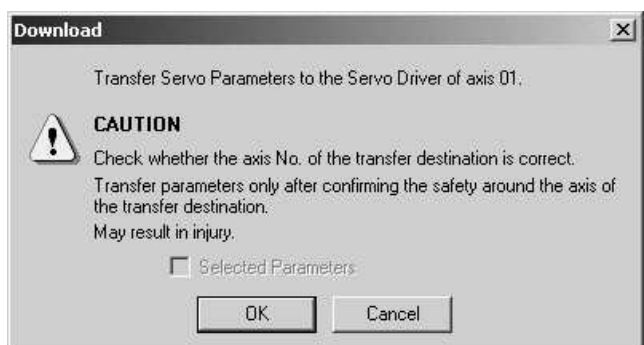

2. Click the **OK** Button.

If the communications between the Position Control Unit and Servo Drive are not established at this point, the following dialog box will be displayed to confirm whether to establish the connection or not.

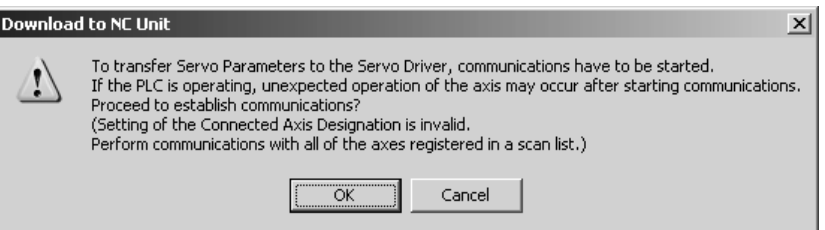

- 3. Click the **OK** Button to establish the connection and start downloading Servo Parameters to the Servo Drive.
- 4. If the Servo Drive models do not match at this point, the following confirmation message will be displayed. To continue downloading, click the **OK** Button.

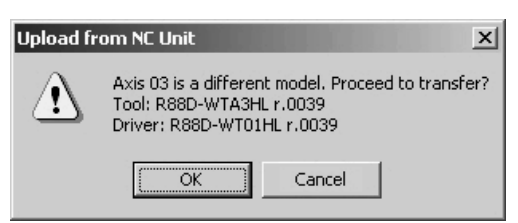

5. Clicking the **Cancel** Button will cancel downloading, however, the parameters that were downloaded before the cancellation should be downloaded to the Servo Drive.

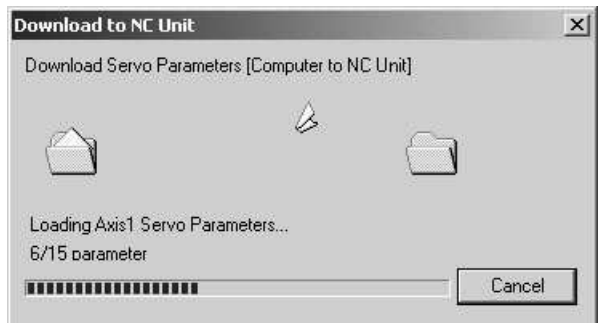

6. If the connection was established at Step 2, the connection status can be restored (released in this case) here. To release the connection, click the **OK** Button. Otherwise, click the **Cancel** Button.

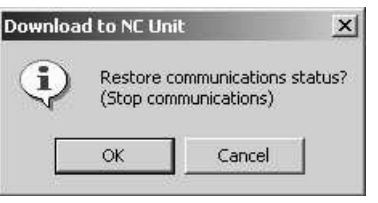

- 7. When the Download to NC Unit Dialog Box is closed, the download will be completed.
- **Note** When the MECHATROLINK communications cannot be started, Servo Parameters cannot be downloaded. Start the MECHATROLINK communications first and download Servo Parameters.

# **7-4 Uploading Data**

The object of uploading varies depending on the operation method.

- **Batch Uploading The Uploads Unit Parameters and Servo Parameters of all the Servo Drives regis**tered in the scan list in the Position Control Unit.
- **Uploading Unit Parameters** Uploads Unit Parameters.
- **Uploading Servo Parameters** Uploads Servo Parameters.
	- **Note** Before starting MECHATROLINK communications, make sure that the PLC is in the PROGRAM Mode. Otherwise, the axis may start moving suddenly due to the ladder execution. Before disconnecting MECHATROLINK communications, make sure that the axis is not operating. Disconnecting MECHATROLINK communications will put the operating axis in the Servo Free state.

### **7-4-1 Batch Uploading**

*1,2,3...* 1. In the Axis Map Setting Window, select *Online - Upload from NC Unit*, click  $\mathbf{t}$  in the toolbar, or right-click the Position Control Unit and select *Upload from NC Unit* from the pop-up menu. The following dialog box will be displayed.

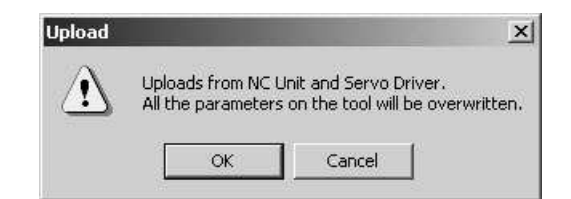

- 2. Click the **OK** Button.
	- Cancels all the parameters being edited and close the Edit Windows.

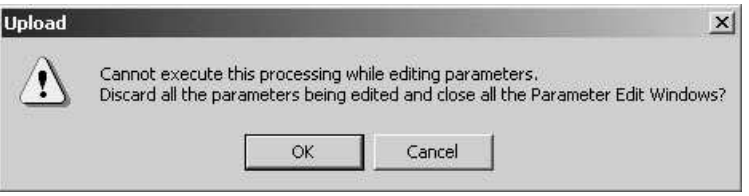

3. Click the **OK** Button. Uploading Unit Parameters from the Position Control Unit will start. Clicking the **Cancel** Button will cancel the upload.

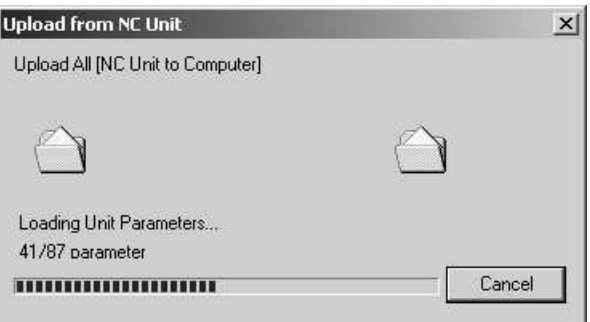

4. If the connection between the Position Control Unit and Servo Drive is not established at this point, the following dialog box will be displayed.

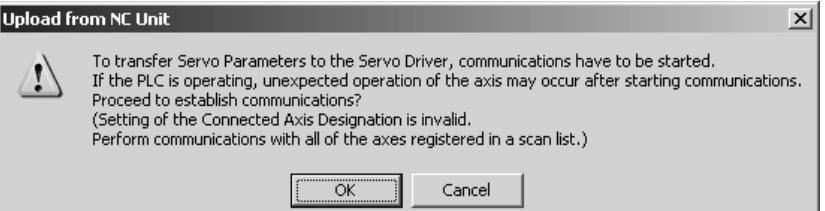

5. Click the **OK** Button to establish the connection and start uploading Servo Parameters from the Servo Drive.

Clicking the **Cancel** Button during uploading will cancel the upload.

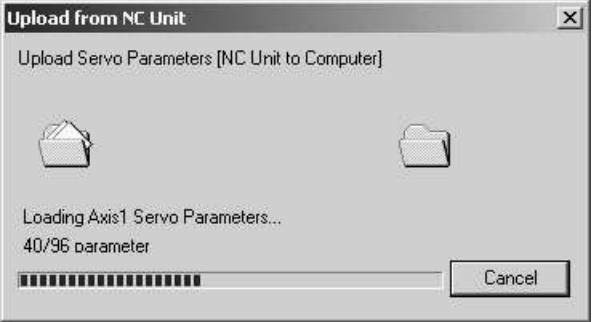

If the connection cannot be established at this point, the following dialog box will be displayed. Click the **OK** Button and the axes registered in the Position Control Unit will be displayed as Unknown Model.

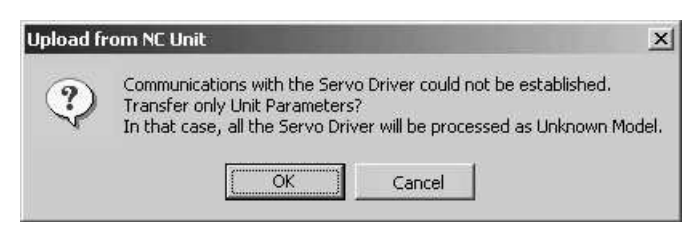

6. If the connection was established at Step 4, the connection status can be restored (released in this case) here. To release the connection, click the **OK** Button. To leave the connection established, click the **Cancel** Button.

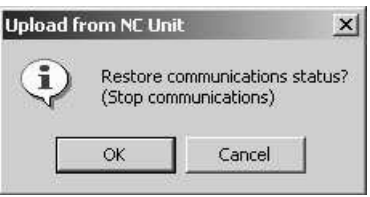

- 7. When the Upload from NC Unit Dialog Box is closed, the upload will be completed.
- **Note** Batch uploading will overwrite the parameters on the computer, which means that the parameters being edited will also be erased. When the MECHATROLINK communications cannot be started, only Unit Parameters can be uploaded.

### **7-4-2 Uploading Unit Parameters**

*1,2,3...* 1. Click the **Upload** Button in the Edit Unit Parameter Window.

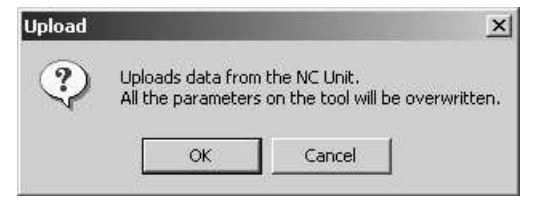

2. Clicking the **OK** Button will start uploading Unit Parameters from the Position Control Unit.

Clicking the **Cancel** Button will cancel uploading.

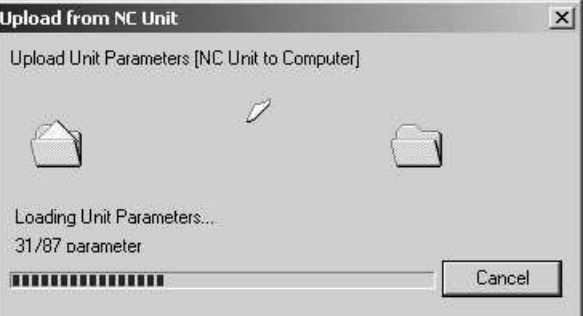

3. When the Upload from NC Unit Dialog Box is closed, the upload will be completed.

**Note** When the axis map on the computer is different from the scan list in the Position Control Unit, Unit Parameters will not be uploaded. Execute batch upload instead.

## **7-4-3 Uploading Servo Parameters**

*1,2,3...* 1. Click the **Upload** Button in the Edit Servo Parameter Window. The following dialog box will be displayed.

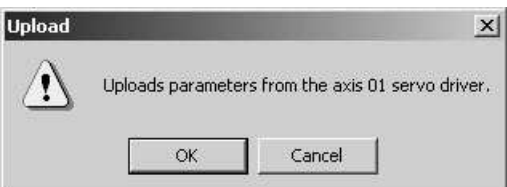

2. Click the **OK** Button.

If the connection between the Position Control Unit and Servo Drive are not established at this point, the following dialog box will be displayed to confirm whether to establish the connection or not.

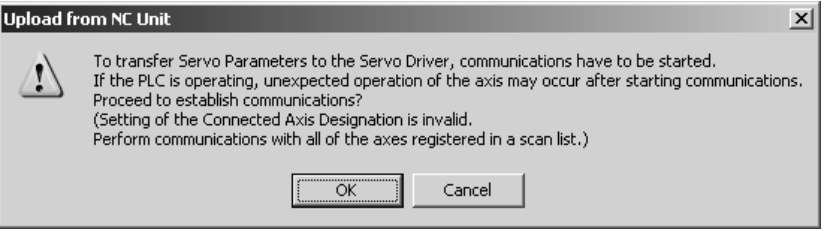

- 3. Click the **OK** Button to establish communications and start uploading Servo Parameters from the Servo Drive.
- 4. If the Servo Drive models do not match, the following confirmation message will be displayed. To continue uploading, click the **OK** Button.

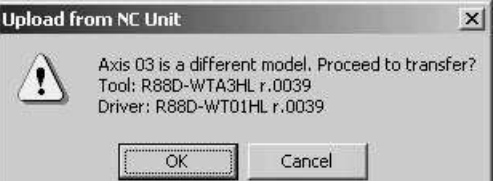

5. Click the **Cancel** Button to cancel uploading.

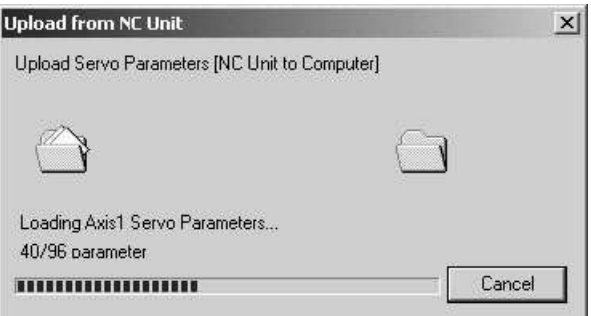

6. If the connection was established in step 2, the connection status can be restored (released in this case) here. To release the connection, click the **OK** Button. To leave the connection established, click the **Cancel** Button.

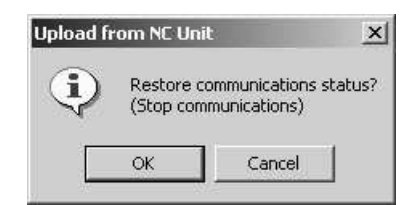

- 7. When the Upload from NC Unit Dialog Box is closed, the upload will be completed.
- **Note** When the MECHATROLINK communications cannot be started, Servo Parameters cannot be uploaded. Start the MECHATROLINK communications first and upload Servo Parameters.

# **7-5 Comparing Data**

The objects of comparing varies depending on the operation method.

**Batch Comparing** Compares the data on the CX-Motion-NCF with the Unit Parameters and Servo Parameters of the Servo Drives registered in the scan list in the Position Control Unit.

**Comparing Unit Parameters** Compares the data on the CX-Motion-NCF with the Unit Parameters in the Position Control Unit.

**Comparing Servo Parameters** Compares the data on the CX-Motion-NCF with the Servo Parameters in the Servo Drive.

> **Note** Before starting MECHATROLINK communications, make sure that the PLC is in the PROGRAM Mode. Otherwise, the axis may start moving suddenly due to the ladder execution. Before disconnecting MECHATROLINK communications, make sure that the

axis is not operating. Disconnecting MECHATROLINK communications will put the operating axis in the Servo Free state.

# **7-5-1 Batch Comparing**

**1,2,3...** 1. In the Axis Map Setting Window, select **Online - Compare**, click  $\boxed{\downarrow\qquadn}}$  in the toolbar, or right-click the Position Control Unit and select *Compare* from the pop-up menu. The following dialog box will be displayed.

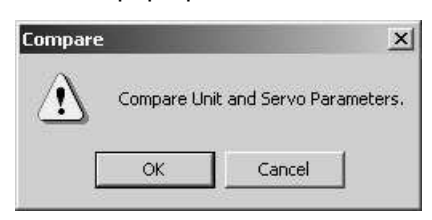

2. Click the **OK** Button. All the parameters being edited will be discarded and the Edit Windows will be closed.

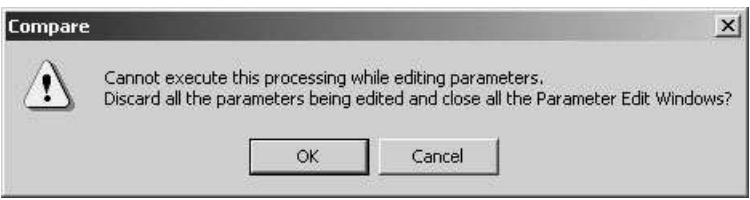

3. Click the **OK** Button. Uploading Unit Parameters from the Position Control Unit will start. Clicking the **Cancel** Button will cancel the upload.

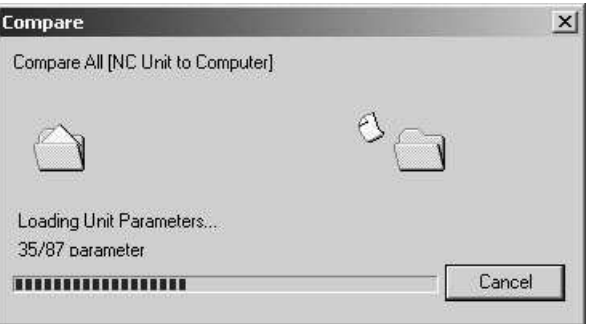

4. If the communications between the Position Control Unit and Servo Drive are not established at this point, the following dialog box will be displayed to confirm whether to establish the connection or not.

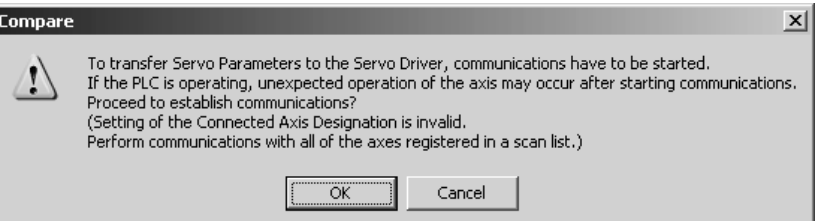

5. Click the **OK** Button to establish the connection and start uploading Servo Parameters from the Servo Drive.

Clicking the **Cancel** Button will cancel the upload.

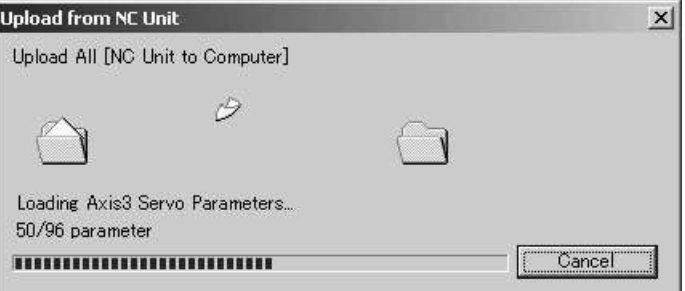

If the connection cannot be established at this point, the following dialog box will be displayed. Click the **OK** Button and the axes registered in the Position Control Unit will be displayed as Unknown Model in the Axis Map Setting Window.

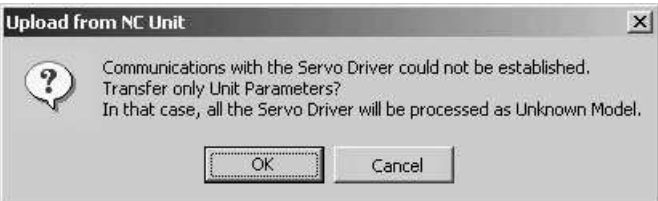

**62**

6. If the connection was established in step 4, the connection status can be restored (released in this case) here. To release the connection, click the **OK** Button. To leave the connection established, click the **Cancel** Button.

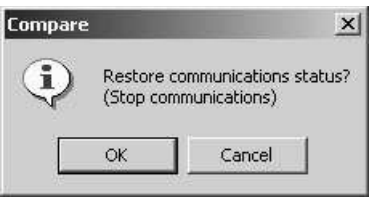

7. After completion of uploading Unit and Servo Parameters, they are compared with the parameters on the personal computer. If they match, the following dialog box will be displayed.

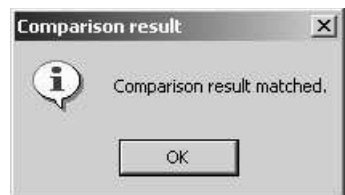

If there is any mismatch in the comparison, the following window will be displayed to show the parameters that did not match.

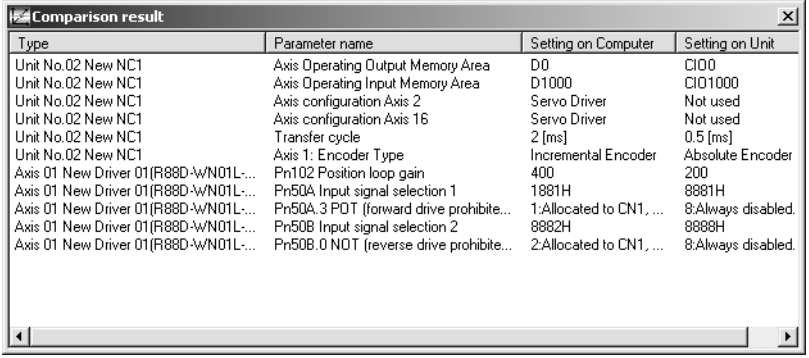

**Note** When the MECHATROLINK communications cannot be started, batch comparing cannot be executed. Start the MECHATROLINK communications first and execute batch comparing.

### **7-5-2 Comparing Unit Parameters**

*1,2,3...* 1. Click the **Compare** Button in the Edit Unit Parameter Window. The following dialog box will be displayed.

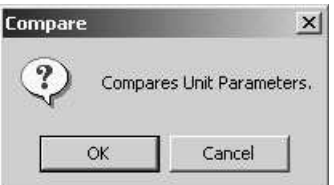

2. Click the **OK** Button to start comparing. Uploading Unit Parameters will start at first.

Clicking the **Cancel** Button during comparing will cancel comparing.

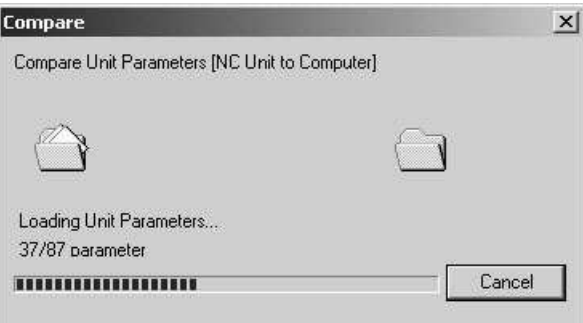

3. After completion of uploading, the following dialog box will be displayed if Unit Parameters have no mismatch.

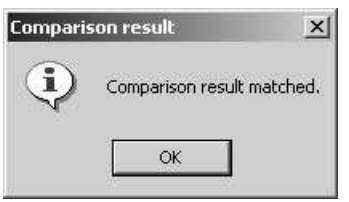

If there is any mismatch in the comparison, the following window will be displayed to show the parameters that did not match.

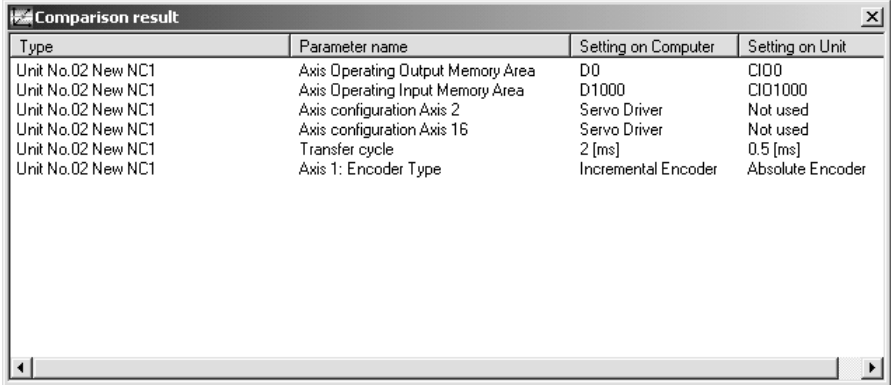

### **7-5-3 Comparing Servo Parameters**

*1,2,3...* 1. Click the **Compare** Button in the Edit Servo Parameter Window. The following dialog box will be displayed.

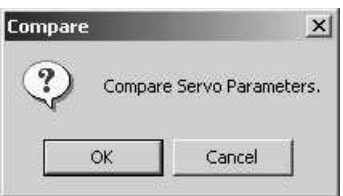

2. Click the **OK** Button.

If the communications between the Position Control Unit and Servo Drive are not established at this point, the following dialog box will be displayed to confirm whether to establish the connection or not.

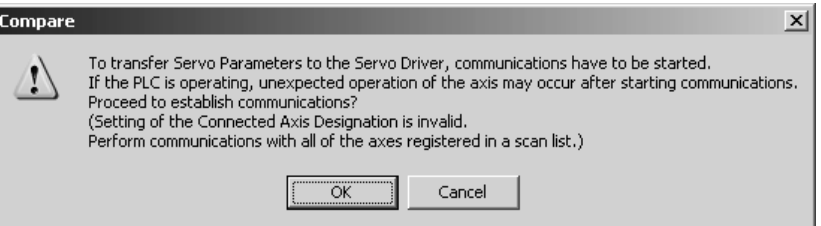

- 3. Click the **OK** Button to establish the communications and start uploading Servo Parameters.
- 4. If the Servo Drive models do not match, the following confirmation message will be displayed. To continue uploading, click the **OK** Button.

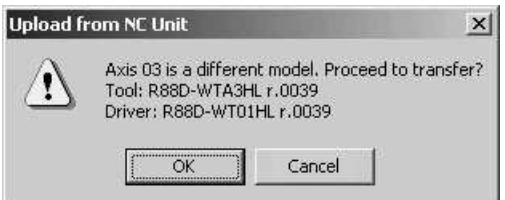

5. Clicking the **Cancel** Button during comparing will cancel comparing.

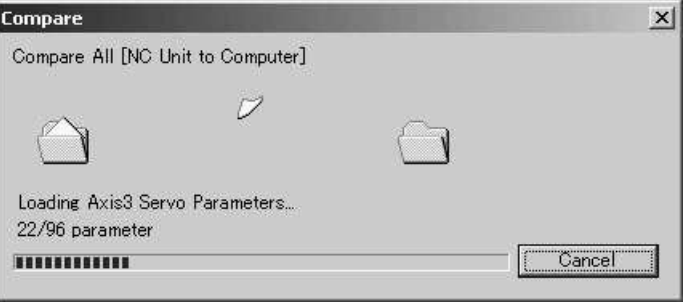

6. If the connection was established in step 2, the connection status can be restored (released in this case) here. To release the connection, click the **OK** Button. To leave the connection established, click the **Cancel** Button.

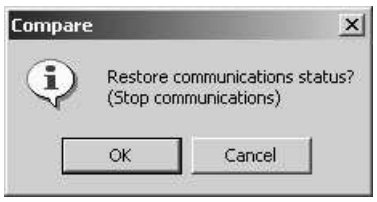

7. After completion of comparing, the following dialog box will be displayed if Servo Parameters have no mismatch.

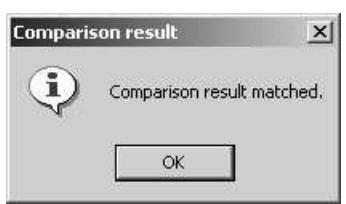

If there is any mismatch in the comparison, the following window will be displayed to show the parameters that did not match.

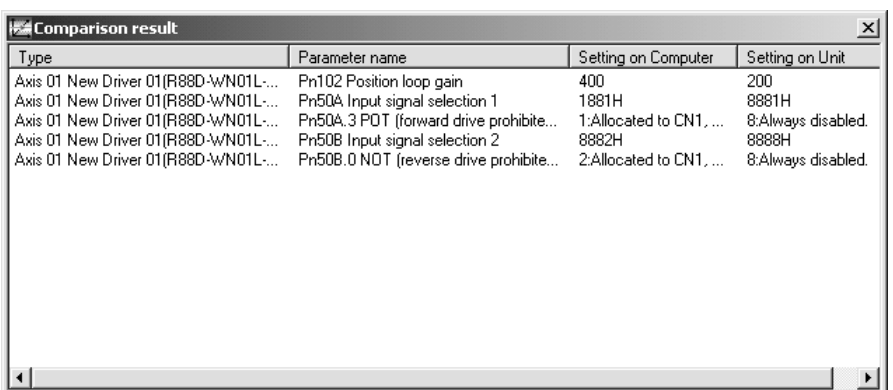

**Note** When the MECHATROLINK communications cannot be started, Servo Parameters cannot be compared. Start the communications first and compare Servo Parameters.

# **7-6 Writing to Flash Memory**

Unit Parameters downloaded to the Position Control Unit will be lost when the power is turned OFF. Therefore, they have to be written to the flash memory to keep them after powering OFF.

If Unit Parameters were not written to the flash memory during downloading process, make sure to write them to the flash memory.

#### **Writing to Flash Memory**

- $\sqrt{!}$  Caution After downloading Unit Parameters to the Position Control Unit, always backup the parameters in the flash memory. Otherwise, the parameter settings before the download will be enabled when the power is turned ON next time (i.e. the downloaded parameters will be lost and not be reflected), which may cause the machines to operate in an unexpected way.
	- 1,2,3... 1. Select *Online Write Flash Memory*, or click **in** in the toolbar in the Axis Map Setting Window. The following dialog box will be displayed.

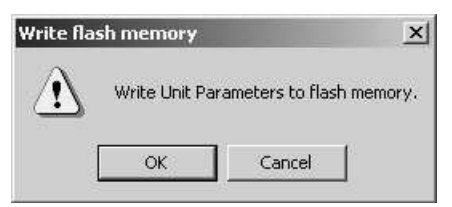

2. Click the **OK** Button.

If the communications between the Position Control Unit and Servo Drive are established at this point, the following dialog box will be displayed to confirm whether to release the connection or not.

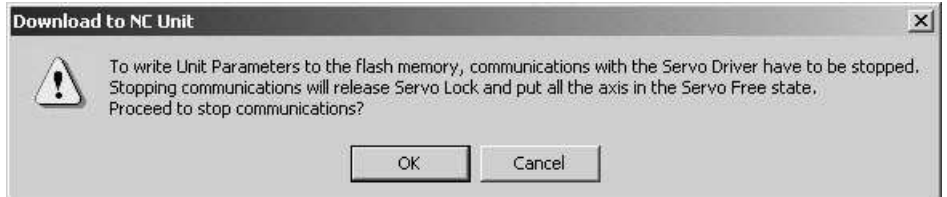

3. Click the **OK** Button.

The following dialog box will be displayed to confirm whether to restart the Position Control Unit or not. To enable the Unit Parameters written to the flash memory, the Position Control Unit must be restarted.

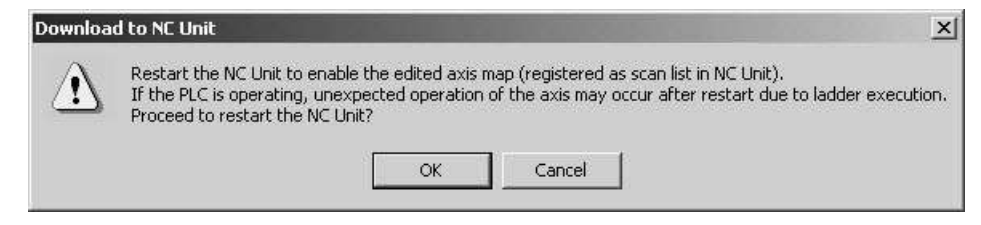

4. If the connection was released in step 2, the connection status can be restored (established in this case) here. To establish the connection, click the **OK** Button. To leave the connection released, click the **Cancel** Button.

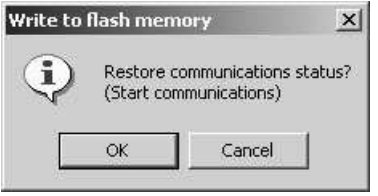

- 5. The writing operation is completed when the Write to flash memory window is no longer displayed.
- **Note** If an error occurs in writing to the flash memory, the Unit Parameters may not be written to the flash memory successfully. In this case, write the Unit Parameters to the flash memory again after resetting the error.

The Position Control Unit's communications status, error status, and axis's present position and status are displayed in the Monitor Windows.

**Note** Make sure that the computer and PLC are connected with the connection cable and the communications between them are established before starting monitoring operations.

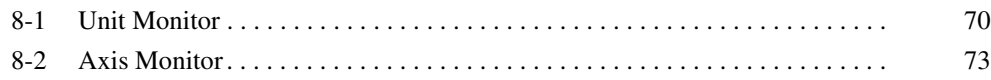

# **8-1 Unit Monitor**

In Unit Monitor, communications status, Position Control Unit errors, and present position of each axis are monitored.

### **Starting Unit Monitor (Unit Monitor Common Items, Unit Status Monitor, Present Position Monitor)**

*1,2,3...* 1. In the Axis Map Setting Window, select *Online - Unit Monitor*, or click in the toolbar, or right-click the Position Control Unit and select *Unit Monitor* from the pop-up menu.

> If the connection to the Position Control Unit is not established at this point, the following dialog box will be displayed.

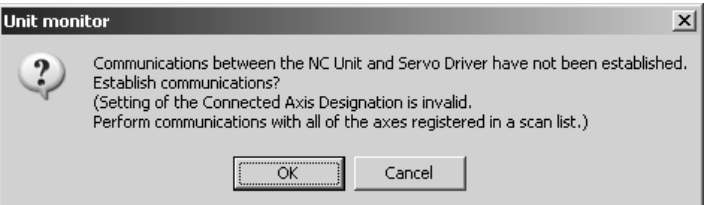

2. Click the **OK** Button to establish the connection (i.e., start communications).

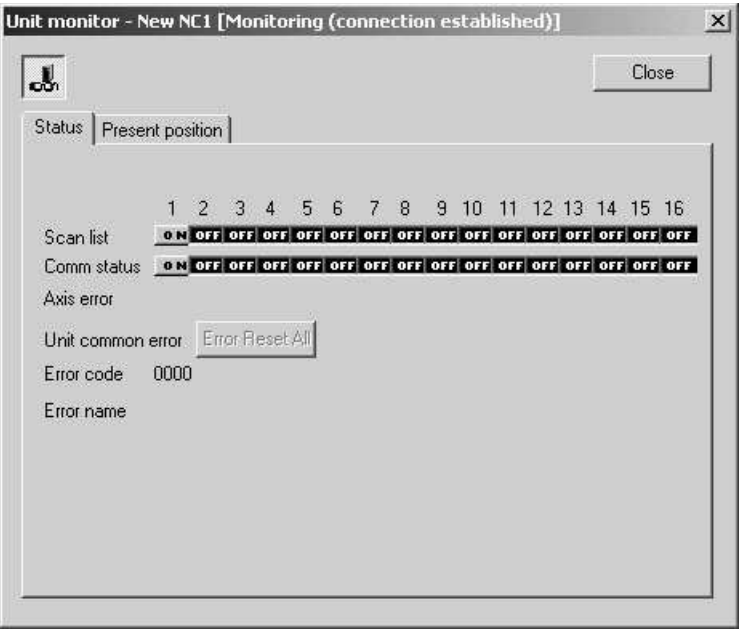

3. Click come to stop monitoring. Clicking the same button again will restart monitoring.

4. Click the **Present Position** Tab to display the Present Position Monitor Tab Page.

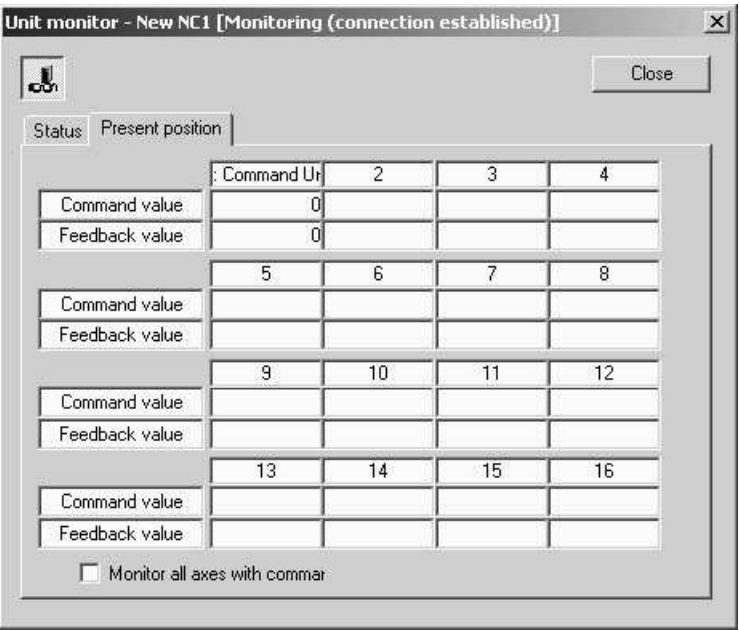

5. Click the **Close** Button or  $\mathbb{X}$  at the right top corner to end monitoring the Position Control Unit.

### **Unit Monitor Common Items**

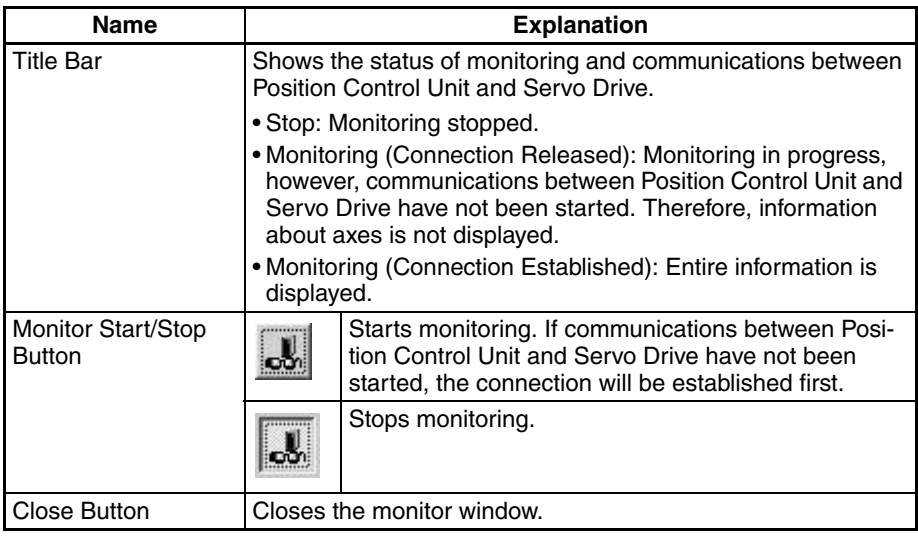

### **Unit Status Monitor**

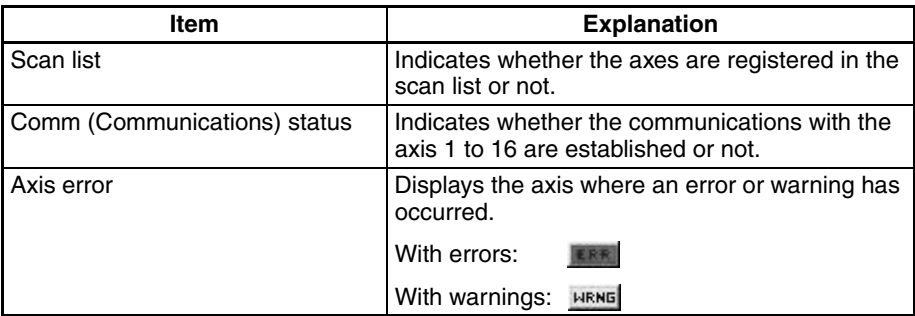

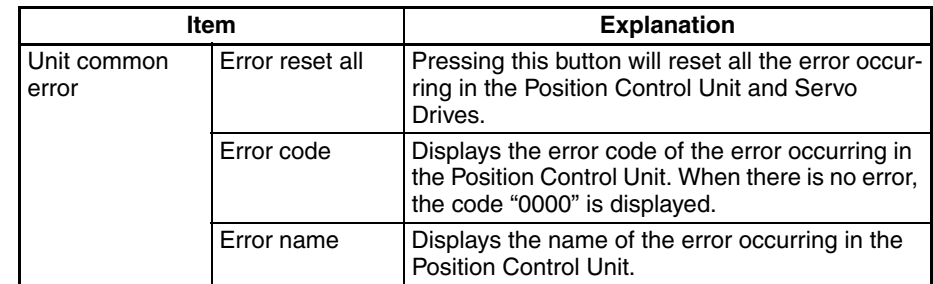

#### *1,2,3...* 1. When an error occurs in the Position Control Unit, the following window will be displayed.

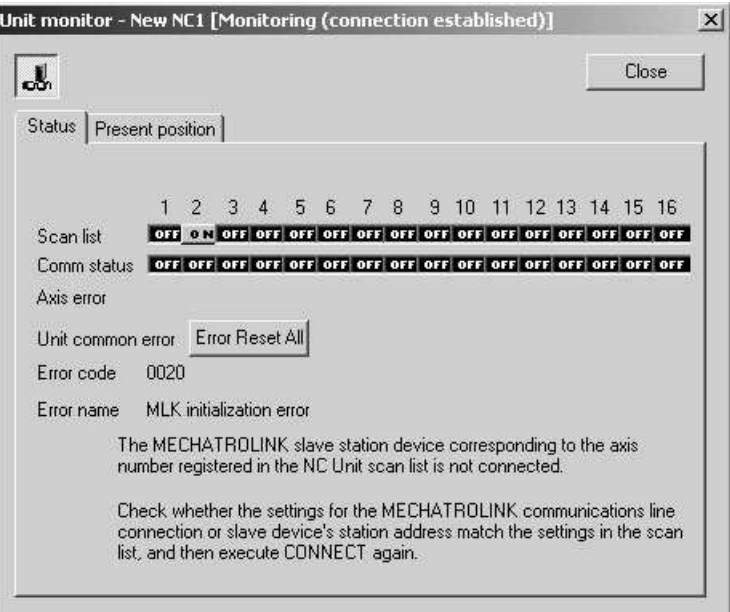

2. When an error or warning occurs on an axis, the following window will be displayed.

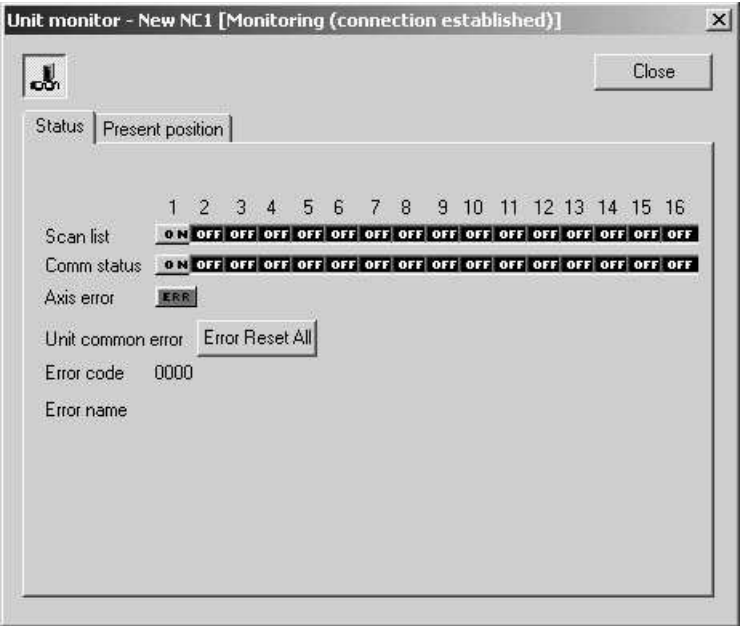

#### **Present Position Monitor**

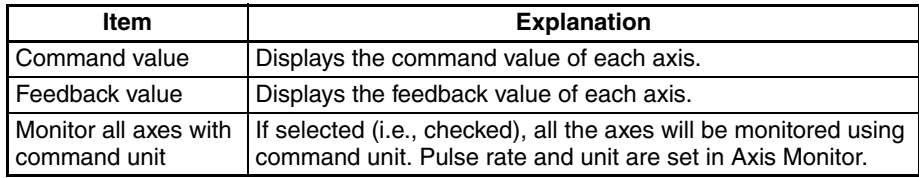

**Note** When performing Unit Monitor, set the Input Memory Area of the Axis Operating Memory Area Designation in the Edit Unit Parameter Window and transfer the setting to the Position Control Unit. If it is not set, the data in the Unit is monitored directly, which makes the response slower.

# **8-2 Axis Monitor**

In Axis Monitor, present values, status, external I/O, and error information of axes are monitored.

#### **Starting Axis Monitor (Axis Monitor Common Items, Basic Monitor, Status Monitor, Present Value Monitor)**

*1,2,3...* 1. In the Axis Map Setting Window, select *Online - Axis Monitor*, click in the toolbar, or right-click the Position Control Unit or Servo Drive and select *Axis Monitor*. If the communications between the Position Control Unit and Servo Drive have not been established at this point, the following dialog box will be displayed.

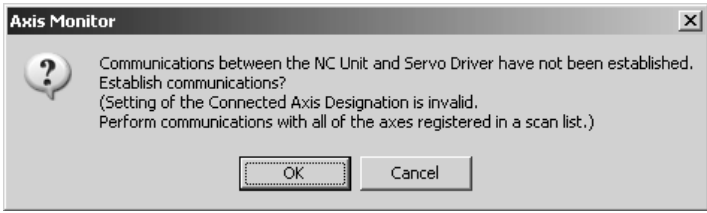

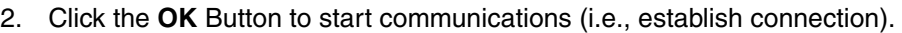

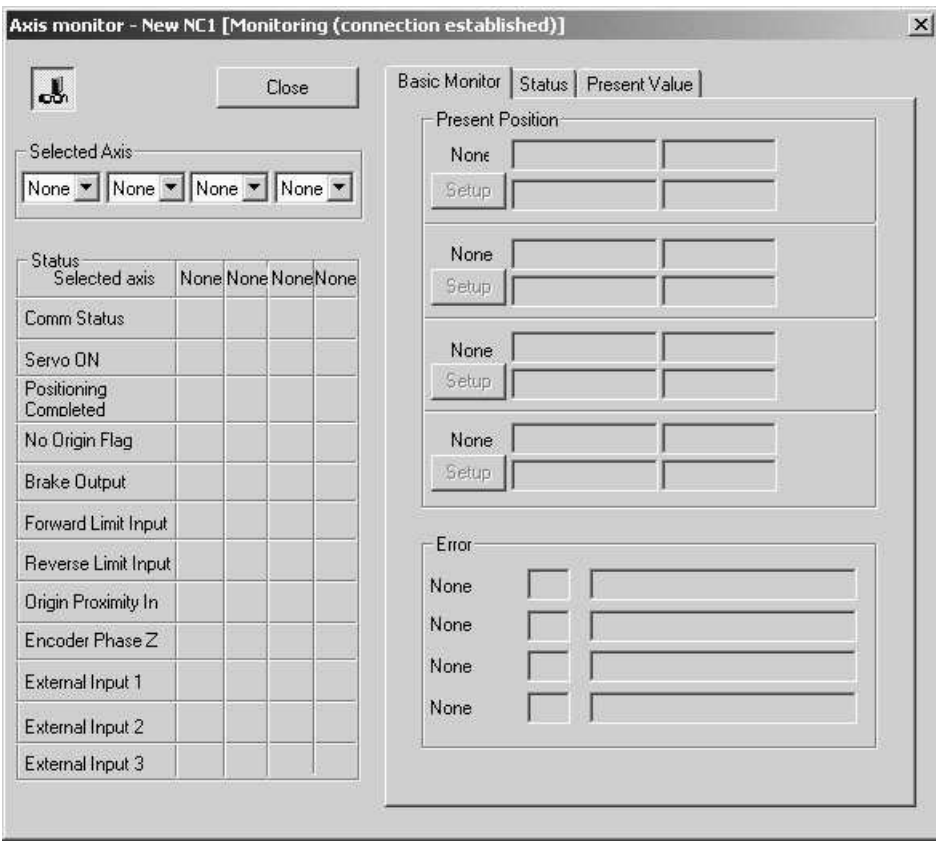

3. In the drop-down list of Monitored Axes, the axes registered in the scan list of the Position Control Unit will be displayed. Select axes to be monitored.

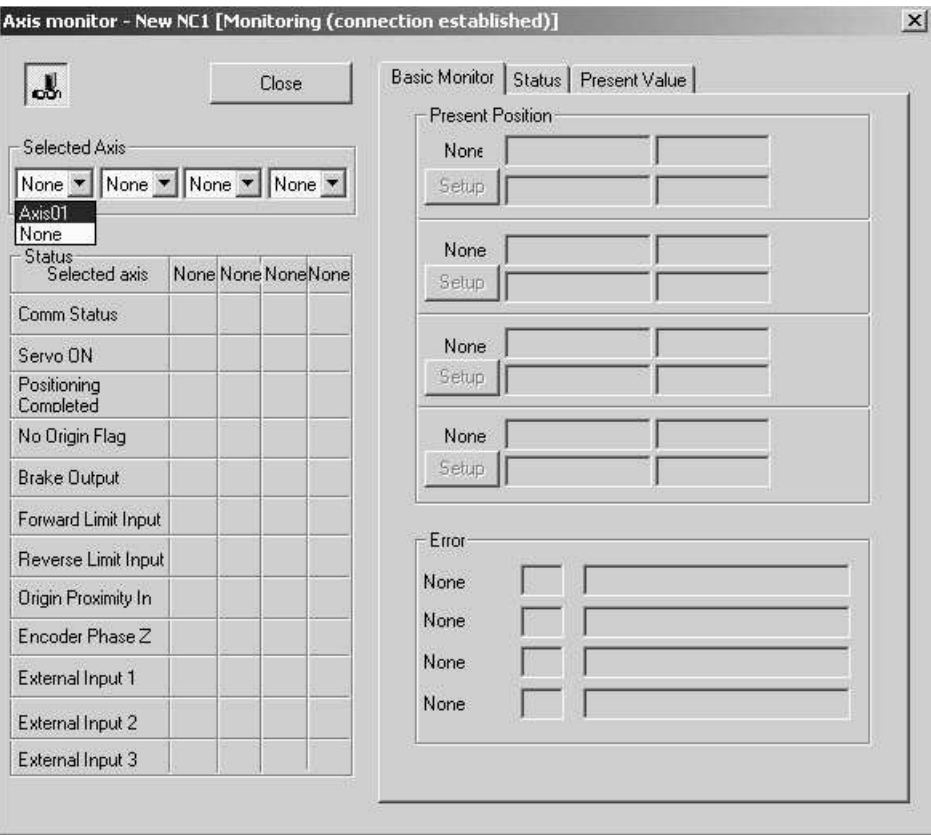

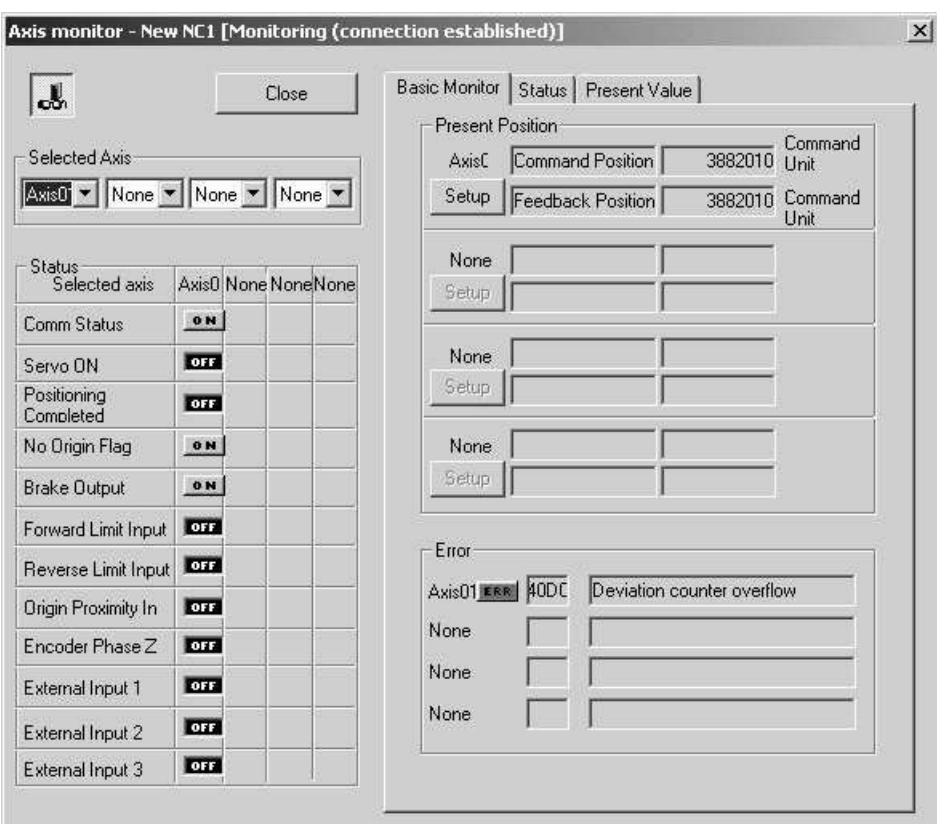

4. Click the **Basic Monitor** Tab to display present values and errors.

5. Click the **Status** Tab to display all the status information.

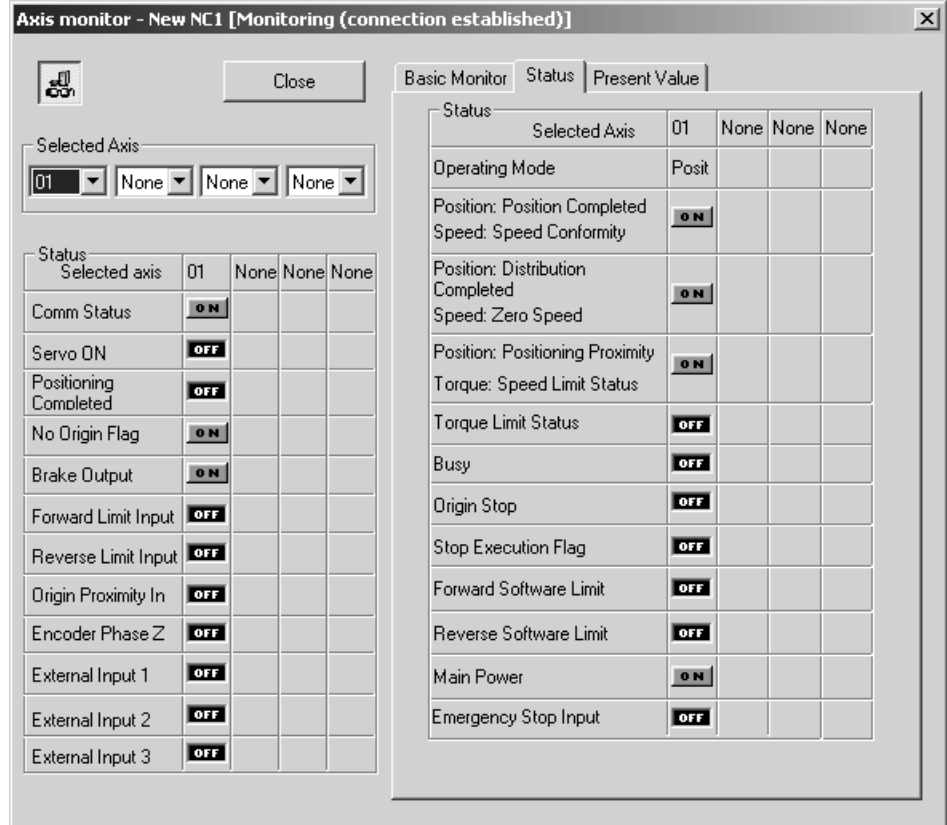

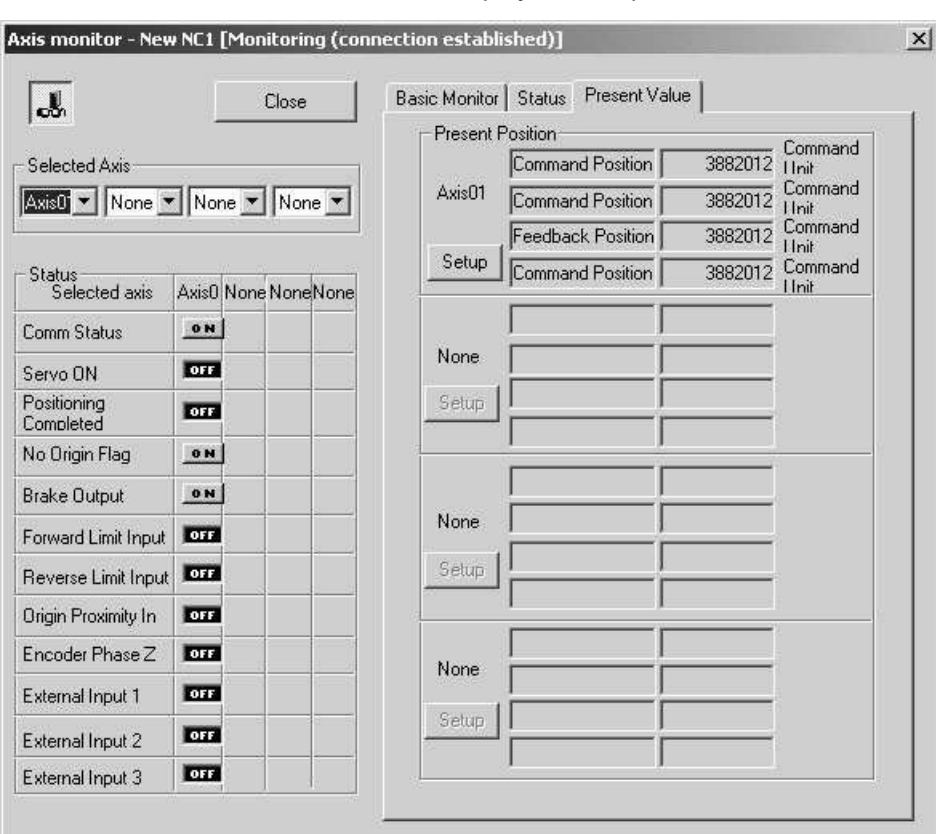

6. Click the **Present Value** Tab to display various present values.

- 7. Click  $\overline{36}$  to stop monitoring. Clicking the same button again will resume monitoring.
- 8. Click the **Close** Button or  $\mathbf{X}$  at the right top corner of the window to close the Axis Monitor Window.
- **Note** When performing Unit Monitor, set the Input Memory Area of the Axis Operating Memory Area Designation in the Edit Unit Parameter Window and transfer the setting to the Position Control Unit. If it is not set, the data in the Unit is monitored directly, which makes the response slower.

### **Axis Monitor Common Items**

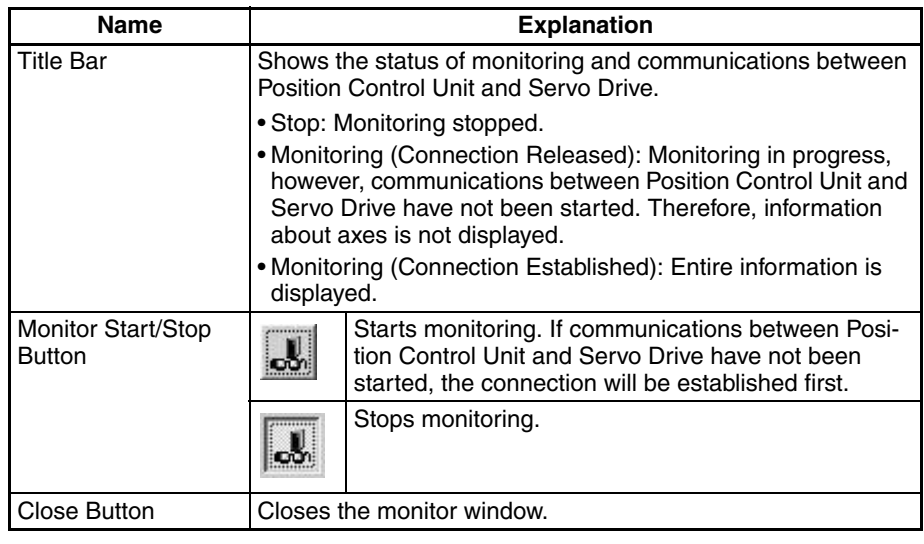

# **Selected Axis**

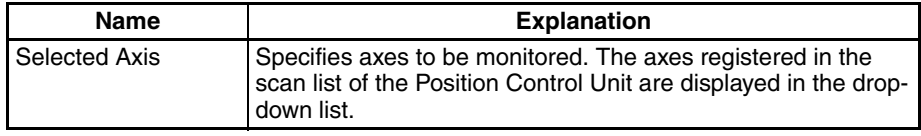

### **Status**

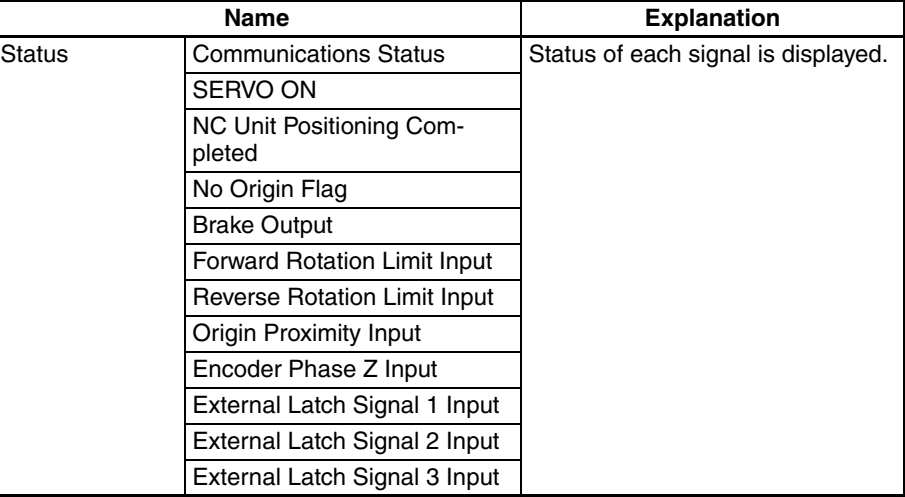

# **Basic Monitor**

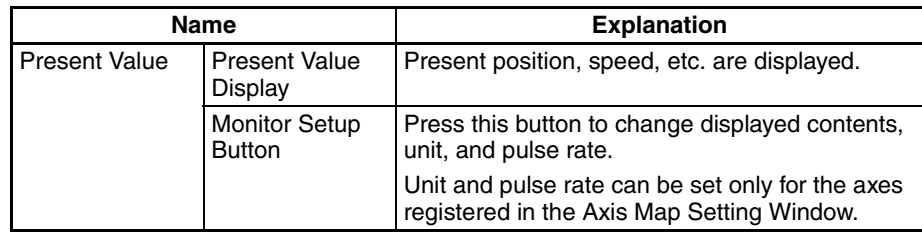

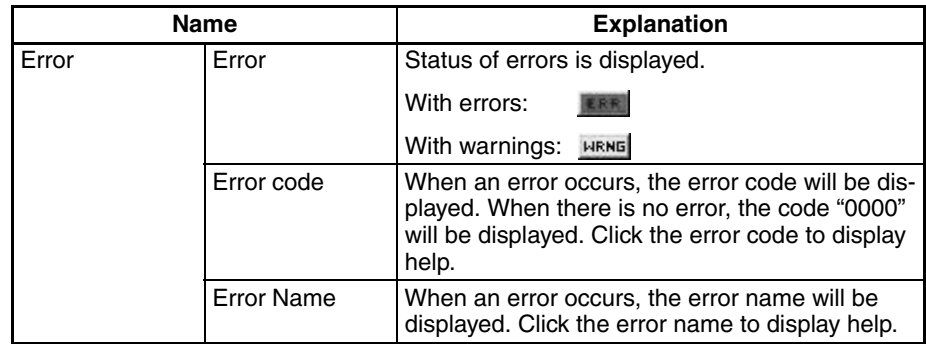

- *1,2,3...* 1. Click the **Setup** Button to display the Monitor Setup Window.
	- 2. Specify the type of monitored present value, unit, and pulse rate.
	- 3. Once setup is completed, click the **OK** Button to save the settings. To discard the settings, click the **Cancel** Button.

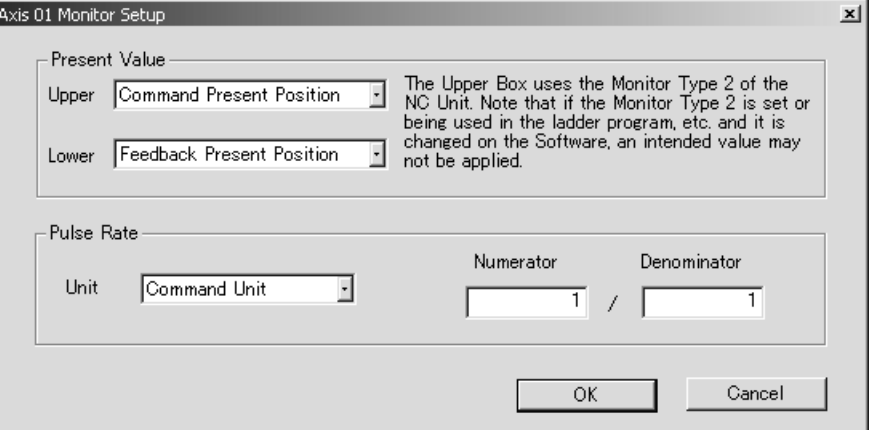

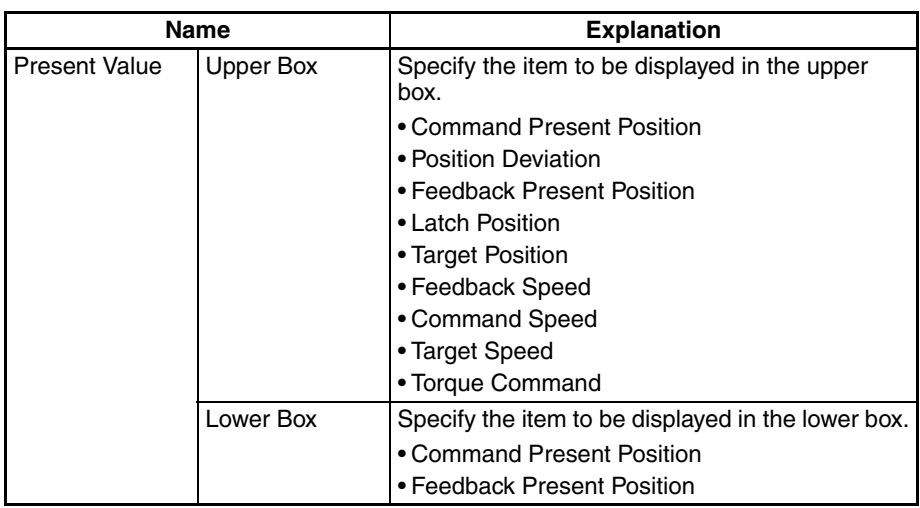

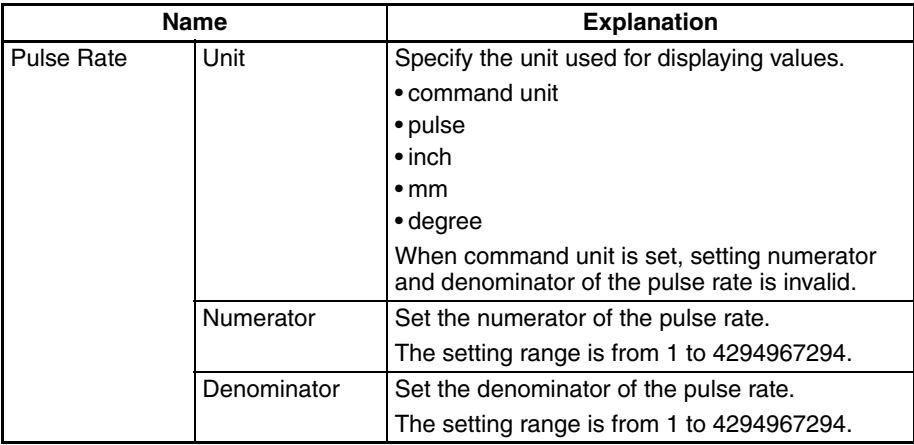

**Note** Monitoring the item specified in the upper box uses the Monitor Type 2 of the Position Control Unit's Expanded Monitoring function. If the Monitor Type 2 is set and being used in the ladder program, etc., do not set it on the Support Software.

#### **Status Monitor**

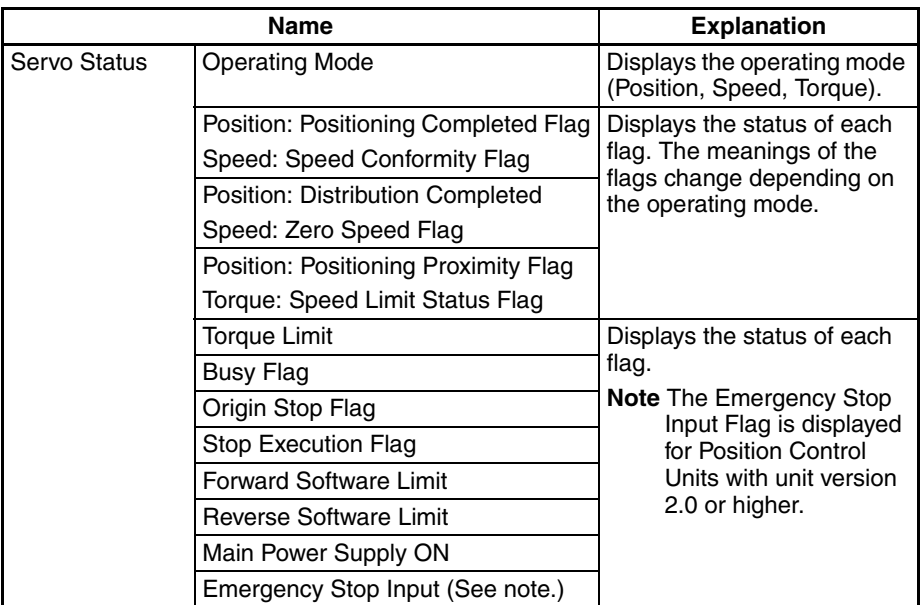

### **Present Value Monitor**

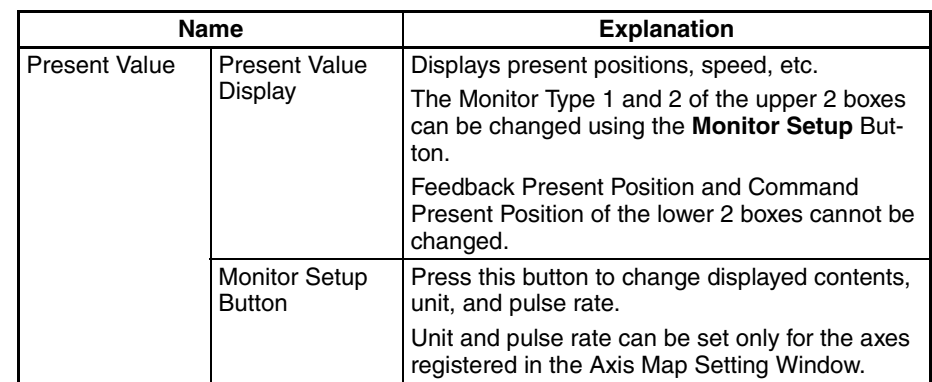

- *1,2,3...* 1. Click the **Setup** Button to display the Monitor Setup Window.
	- 2. Specify the type of monitored present value, unit, and pulse rate.

3. Once setup is completed, click the **OK** Button to save the settings. To discard the settings, click the **Cancel** Button.

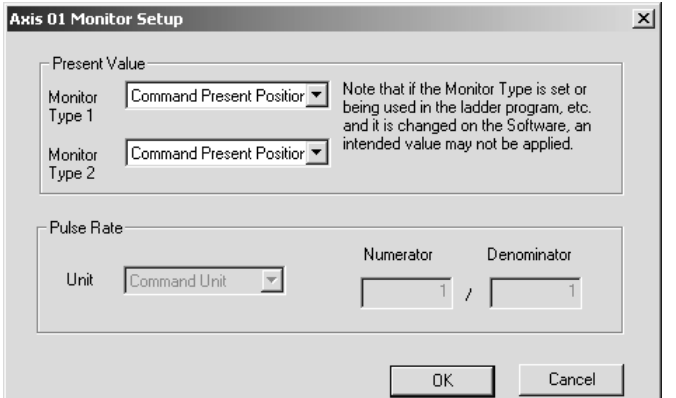

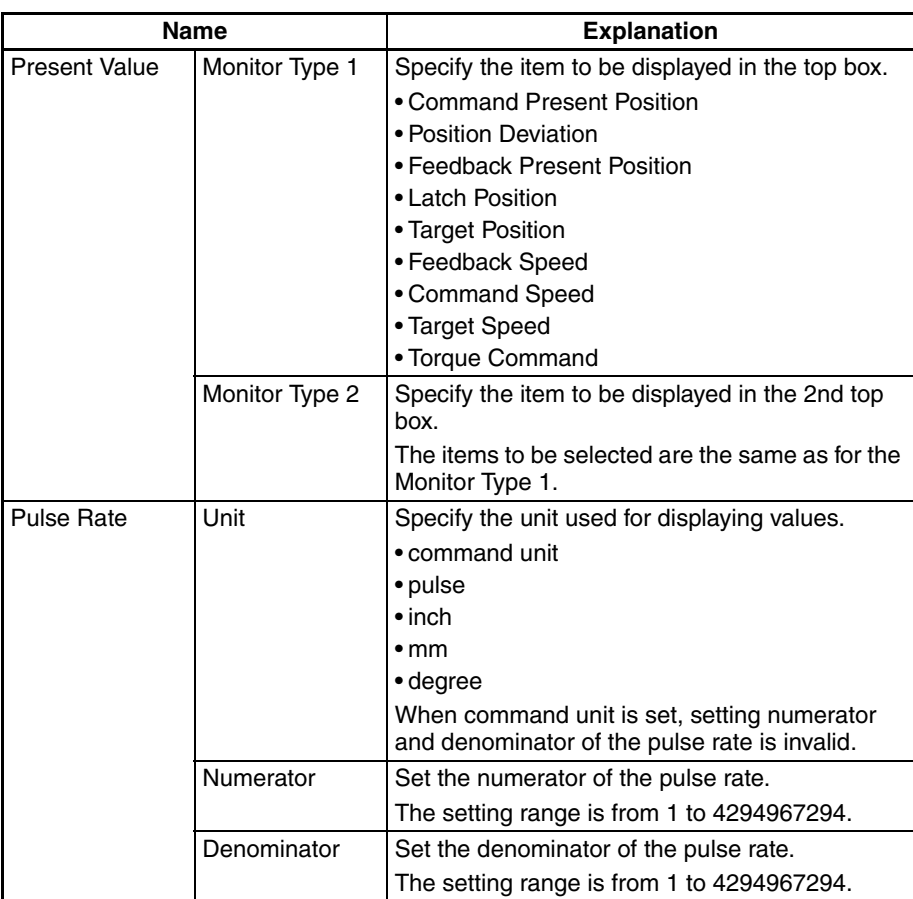

**Note** If the Monitor Type 1 and 2 of the Position Control Unit's Expanded Monitoring function are used in the ladder program, etc., do not set them on the Support Software.

# **SECTION 9 Test Run Operation**

This section describes the test run operations for each axis.

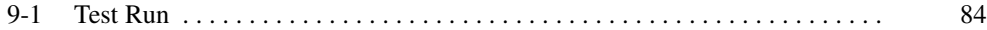

# **9-1 Test Run**

The following operations are possible in Test Run.

- Establishing/releasing connection
- Locking/unlocking the Servo for each axis
- JOG operation execution

#### **Displaying Test Run Window**

- **Note** The Test Run Window can be opened only when connected online in the CX-Motion-NCF Basic Window. If you are not connected online, connect online in the CX-Motion-NCF Basic Window first and then start the Test Run.
- *1,2,3...* 1. Select *Online Test Run* in the Axis Map Setting Window. The warning dialog box shown below will be displayed. Read the contents of the warning carefully. Click the **OK** Button only after confirming safety.

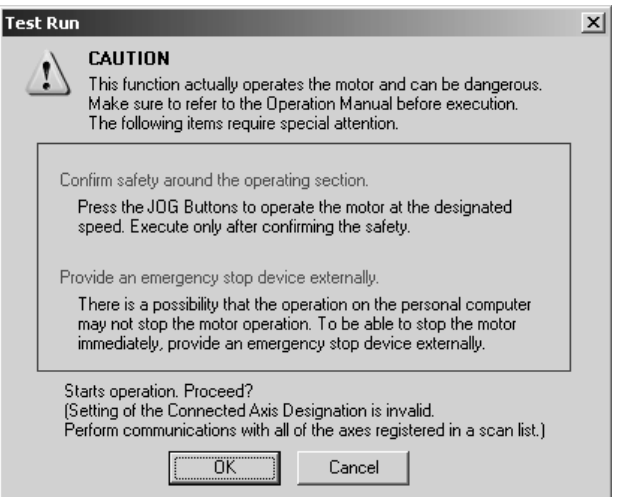

2. The Test Run Window will be displayed.

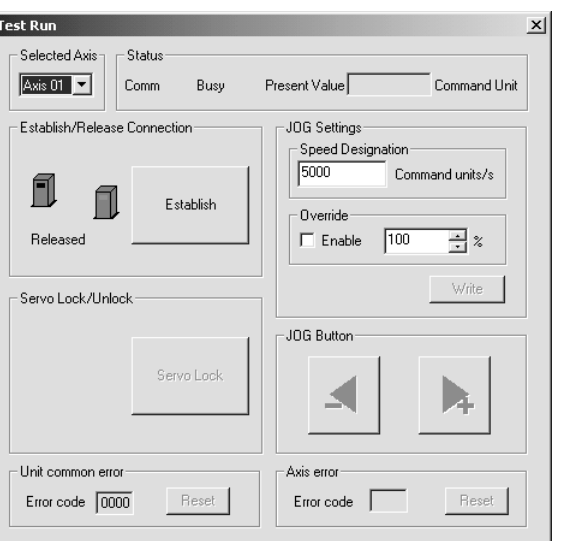

**Quitting the Test Run** Click the **Close** Button at the right top corner of the Test Run Window. Closing the window will not change either the Servo lock status or the connection status.
#### **JOG Operation Execution**

- *1,2,3...* 1. Select the axis to jog in the Test Run Window.
	- 2. If a connection has not been established at this point, press the **Establish** Button to establish the connection.

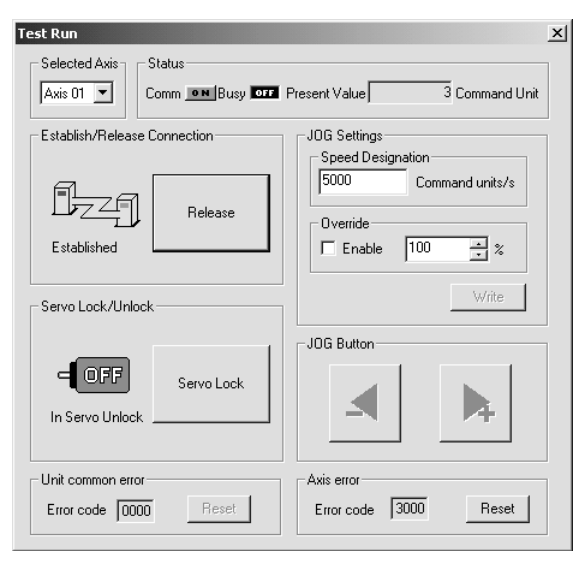

3. Press the **Servo Lock** Button.

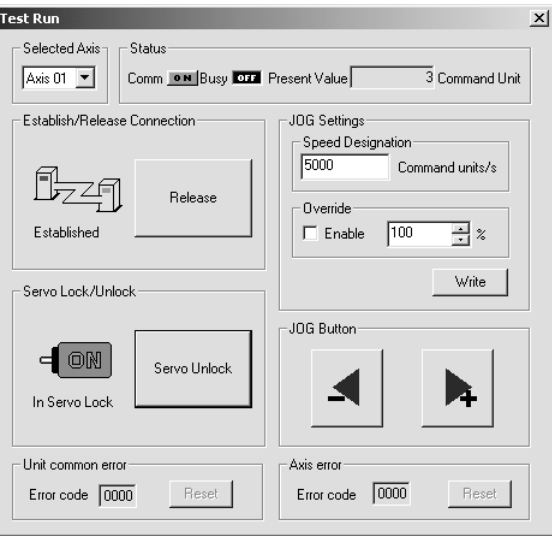

- 4. Enter the desired speed in the JOG Settings. To use the override, select the *Enable* Check Box and enter the desired override value. Click the **Write** Button to write the set values to the Position Control Unit.
- 5. Press (or ). Jogging will continue while the button is pressed down. Release the button to stop the JOG operation.
- **Note** (1) Pressing a **JOG** Button ( $\blacktriangleright$  or  $\blacktriangleright$  or  $\blacktriangleright$  ) will actually operate the motor at the designated speed. Execute jogging only after confirming safety.
- (2) The operation on the personal computer may not stop the motor. Provide an emergency stop device externally to enable stopping the motor immediately at any time.
- (3) Before starting MECHATROLINK communications, make sure that the PLC is in the PROGRAM mode. If the PLC is in RUN or MONITOR mode, the axis may start moving suddenly due to execution of the ladder program. Before disconnecting MECHATROLINK communications, make sure that the axis is not operating. Disconnecting MECHATROLINK communications will put the operating axis in the Servo-free state.
- (4) If a communications error occurs while the Test Run Window is being displayed, a FINS Command Time Monitor Error will occur in the Position Control Unit. To clear the error, the power for the Position Control Unit must be turned OFF and then turned ON again, the Position Control Unit must be restarted, or the **Unit Error Reset** Button must be pressed to clear the error and close the Test Run Window.

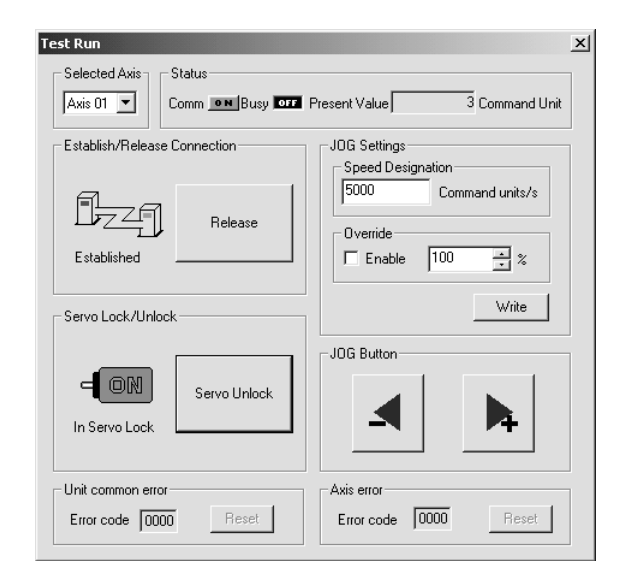

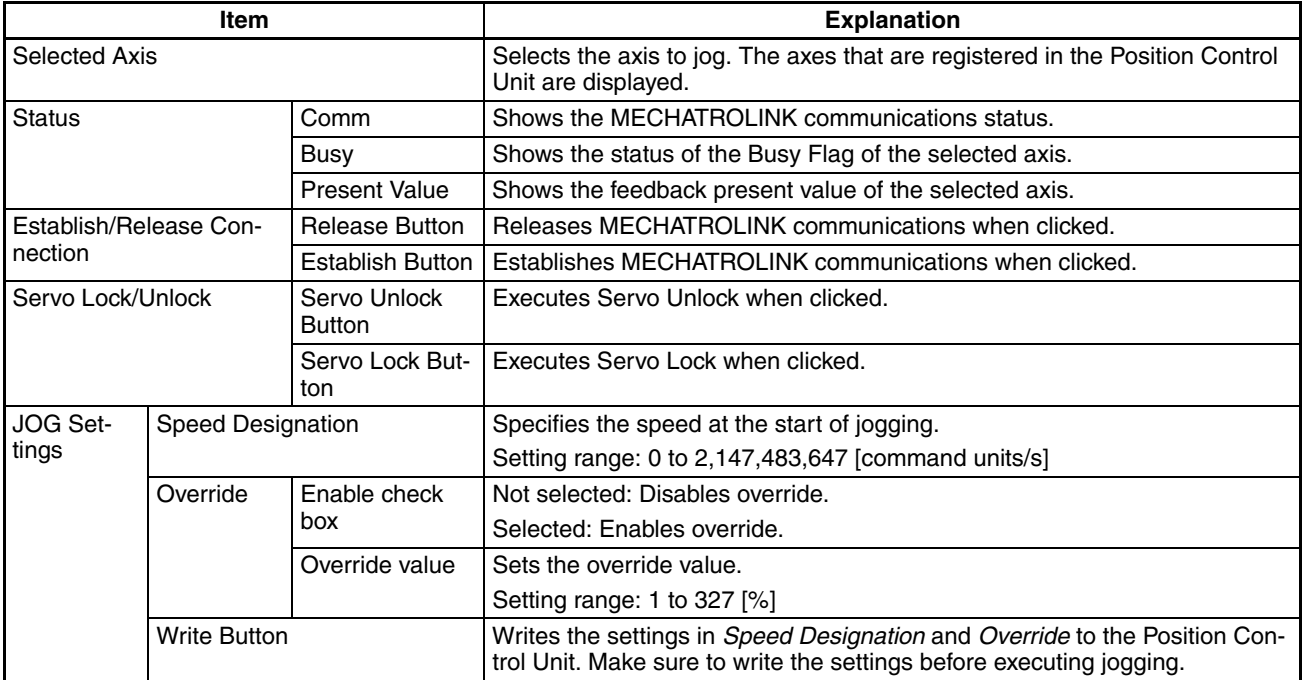

#### **Test Run Window**

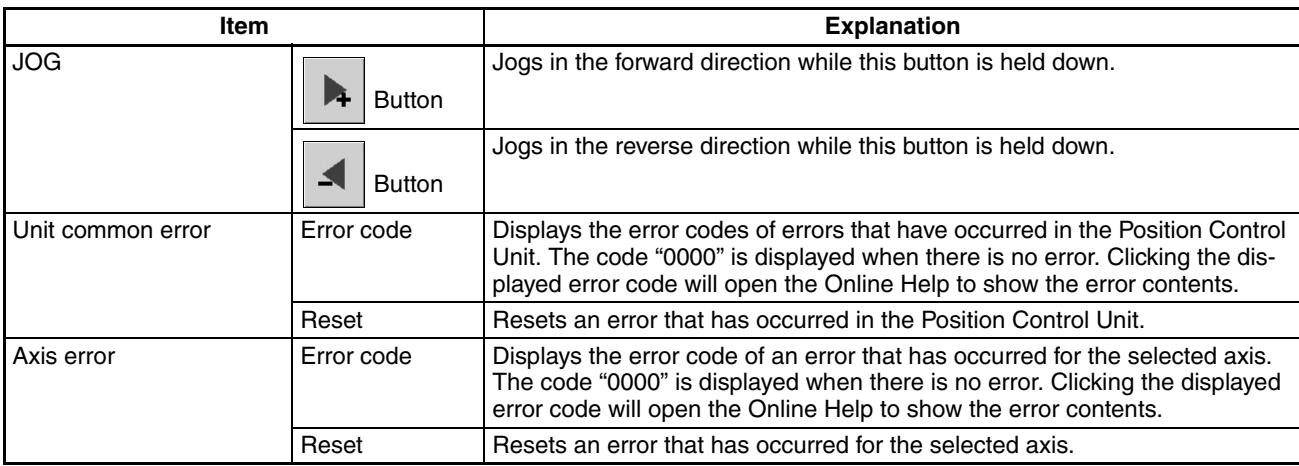

# **SECTION 10 Absolute Encoder Setup**

This section describes the absolute encoder setup operation.

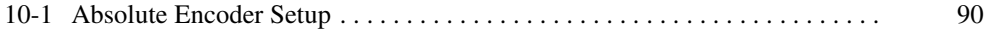

## **10-1 Absolute Encoder Setup**

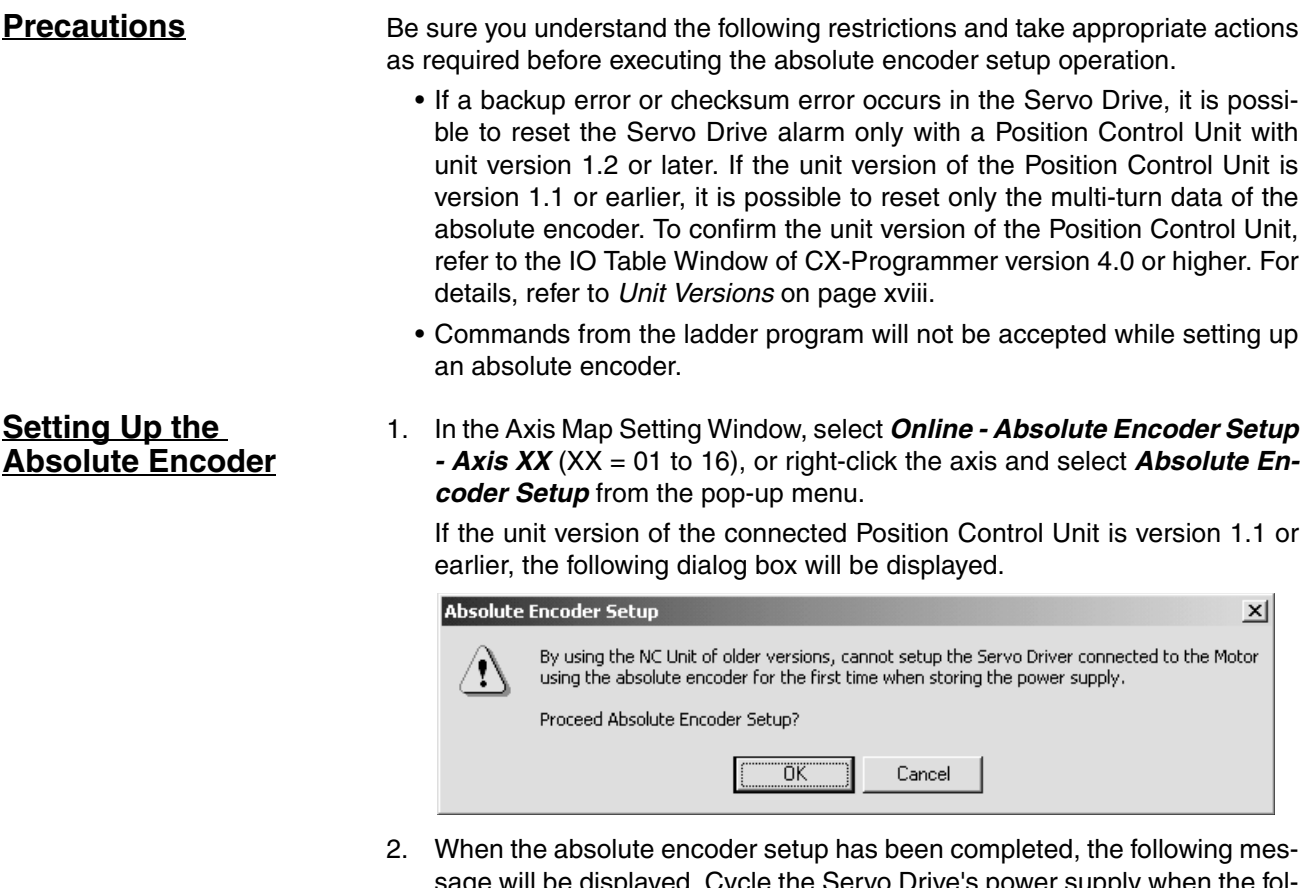

sage will be displayed. Cycle the Servo Drive's power supply when the following message is displayed.

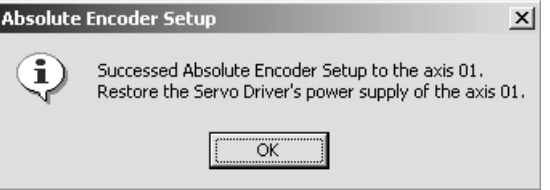

- **Note** (1) If the absolute encoder setup is completed successfully, be sure to cycle the Servo Drive's power supply.
	- (2) If the Absolute Encoder Setup is not completed, a message may be displayed to cycle the Servo Drive's power supply, or/and restart the Position Control Unit or cycle the PLC's power supply. Cycle the Servo Drive's or PLC's power supply, or/and restart the Position Control Unit according to the message that is displayed.
	- (3) After the Absolute Encoder Setup has been completed successfully, multi-turn data in the encoder will be reset to zero, and the previously defined machine system will be changed to a different coordinate system. Be sure to reset the zero point for the machine system. Not doing so may result in unexpected operation.

## **SECTION 11 Error Log and Troubleshooting**

This section provides information on the error log display and troubleshooting methods for the Position Control Unit.

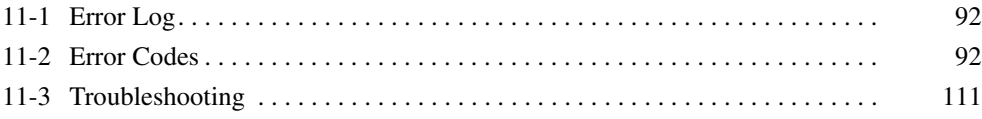

## **11-1 Error Log**

**Overview** A maximum of 11 Position Control Unit errors can be recorded and displayed. Errors thereafter will replace previous errors, starting with the least recent error.

**Displaying Error Log** In the Axis Map Setting Window, select **Online - Error Log**, or right-click a Position Control Unit and select *Error Log* from the pop-up menu.

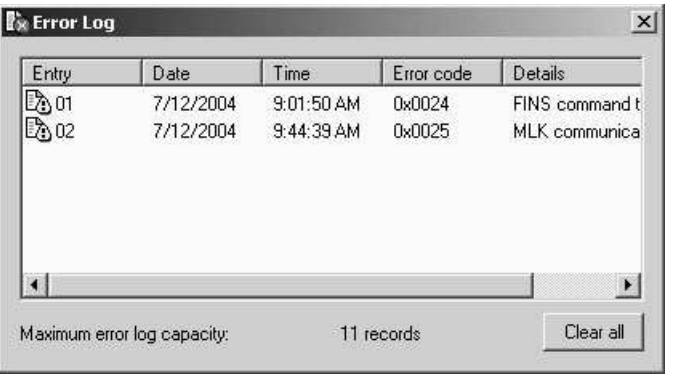

Click the **Clear All** Button to clear the error log (all the records will be deleted).

- **Note** (1) The error log cannot be cleared when communications between the Position Control Unit and Servo Drive have started. Stop communications before attempting to clear the error log.
	- (2) Axis errors are not included in the error log. Check the Axis Monitor if axis errors occur.

### **11-2 Error Codes**

For details on the probable causes of error codes and methods used to clear errors, refer to Section 12 Troubleshooting in the CS1W-NCF71/CJ1W-NCF71 Position Control Units Operation Manual (Cat. No. W426), or select *Help -* **Help** in the Axis Map Setting Window and refer to the online help.

#### **Position Control Unit Common Errors**

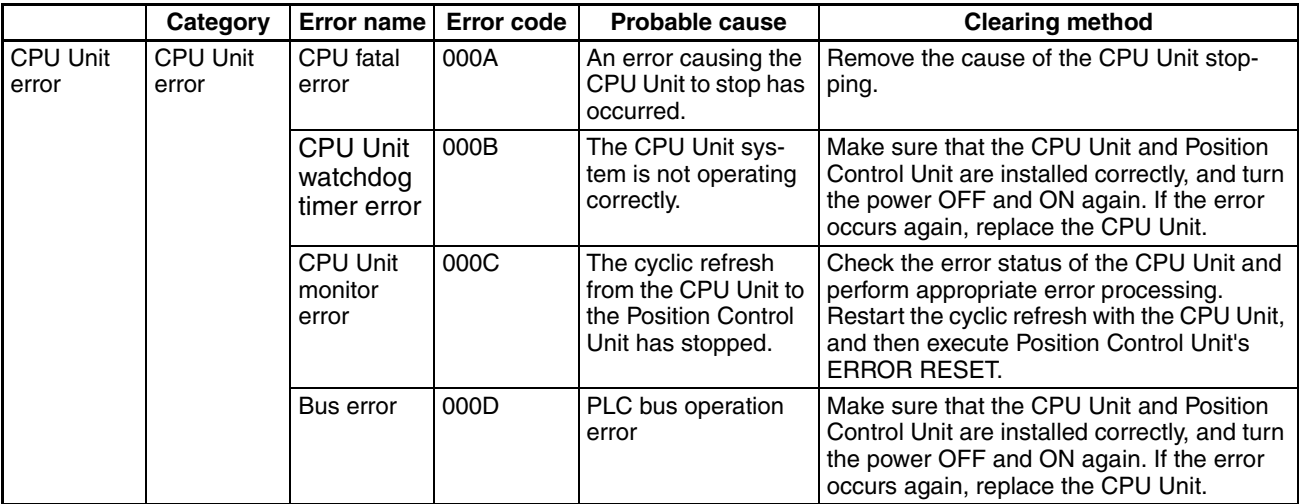

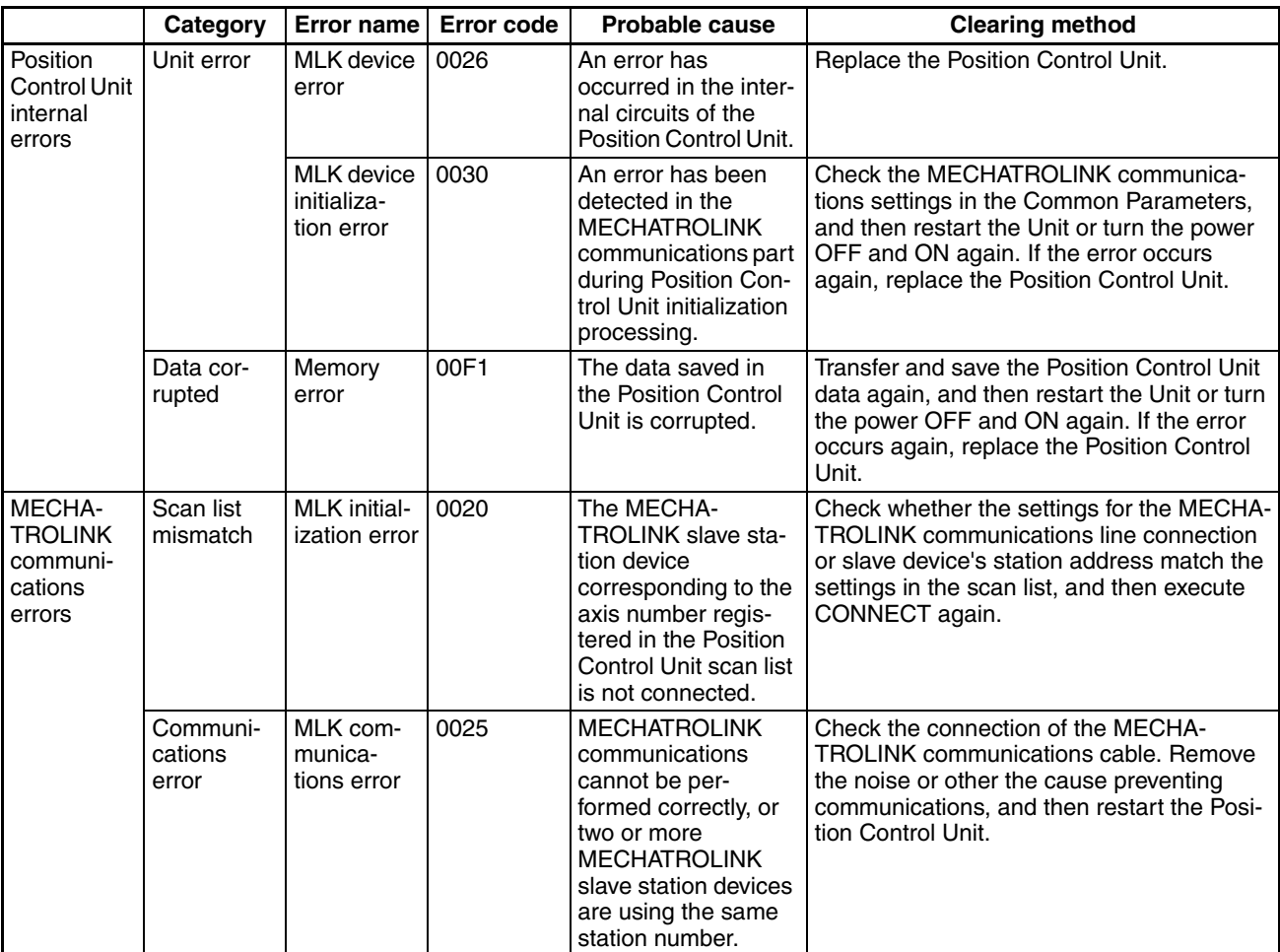

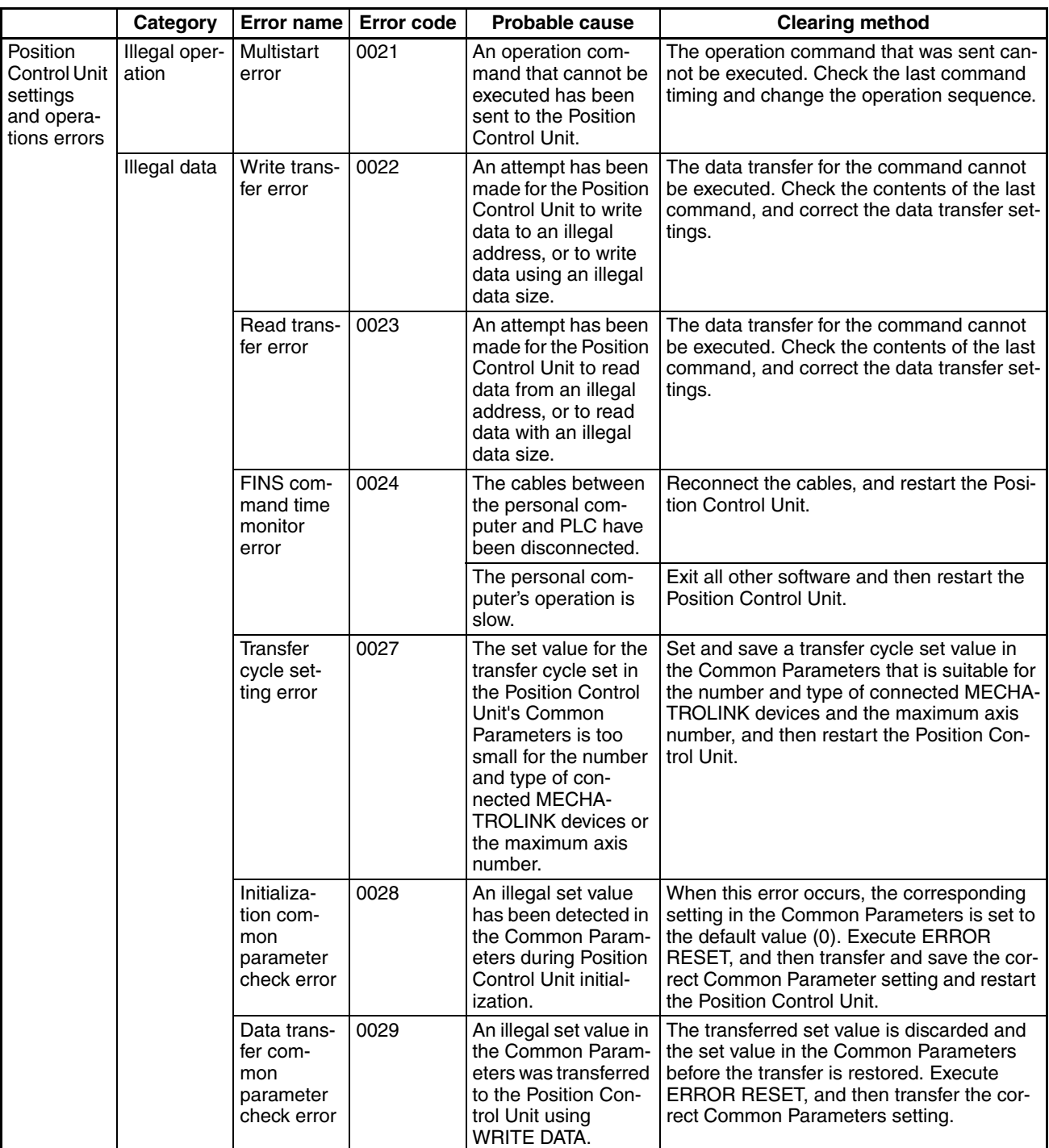

#### **Axis Errors**

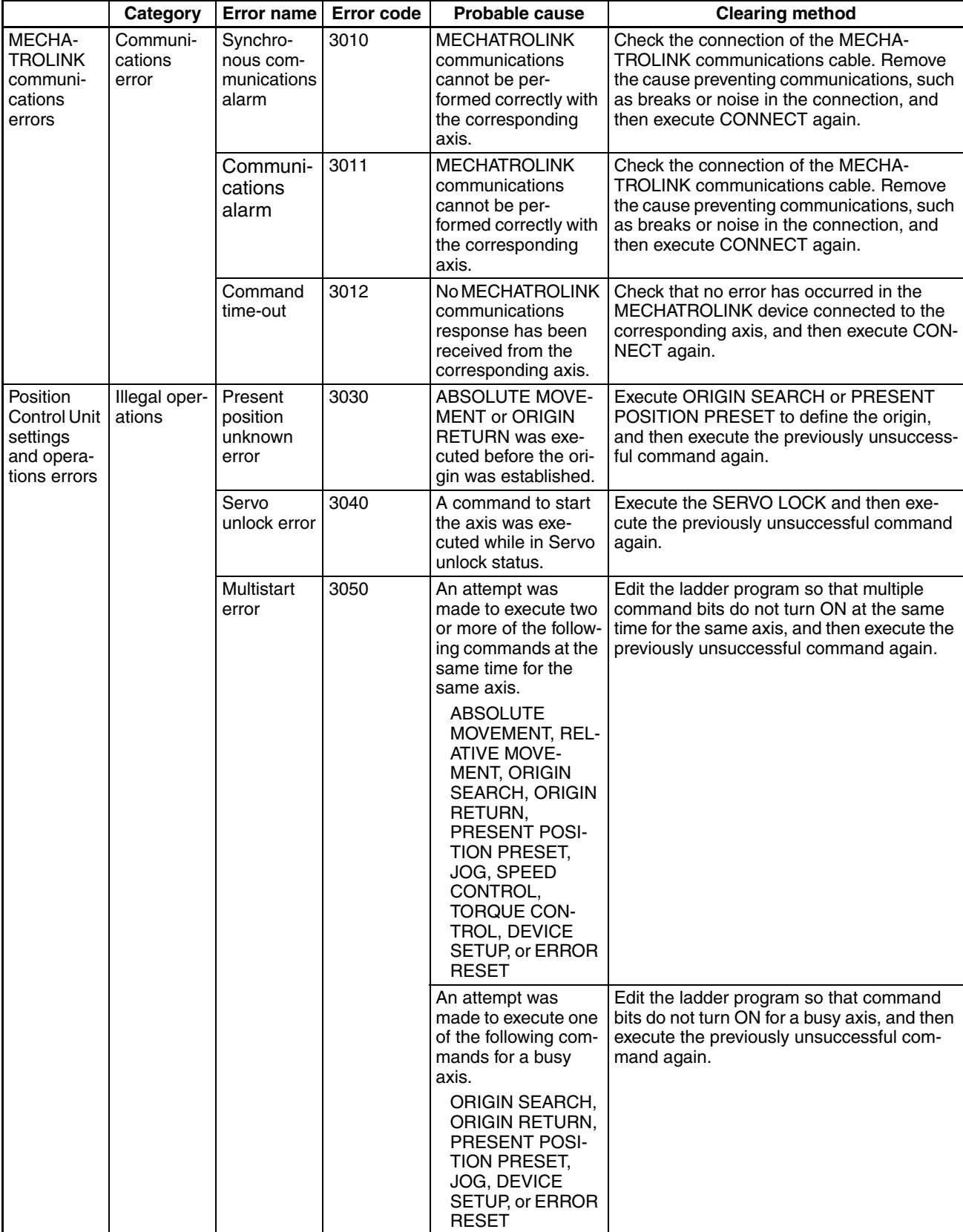

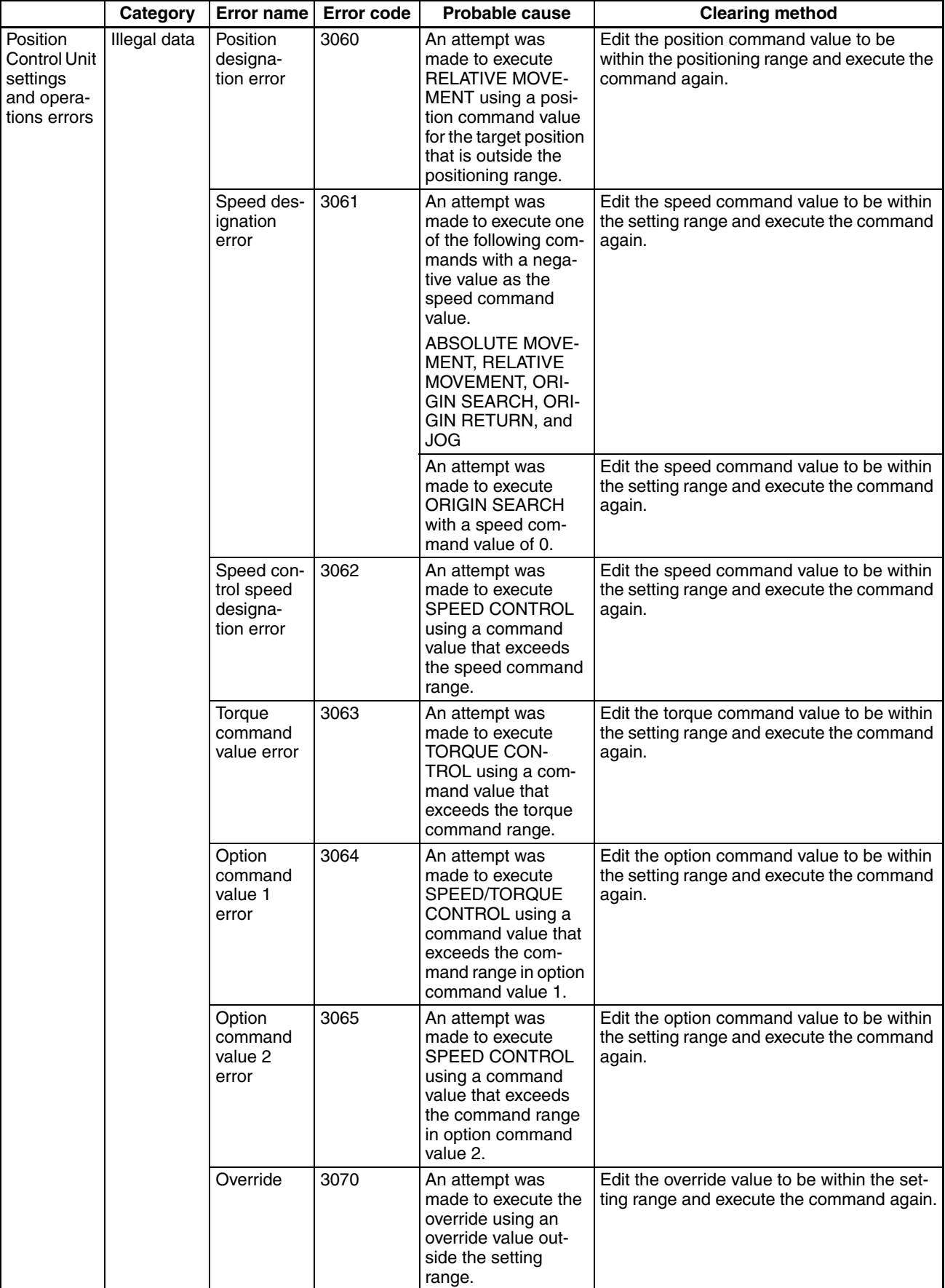

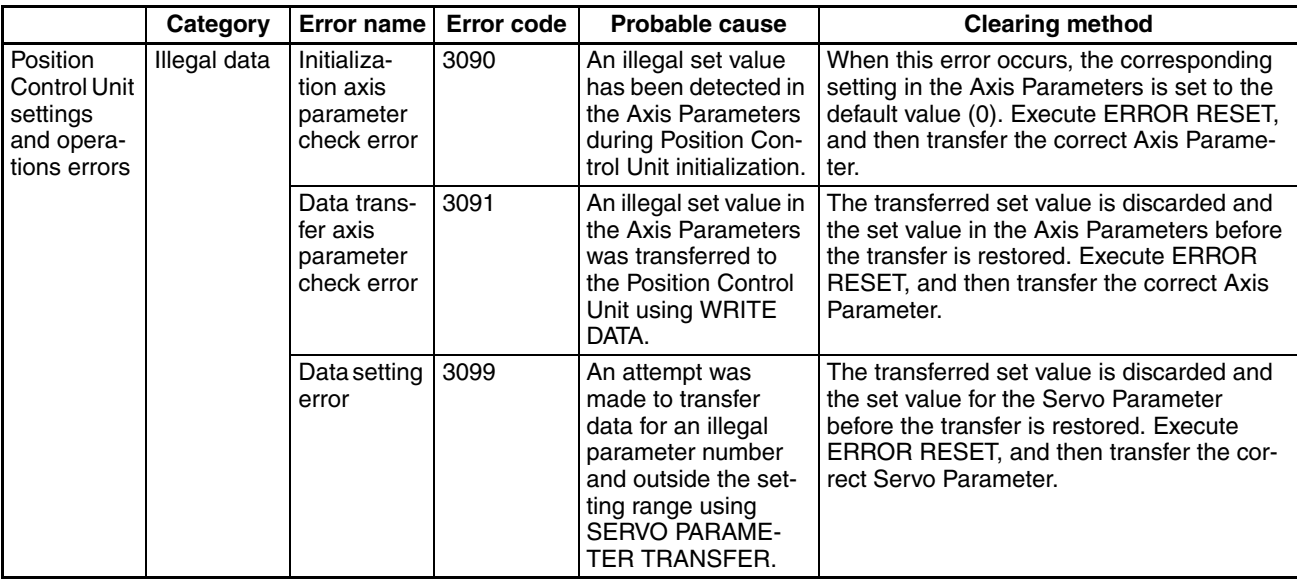

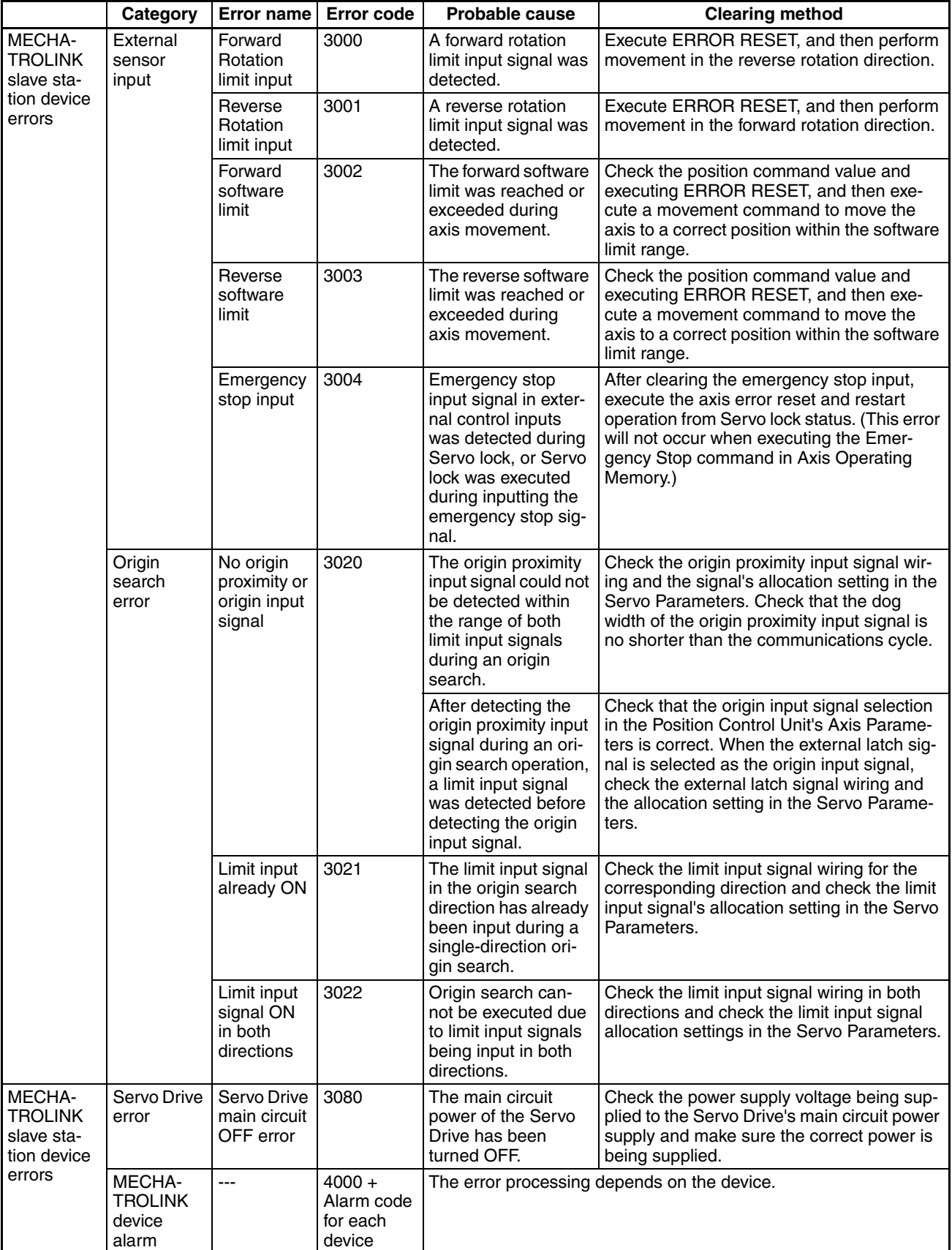

#### **Axis Warnings**

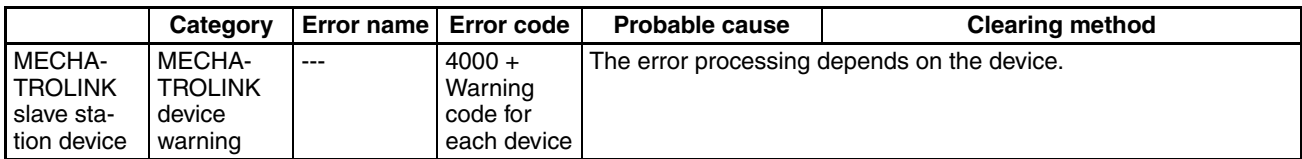

#### **OMRON Servo Drive Alarm Display**

The following table lists the alarm displays for OMRON Servo Drives.

The alarms that occur in the Servo Drive correspond to error codes that are detected by the Position Control Unit when the MECHATROLINK communications have been established, as shown in the following table.

Refer to the Servo Drive's operation manual for details on alarms and troubleshooting.

#### **Alarm Display**

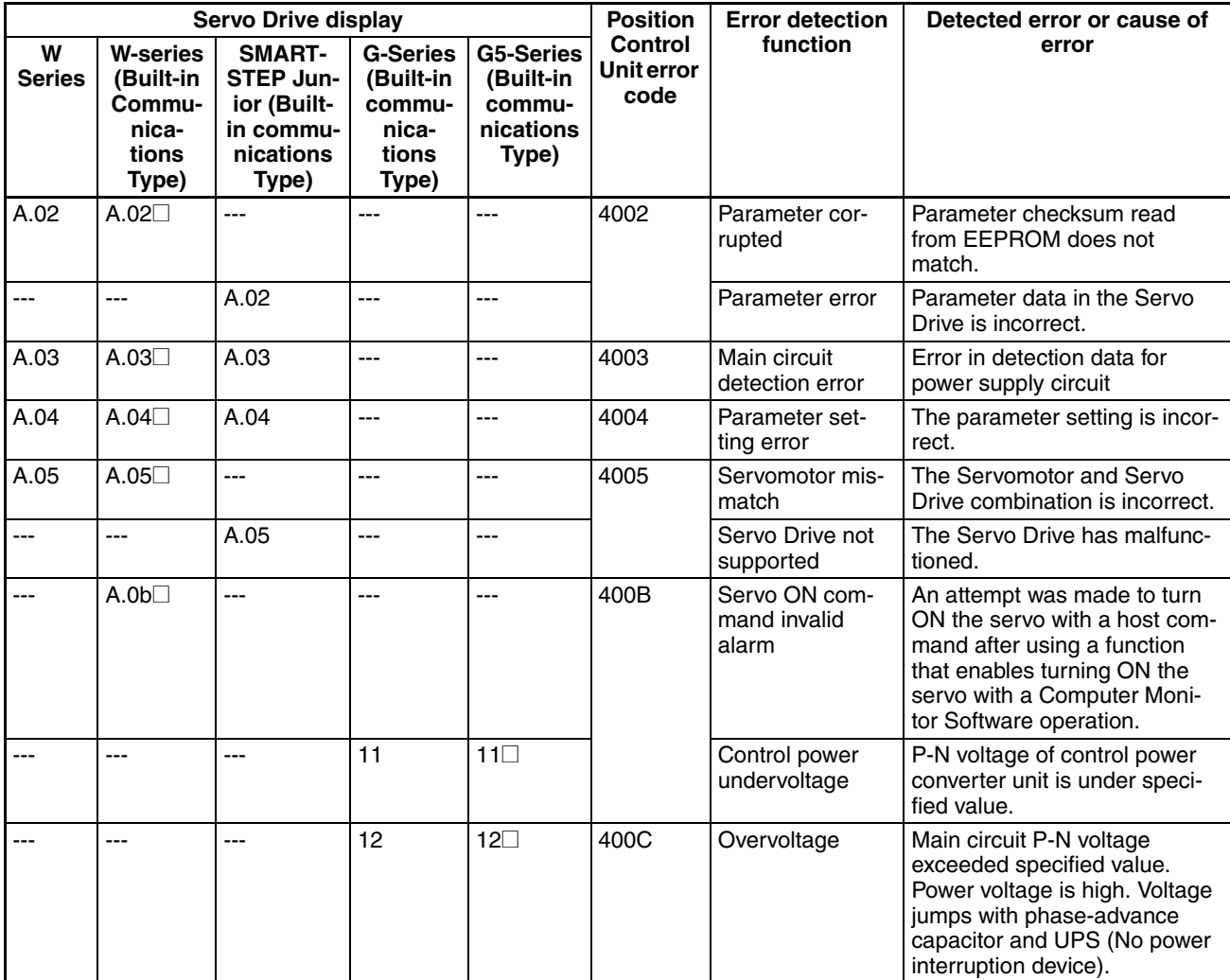

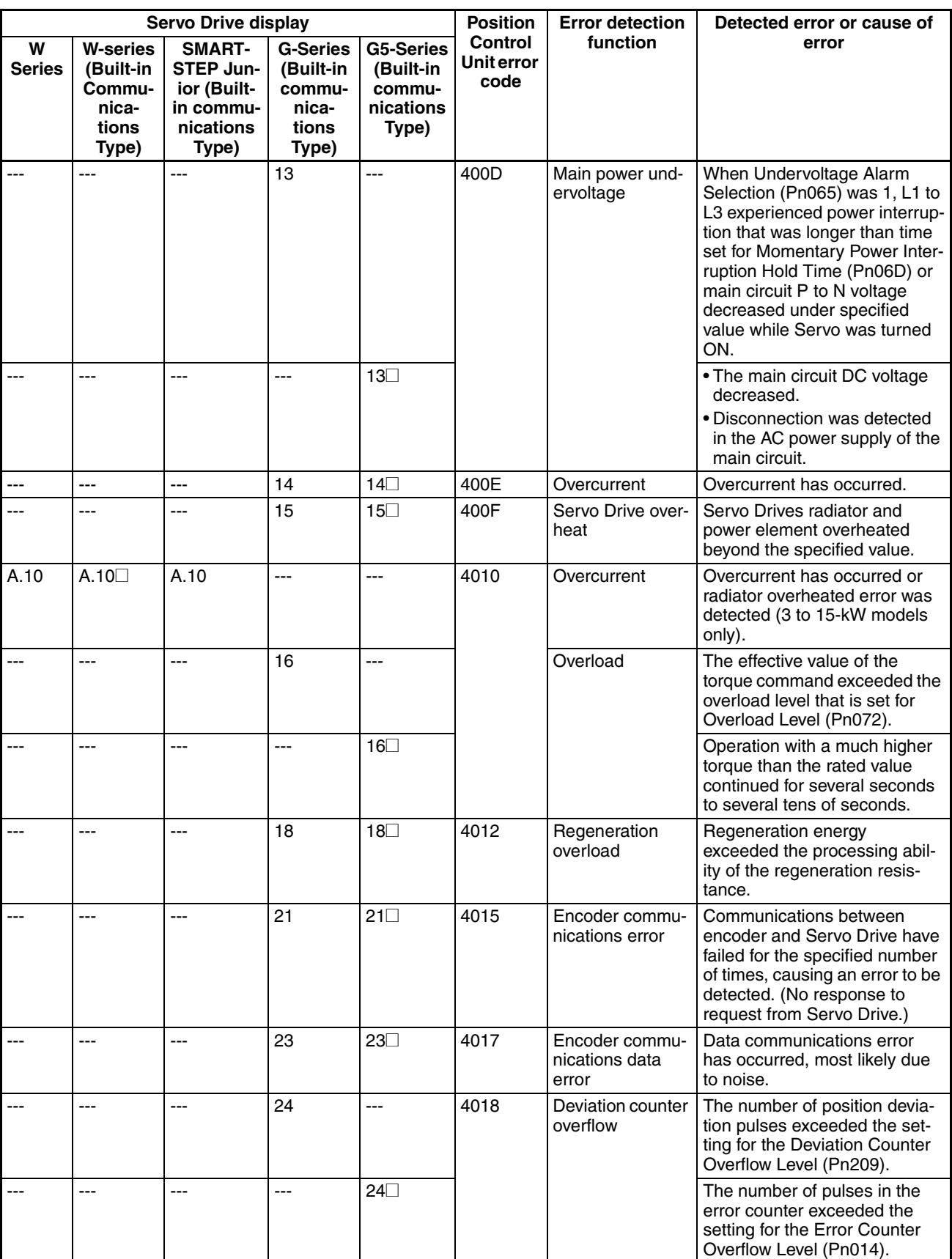

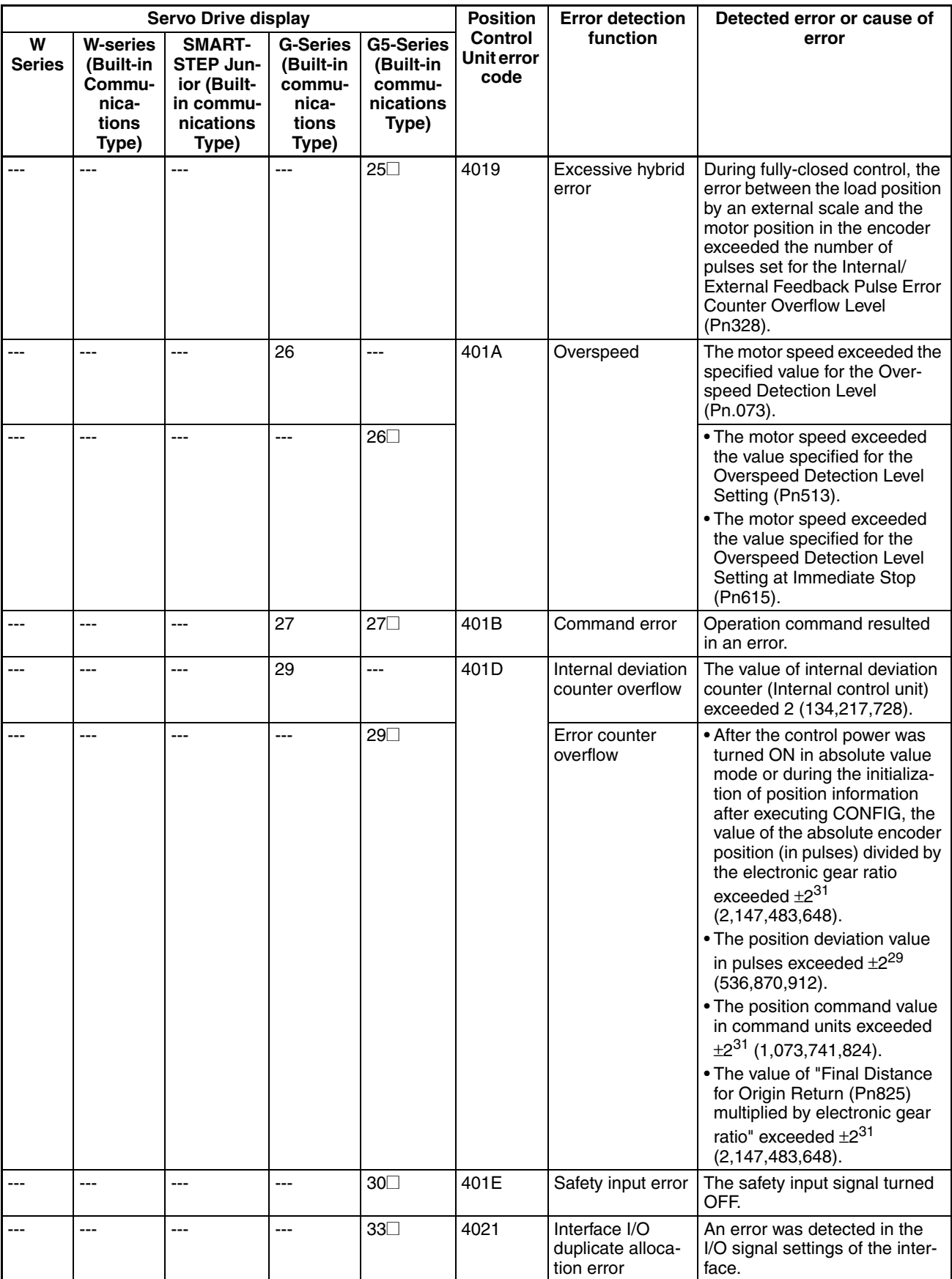

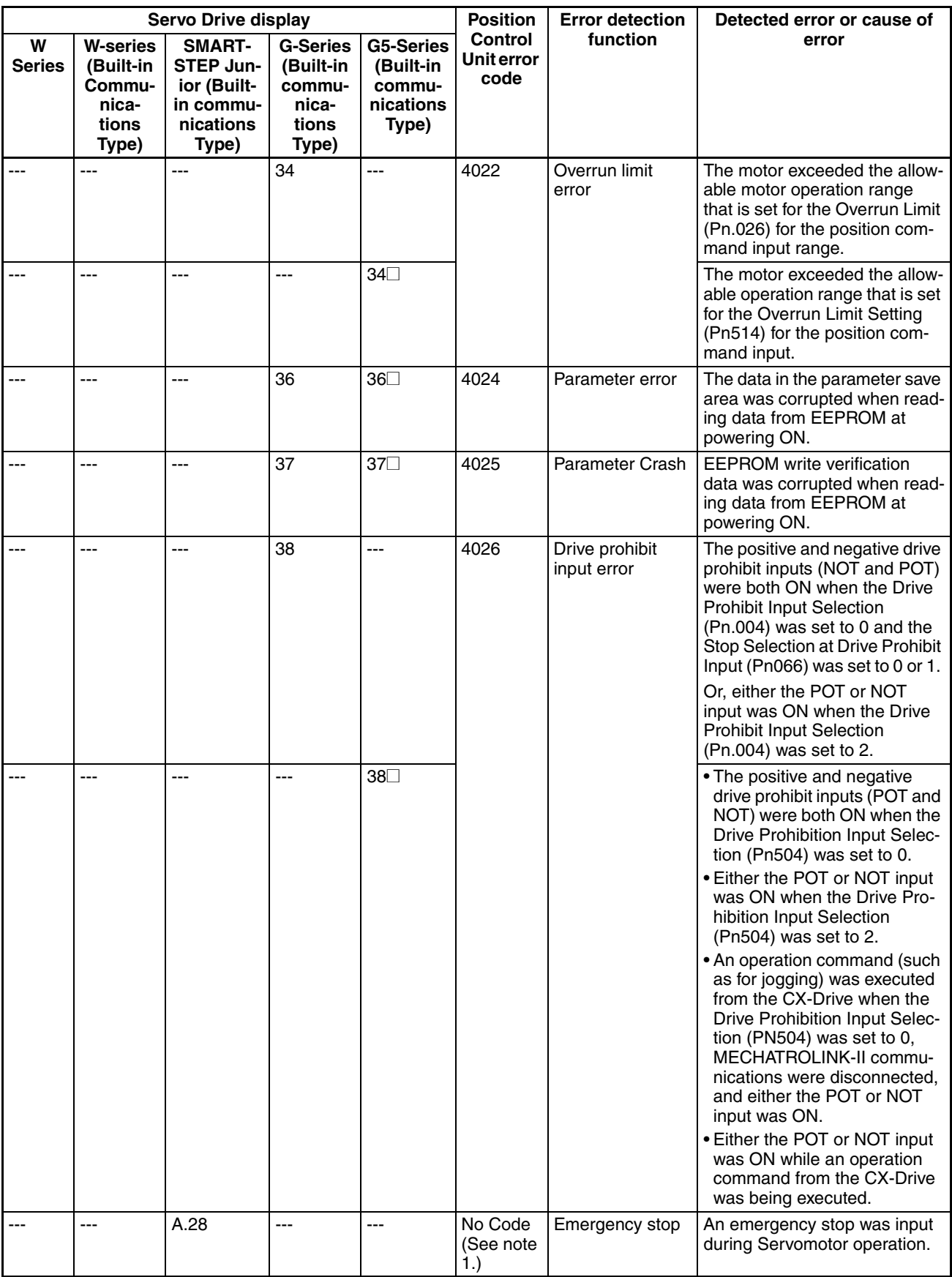

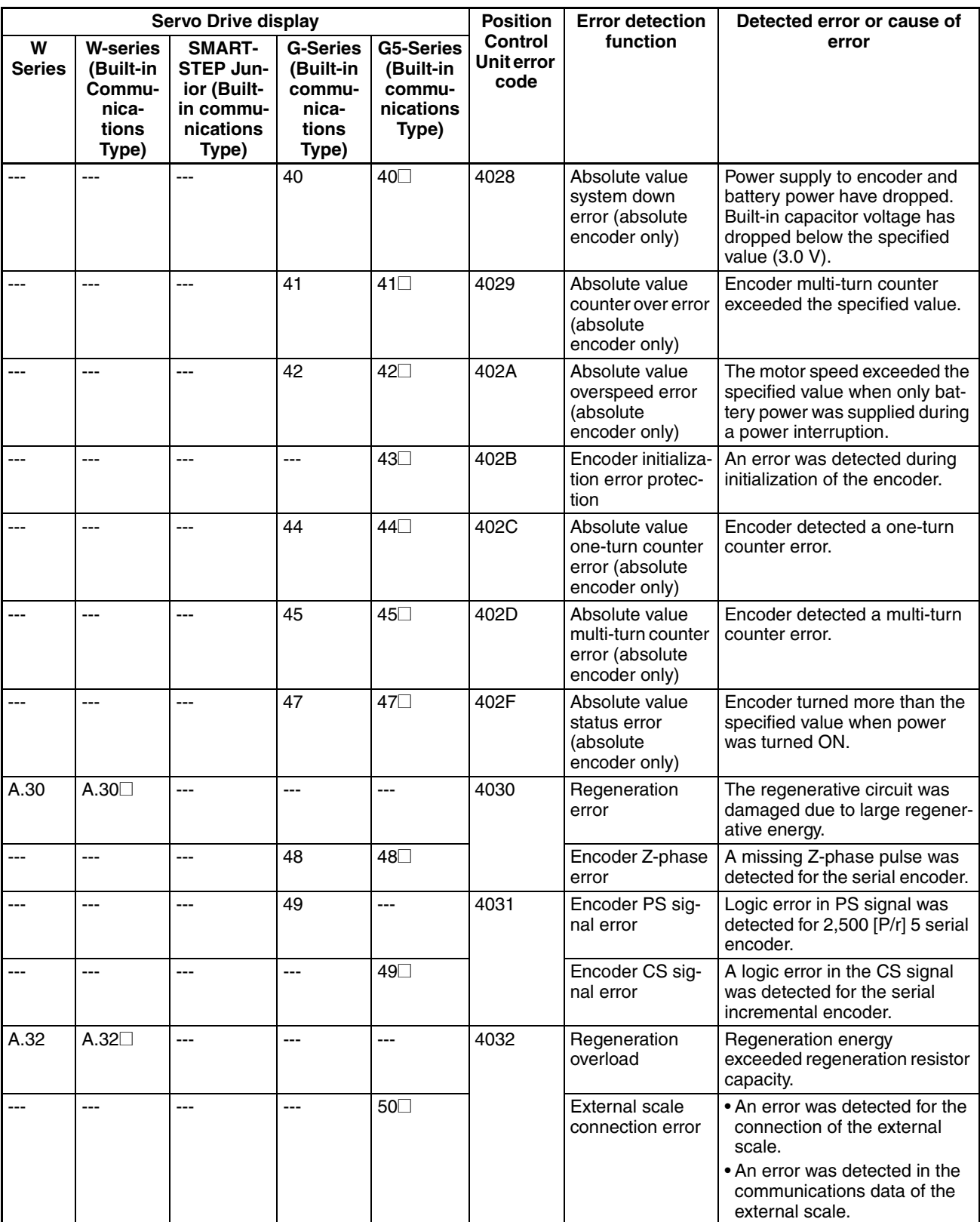

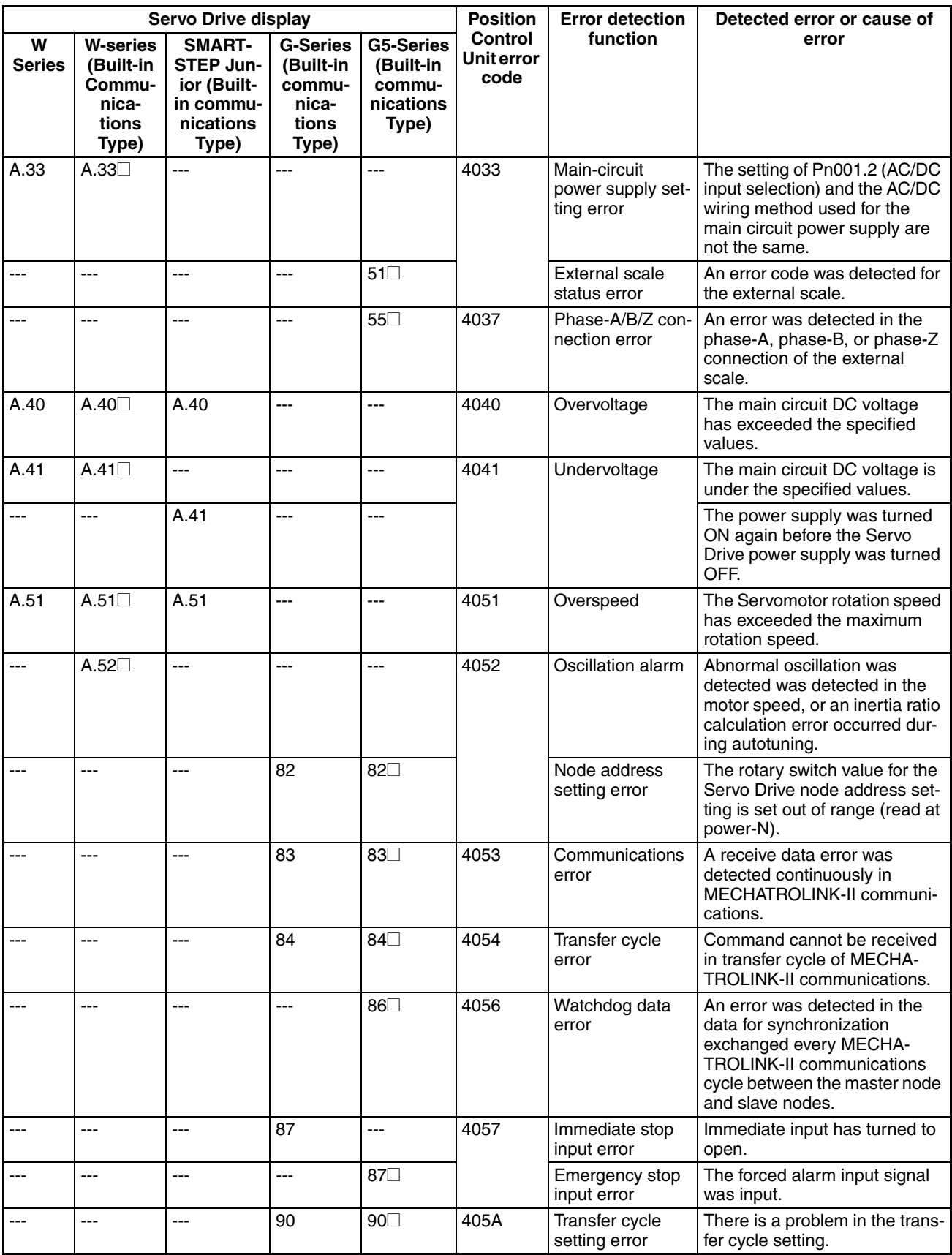

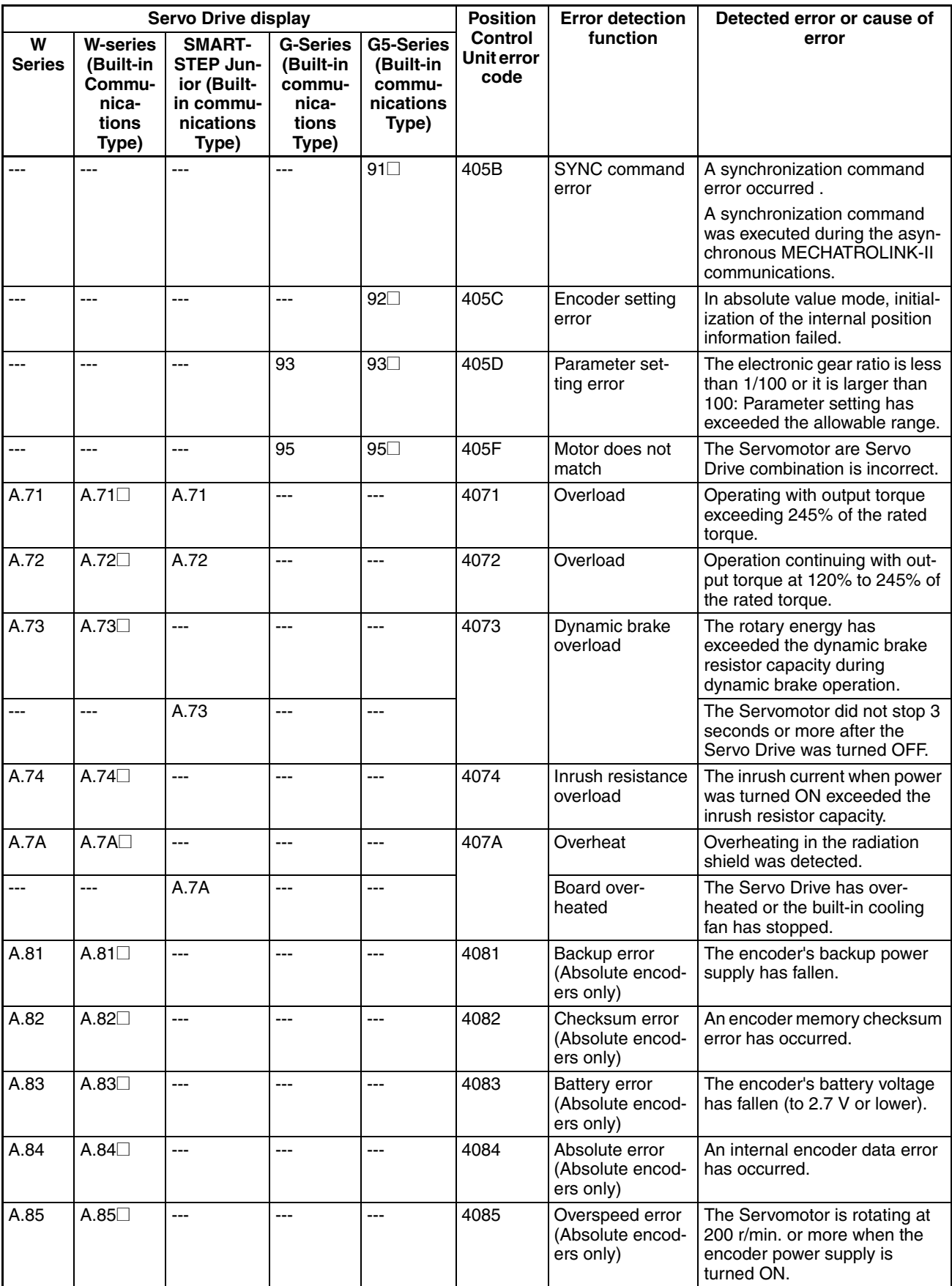

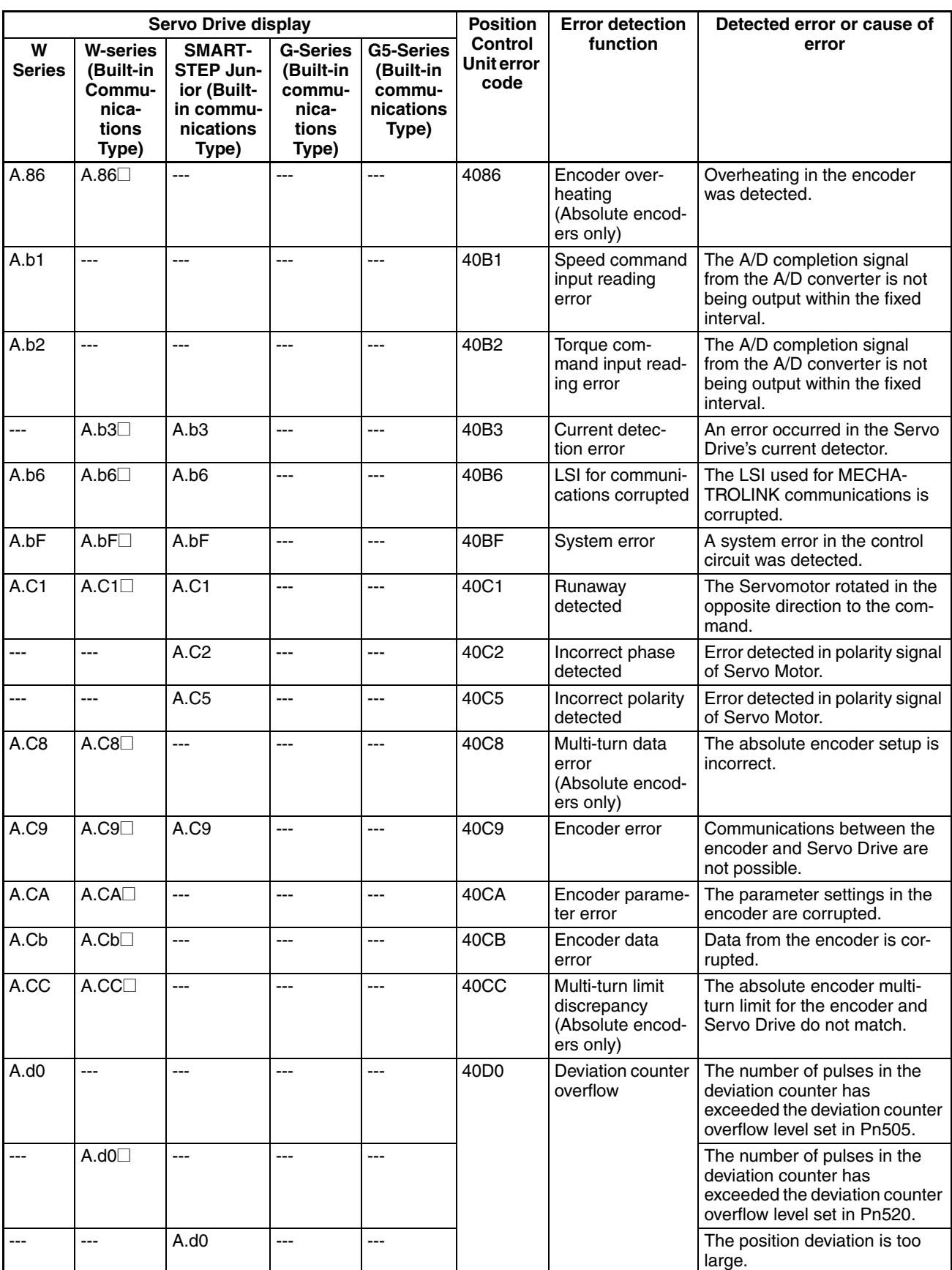

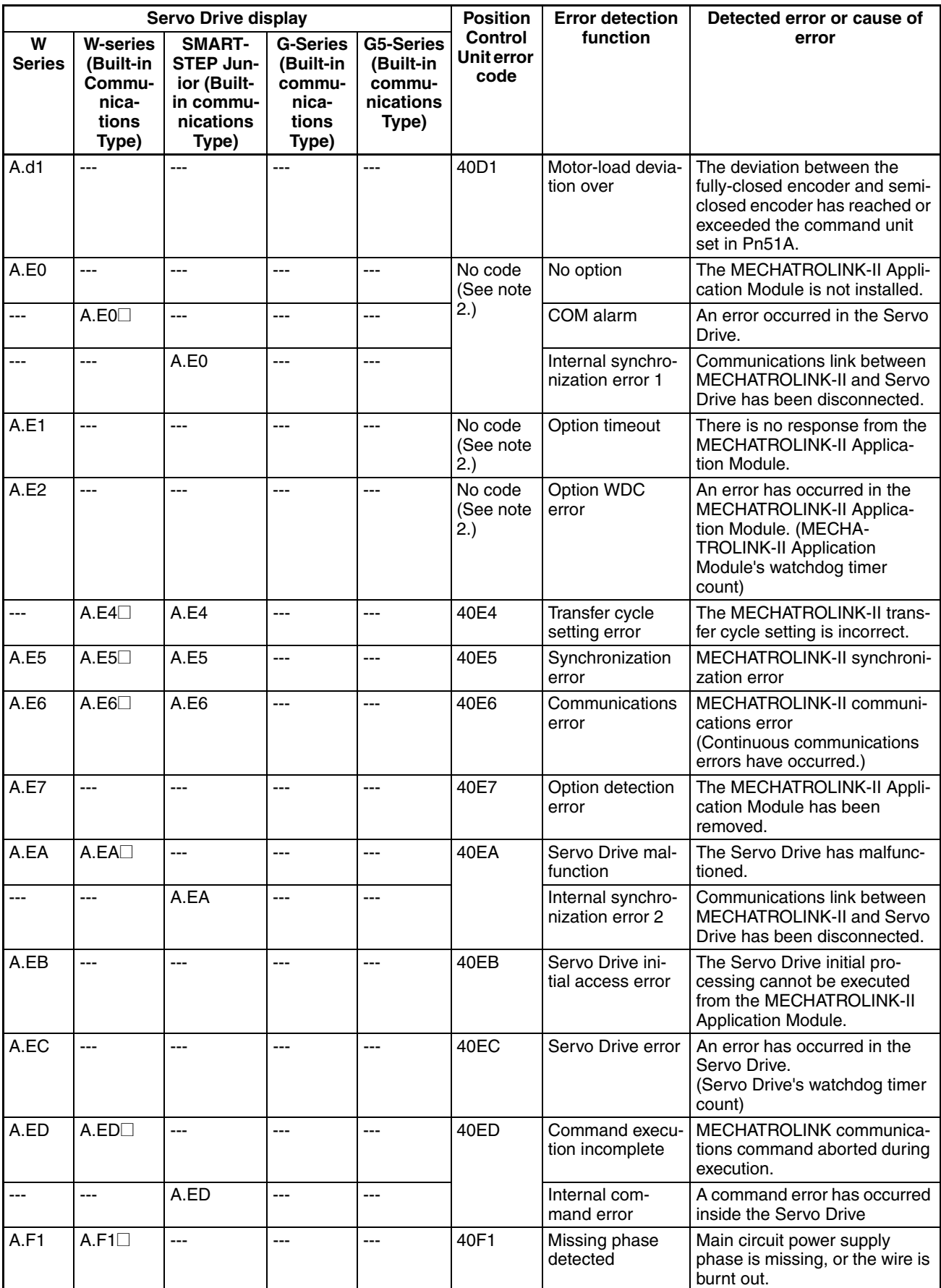

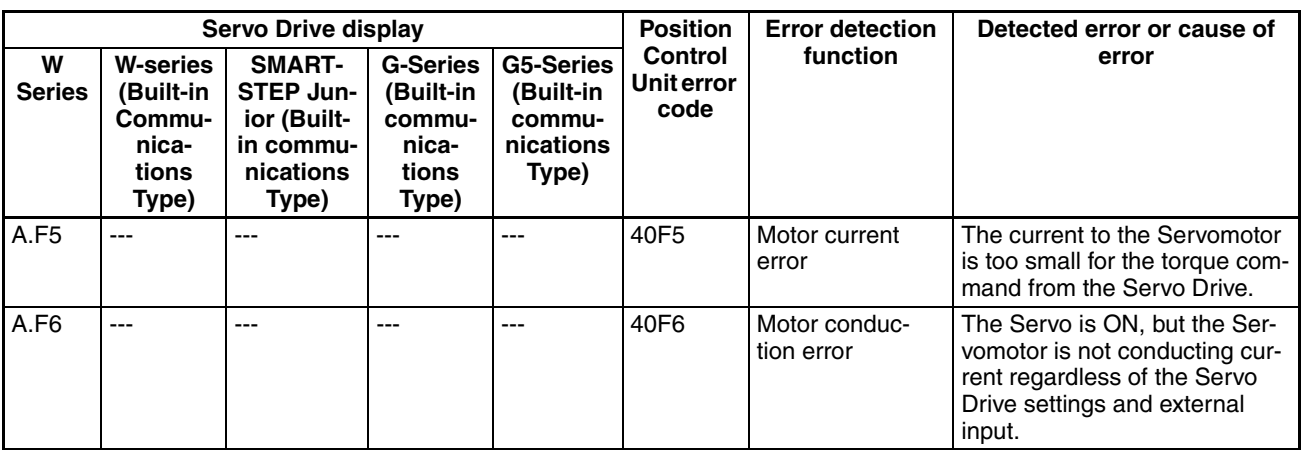

- **Note** (1) An emergency stop signal (error code: 3004 hex) will be input to the Position Control Unit if the emergency stop signal is input during Servo Motor operation or when attempting to turn ON the Servo while inputting the emergency stop signal.
	- (2) Errors that occur in the MECHATROLINK-II Application Module cannot be detected by the Position Control Unit because the connection is not established. The Position Control Unit is not able to detect the corresponding axis during execution of CONNECT, so an MLK Initialization Error (Unit error code: 0020 Hex) will occur.

#### **Warning Display**

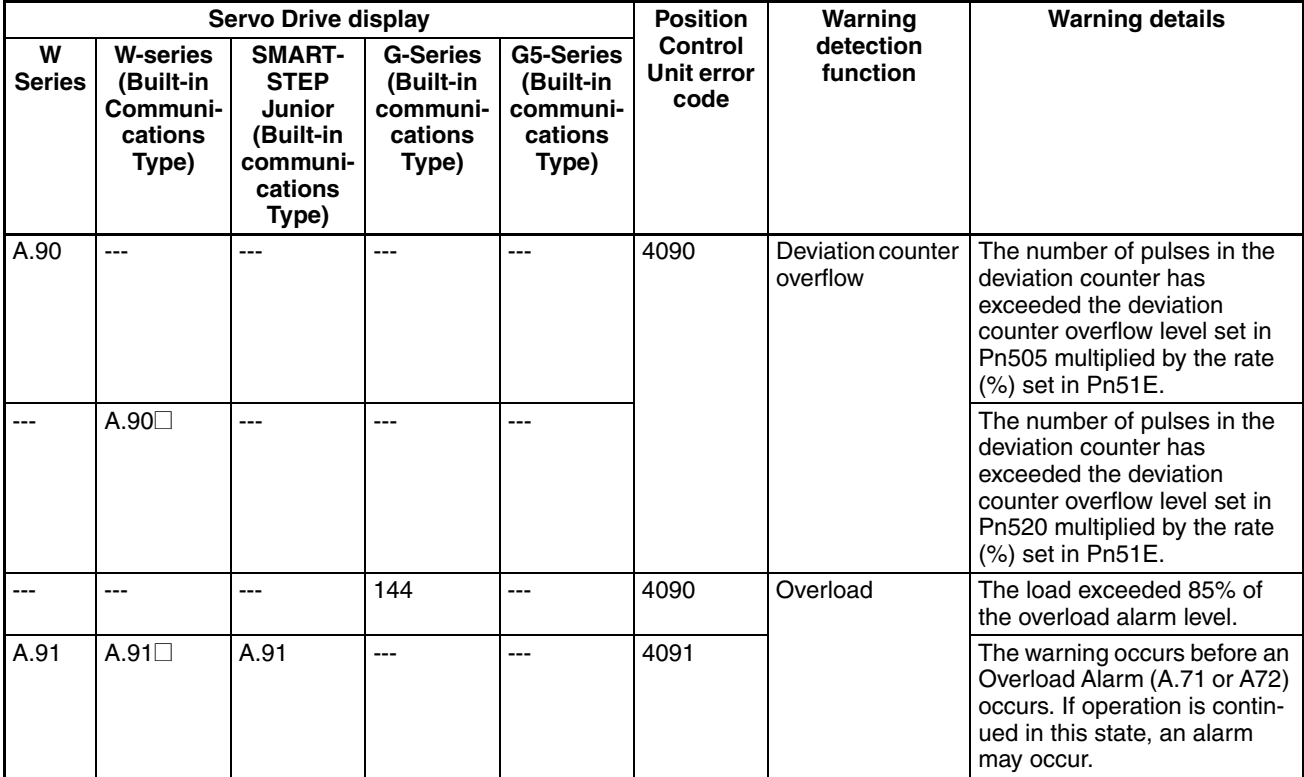

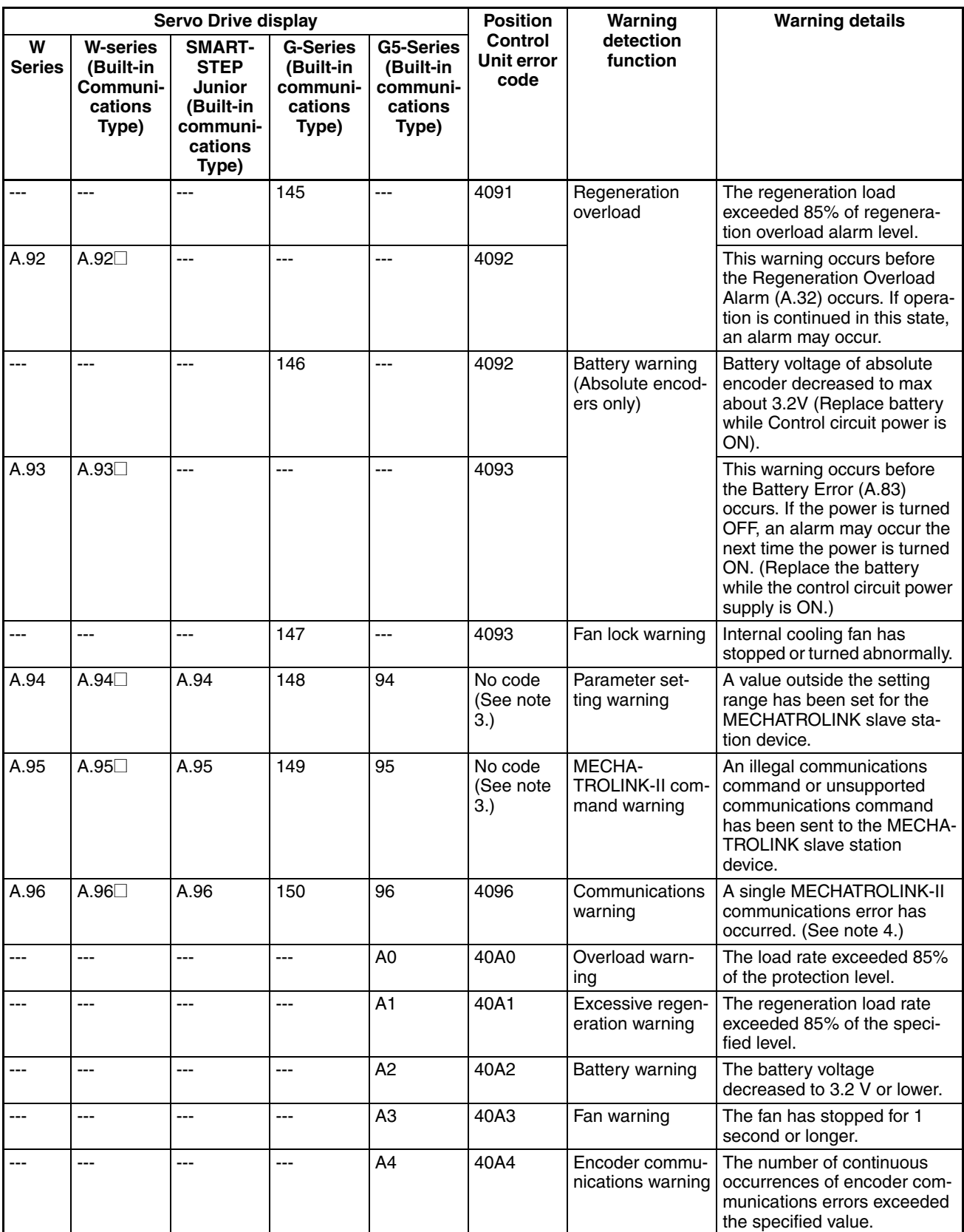

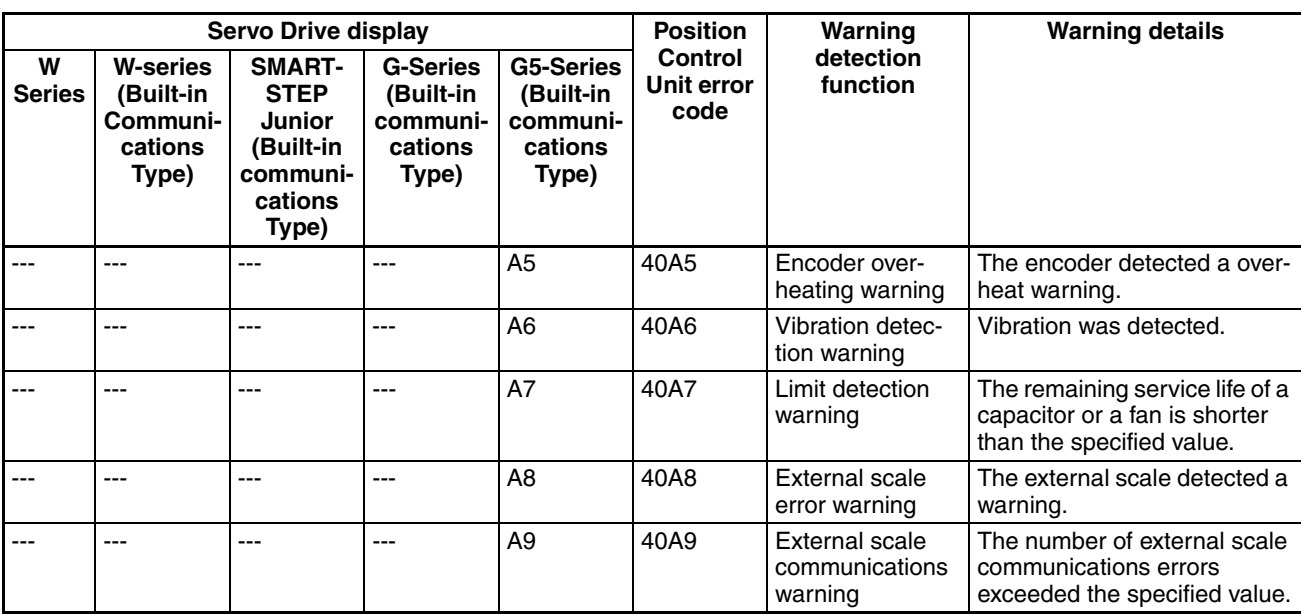

- **Note** (3) If a Parameter Setting Warning or MECHATROLINK-II Command Warning occurs in the Servo Drive, a data setting error (axis error code: 3099) will occur at the Position Control Unit, and the active axis in which the error occurred will decelerate to a stop.
	- (4) If a MECHATROLINK-II communications error occurs once independently, a communications warning occurs, and the Position Control Unit will perform a communications retry. If the communications warning occurs continually, a communications error will occur.

# **11-3 Troubleshooting**

#### **Error Messages When Connecting Online and Their Remedies**

When attempting to connect online in the CX-Motion-NCF Basic Window, the following dialog box may be displayed. The following flowchart shows the causes and remedies.

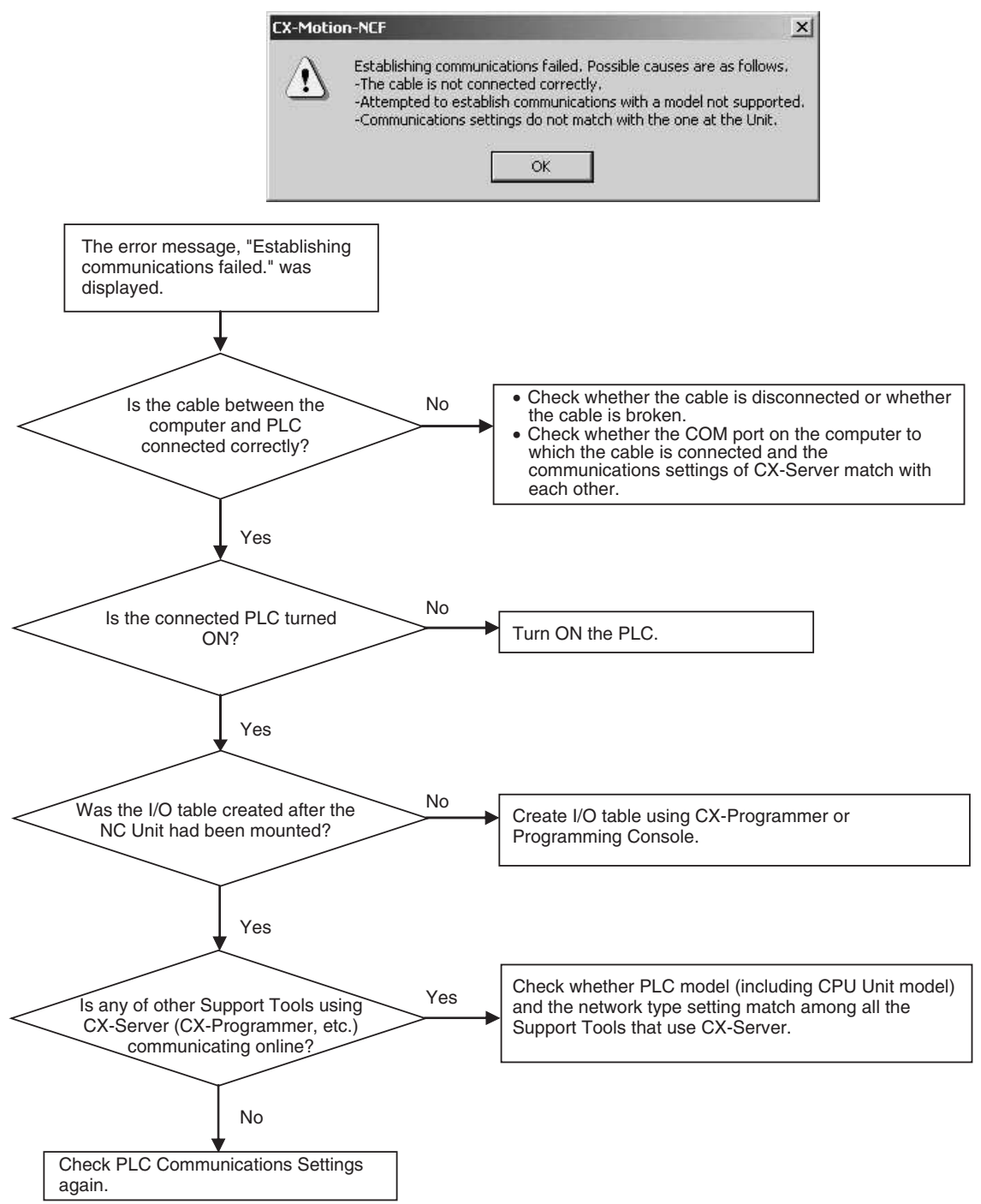

#### **Error Messages and Remedies**

The causes and remedies of the error messages that are displayed through online operations are explained here.

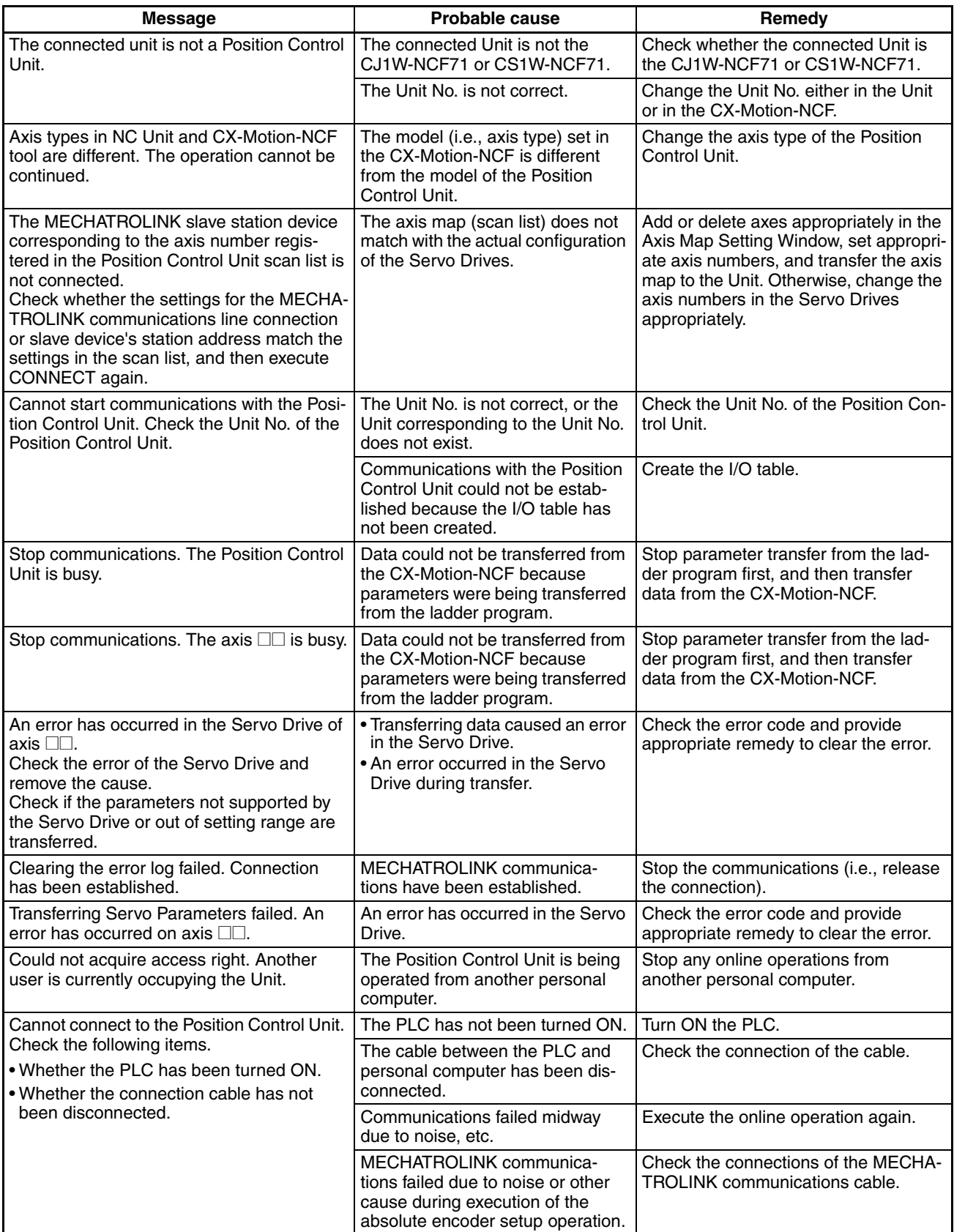

## **Troubleshooting Section 11-3**

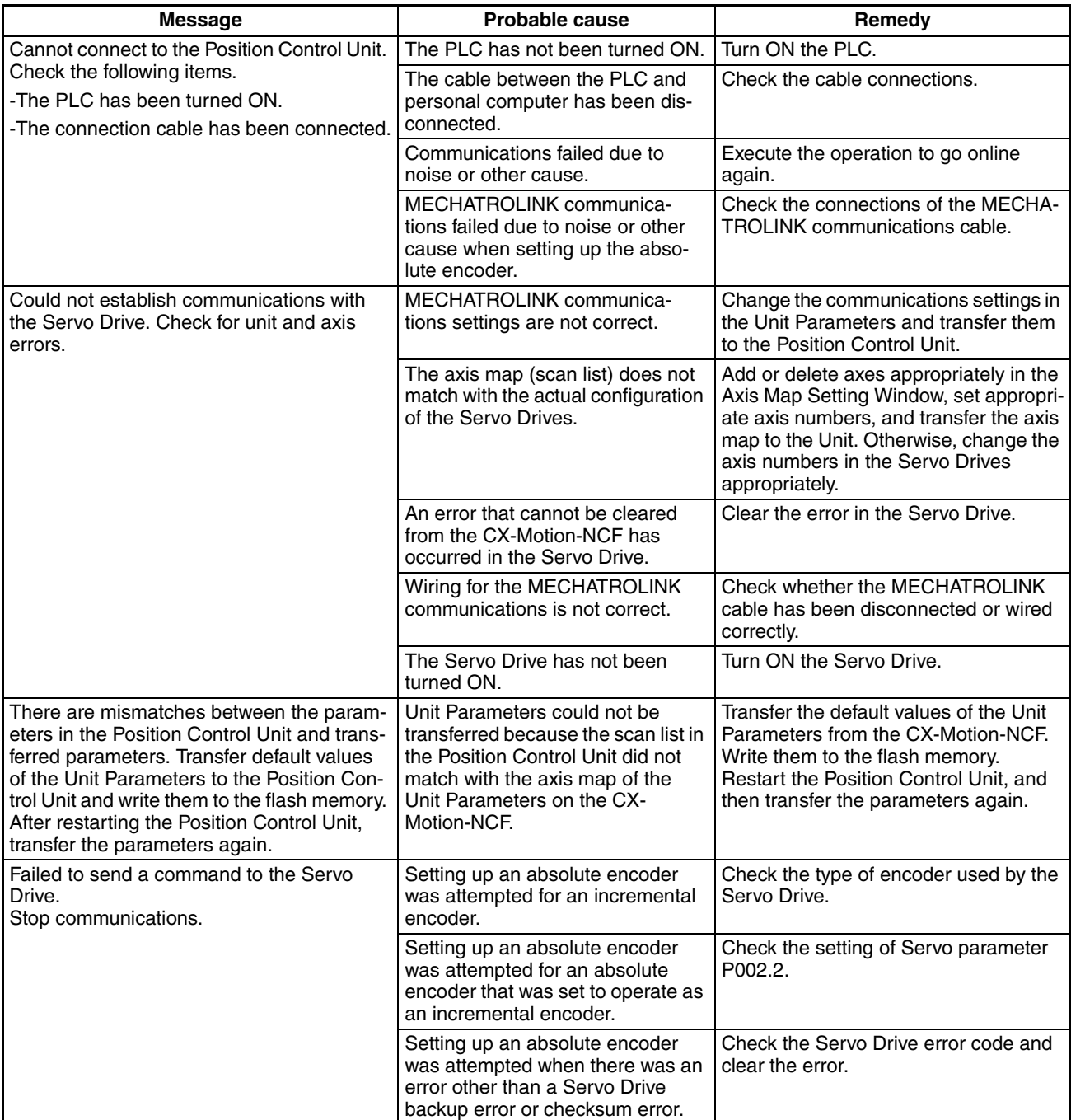

# **Index**

## **A**

absolute encoder setup, 89 alarm display for Servo Drive, 99 applications precautions, xxiii automatic communications settings, 37 Axis Map Setting Window, 21 Axis Monitor, 73 common items, 78 present value, 79 Axis Parameters editing, 37

## **B**

Basic Monitor, 78 Basic Window, 14 batch comparing, 61 batch downloading, 52 batch uploading, 57

# **C**

C2 Master connection, 36 comments, 29 communications parameters editing, 36 communications retries, 36 communications settings, 50 automatic, 37 comparing batch, 61 Servo Parameters, 64 Unit Parameters, 63 compatibility computers, 3 connection cables, 9 connections establishing/releasing, 84 methods, 9 online, 8, 50 to PLC, 8 CX-Motion-NCF overview, 2

package contents, 4 quitting, 18 starting, 17 version information, 20

## **D**

downloading batch, 52 Servo Parameters, 52, 56 Unit Parameters, 52, 54

#### **E**

Edit Parameter Window, 15 editing Axis Parameters, 37 communications parameters, 36 memory area parameters, 35 Servo Parameters, 39 electromagnetic fields, xxiii encoder absolute encoder setup, 89 encoder type, 38 error codes, 92 error log displaying, 92 error messages and troubleshooting, 112 exporting, 45

## **F**

flash memory writing to, 66 function list, 4

## **H**

Help Menu, 19, 21, 23

# **I**

importing, 45 initial settings, 50 initializing Servo Parameters, 41 installation

#### *Index*

location, xxiii interrupt input signal, 38

## **J**

JOG execution, 85

# **M**

Main Menu, 19 names and functions, 22 memory area parameters, 35 Monitor Window, 16

# **N**

noise, xxiii

# **O**

online connection, 8, 50 operating environment precautions, xxiii operations list, 24 origin input signal, 38 origin search direction, 38 origin search operation, 38 override, 85

## **P**

personal computers compatibility, 3 PLC connections, 8 Position Control Units adding Servo Drive, 30 adding to projects, 29 copying Servo Drive, 31 deleting, 30 deleting Servo Drive, 32 power supply, xxiii precautions, xxi applications, xxiii general, xxii operating environment, xxiii safety, xxii

Present Position Monitor, 73 printing procedure, 46 samples, 47 projects adding Position Control Units, 29 deleting Position Control Units, 30 reading, 44 saving, 44

# **R**

radioactivity, xxiii reading projects, 44

## **S**

safety precautions, xxii saving projects, 44 Servo Drive adding to Position Control Unit, 30 alarm display, 99 copying to Position Control Unit, 31 deleting from Position Control Unit, 32 Servo lock/unlock, 84 Servo Parameters comparing, 64 downloading, 52, 56 editing, 39 exporting, 46 initializing, 41 uploading, 60 Servo status, 80 software structure, 3 static electricity, xxiii status bar, 20 system configuration, 4

## **T**

Test Run Window, 86 toolbar, 19, 23 icons, 24 transfer cycle, 36 transferring programs, xxii

# **U**

Unit Monitor, 70 common items, 71 Unit Parameters comparing, 63 downloading, 52, 54 editing, 34 uploading, 59 Unit Status Monitor, 71 uploading batch, 57 Servo Parameters, 60 Unit Parameters, 59

## **V**

version information CX-Motion-NCF, 20

## **W**

windows Axis Map Setting Window, 21 Basic Window, 14 Edit Parameter Window, 15 Monitor Window, 16 Test Run Window, 86

#### *Index*

## **Revision History**

A manual revision code appears as a suffix to the catalog number on the front cover of the manual.

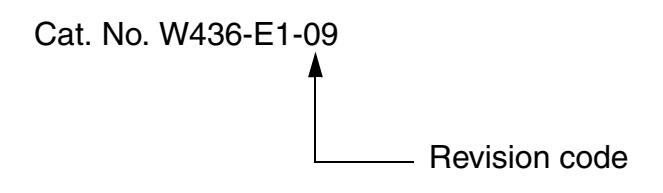

The following table outlines the changes made to the manual during each revision. Page numbers refer to the previous version.

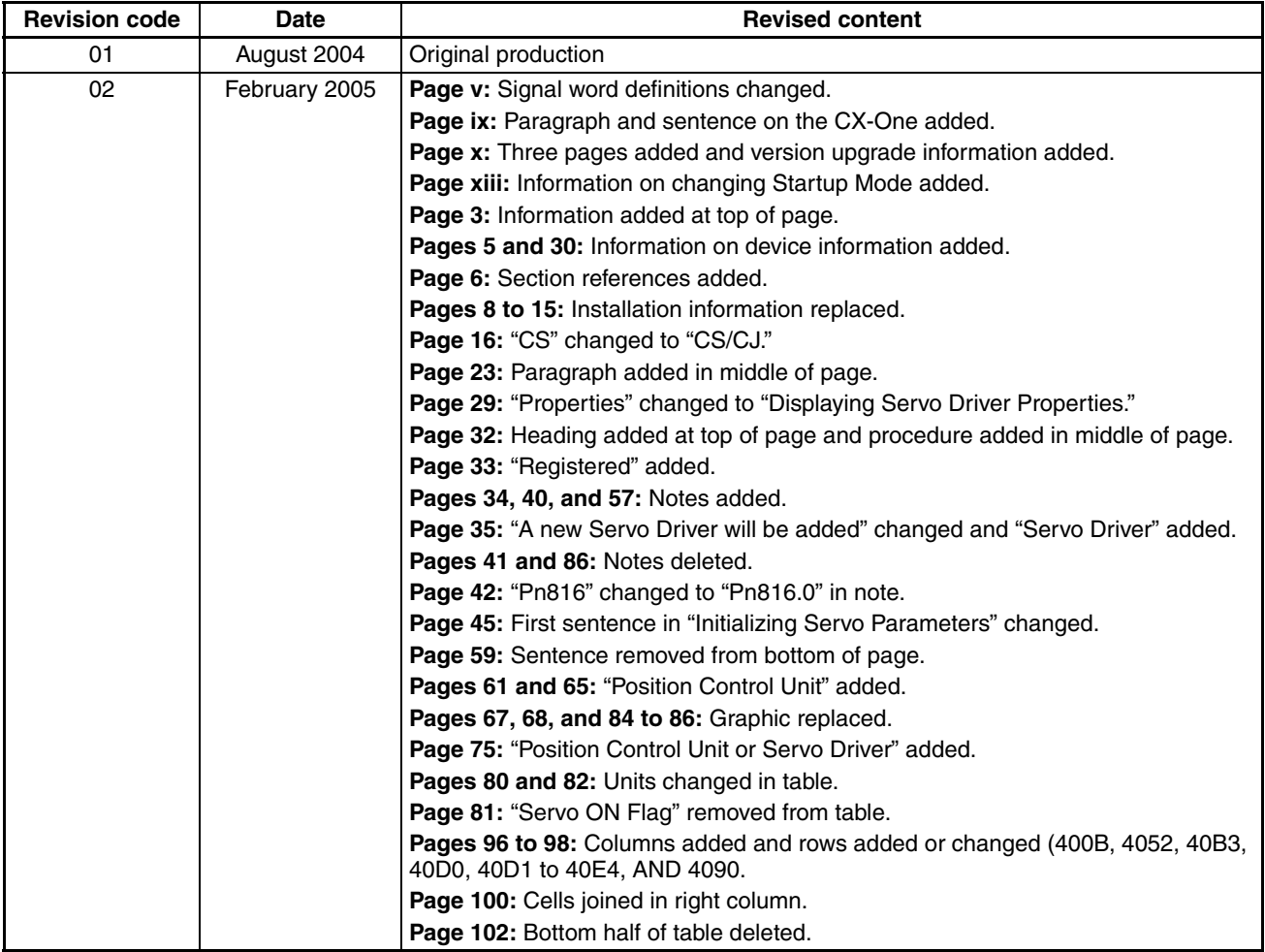

#### *Revision History*

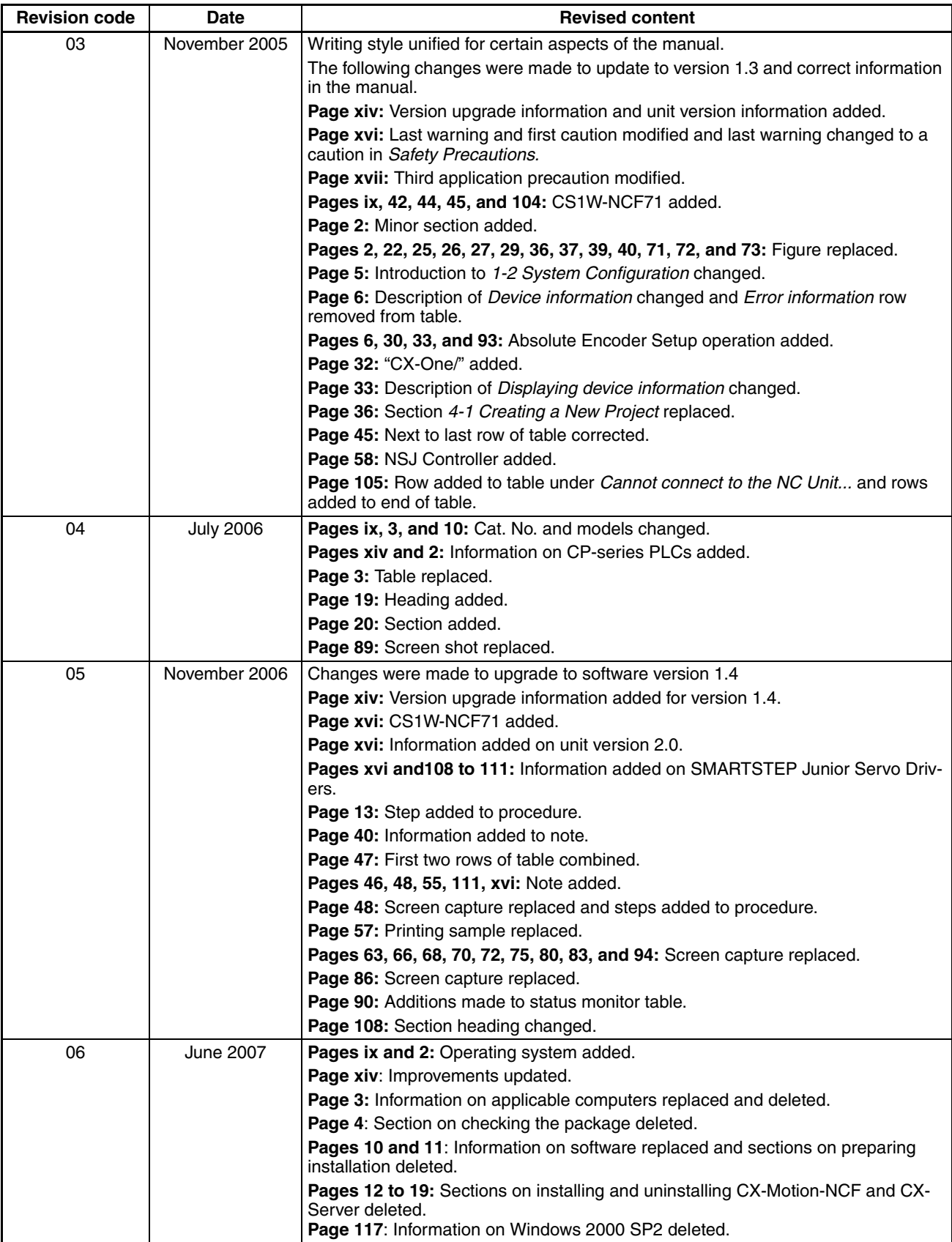
## *Revision History*

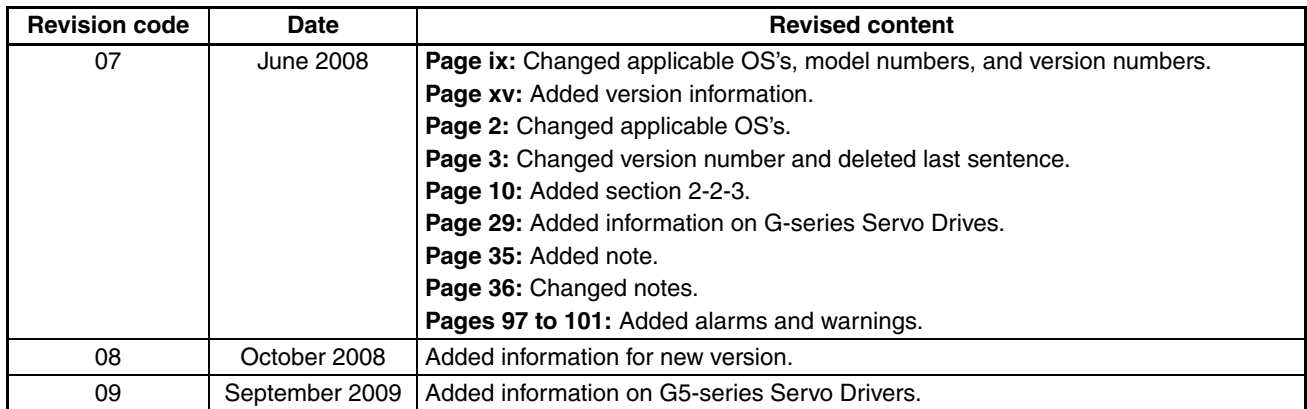

## *Revision History*

## **OMRON Corporation**

**Industrial Automation Company Control Devices Division H.Q. Automation & Drive Division Automation Department 1** Shiokoji Horikawa, Shimogyo-ku, Kyoto, 600-8530 Japan Tel: (81) 75-344-7084/Fax: (81) 75-344-7149

**Regional Headquarters OMRON EUROPE B.V.** Wegalaan 67-69-2132 JD Hoofddorp The Netherlands Tel: (31)2356-81-300/Fax: (31)2356-81-388

**OMRON ELECTRONICS LLC** One Commerce Drive Schaumburg, IL 60173-5302 U.S.A. Tel: (1) 847-843-7900/Fax: (1) 847-843-7787

**OMRON ASIA PACIFIC PTE. LTD.** No. 438A Alexandra Road # 05-05/08 (Lobby 2), Alexandra Technopark, Singapore 119967 Tel: (65) 6835-3011/Fax: (65) 6835-2711

OMRON Industrial Automation Global: www.ia.omron.com **Cat. No. W436-E1-09 OMRON (CHINA) CO., LTD.** Room 2211, Bank of China Tower, 200 Yin Cheng Zhong Road, PuDong New Area, Shanghai, 200120, China Tel: (86) 21-5037-2222/Fax: (86) 21-5037-2200

## **Authorized Distributor:**

In the interest of product improvement, specifications are subject to change without notice. © OMRON Corporation 2004 All Rights Reserved.

Printed in Japan 0909